## **Audio Editing Tips: 3 Easy Steps to Better Voice Recordings**

**Robert Hershenow rdhersh@gmail.com (510) 368-6355**

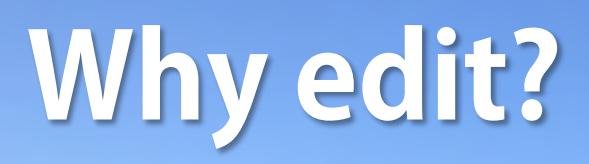

## **better sound.**

## Edit to improve timing.

## **easier recording.**

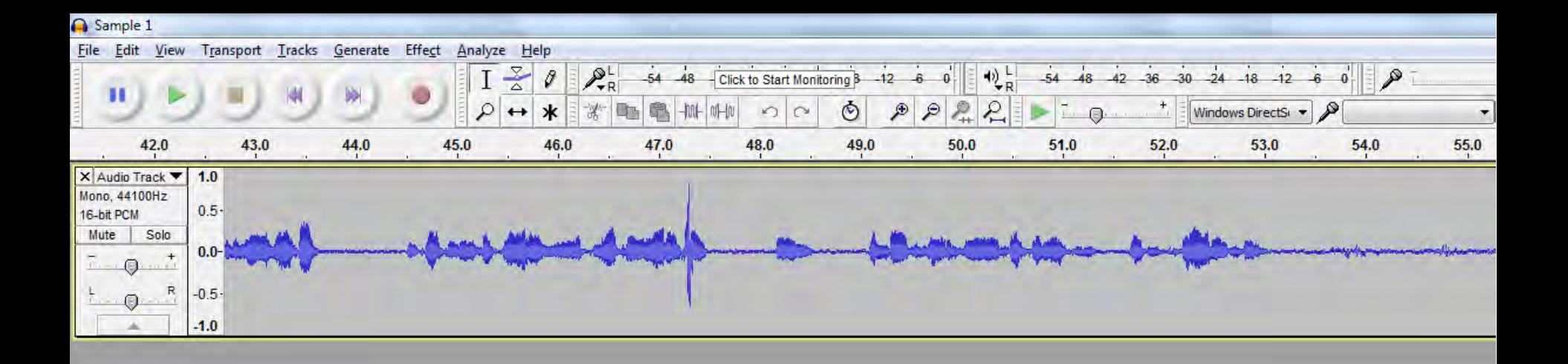

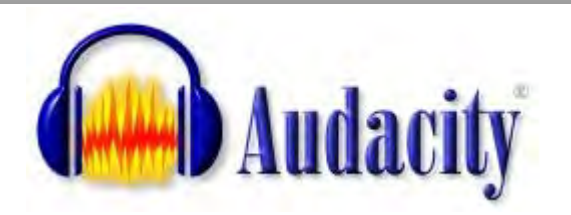

#### **http://audacityteam.org**

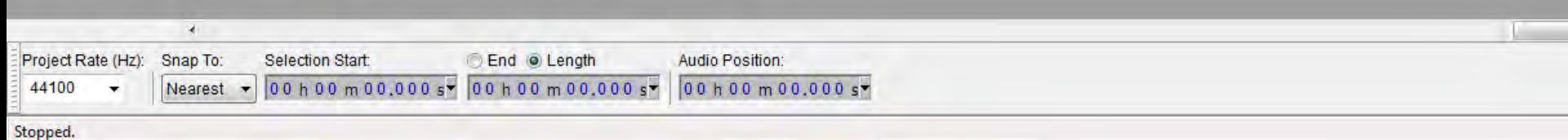

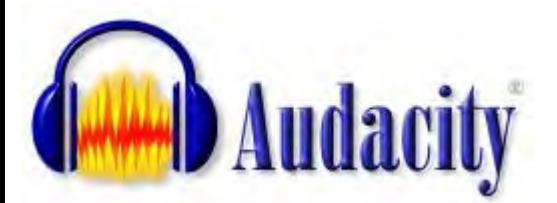

#### http://audacityteam.org

#### Guide to the Audacity Project Window

1 Menu Bar 2 Transport Toolbar 3 Tools Toolbar 4 Recording Meter Toolbar 5 Playback Meter Toolbar 6 Mixer Toolbar 7 Edit Toolbar 8 Transcription Toolbar 9 Device Toolbar 10 Timeline 11 Track Control Panel 12 Audio Track 13 Label Track 14 Selection Toolbar 15 Status Bar

Hover over and click on the image to learn more. Skip the image

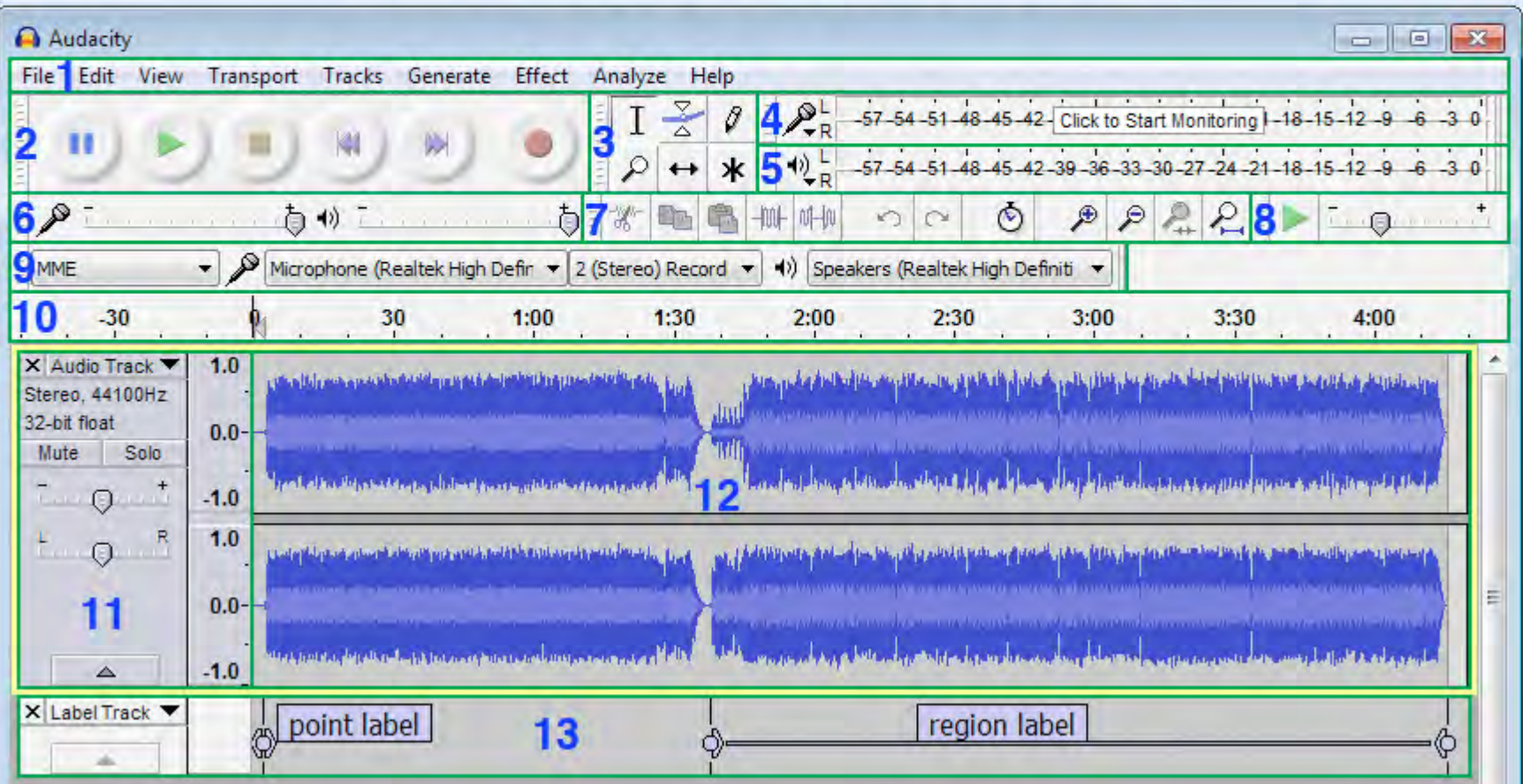

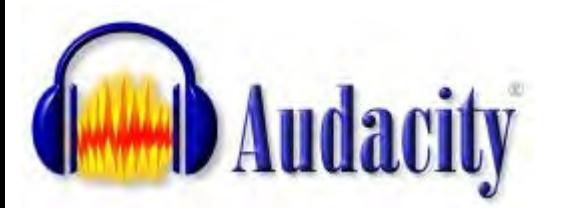

#### http://audacityteam.org

#### **Tutorials**

- Editing an Audio File Import the file, edit and export it
- Vour First Recording Record microphone, guitar, keyboard
- Mixing Voice with Background Music For podcasts
- Recording Multi-track Overdubs Record over other tracks
- Vocal Removal and Isolation
- Looping make an audio loop with Audacity
- Making Ringtones For your cellphone
- Recording streaming audio playing on the computer
- Copying tapes, LPs and other media to CD or computer
- Click and pop removal techniques
- Splitting a recording into separate tracks
- Burning Audio CDs and How to import CDs
- Exporting to iTunes and Importing from iTunes
- Sample workflow for LP digitization
- Sample workflow for exporting to iTunes
- Recording 78rpm records

#### **Using Audacity**

#### **Quick Help**

Getting Started - Recording, Importing, Editing, Exporting...

#### **Audacity Foundations**

- Managing Audacity Projects Audacity's internal workspace
- Audacity Setup and Configuration
	- Preferences changing your settings and reset to default
- Toolbars Overview including how to arrange Toolbars
- Audio Tracks, Waveform view and Spectrogram view
- Label Tracks
- Playing and Recording, Quick-Play and Scrubbing
- Importing audio and Exporting audio files For use in other programs
	- LAME MP3 export and FFmpeg import/export libraries for more formats
	- On-Demand Loading of uncompressed files
	- Metadata Editor
- Navigation Tips, Playback Tips and Audio Alignment Tips
- Keyboard shortcuts

#### **Editing with Audacity**

- Selecting audio and Spectral Selection
- Clips individual sections within an audio track
- Splitting and Joining Stereo Tracks
- Zoomina
- Effects, Generators and Analyzers
- Creating a Crossfade
- Mixing Audio Tracks
- Undo, Redo and History

#### **Help with Advanced Topics**

- Sync-Locked Track Groups
- Accessibility Audacity for the visually impaired
- Latency when recording overdubs
- Chains for batch processing and effects automation
- Crash Recovery
- **Example 2** Customizing Audacity, Scripting and Simplifying Menus

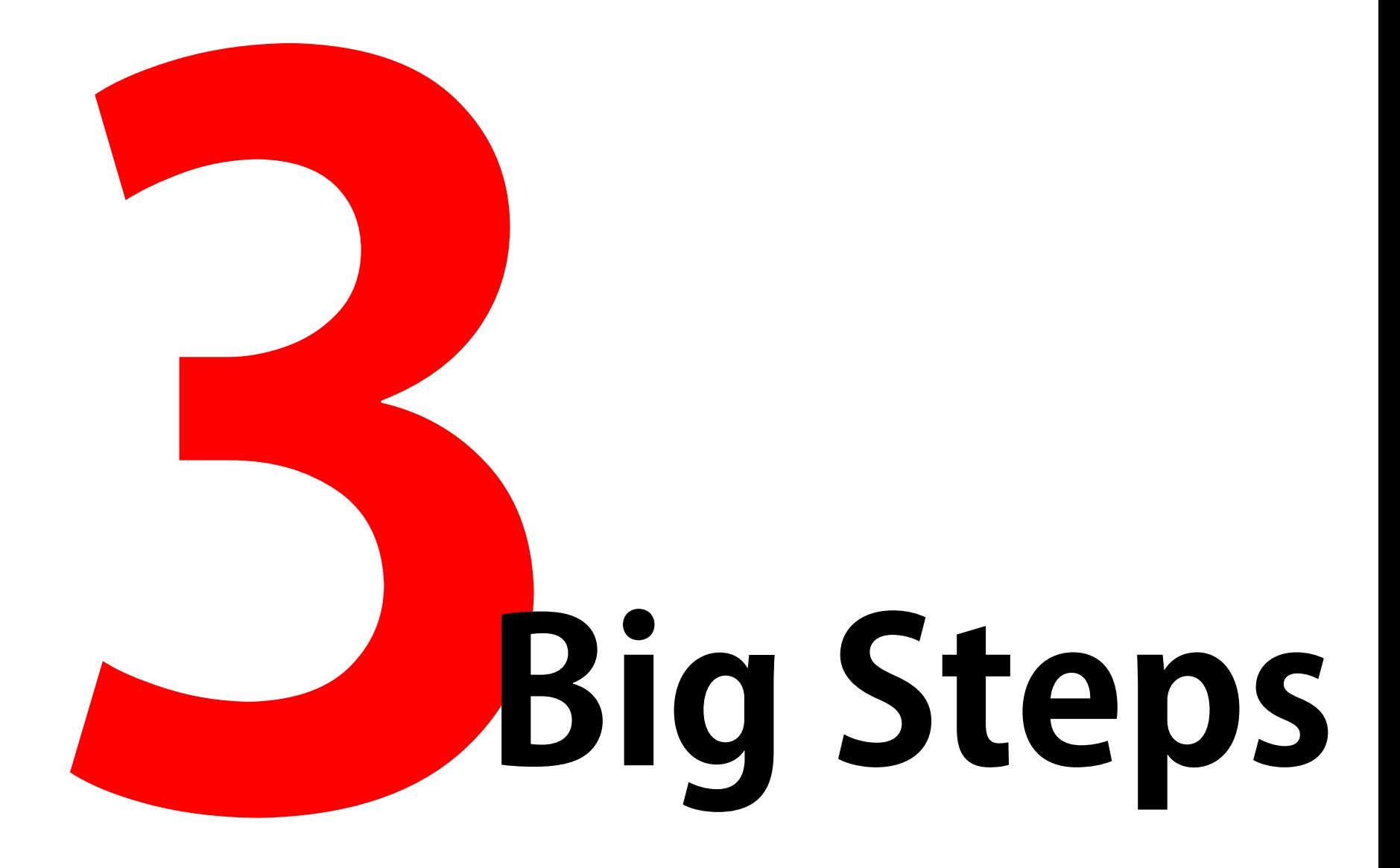

# **Big Step**

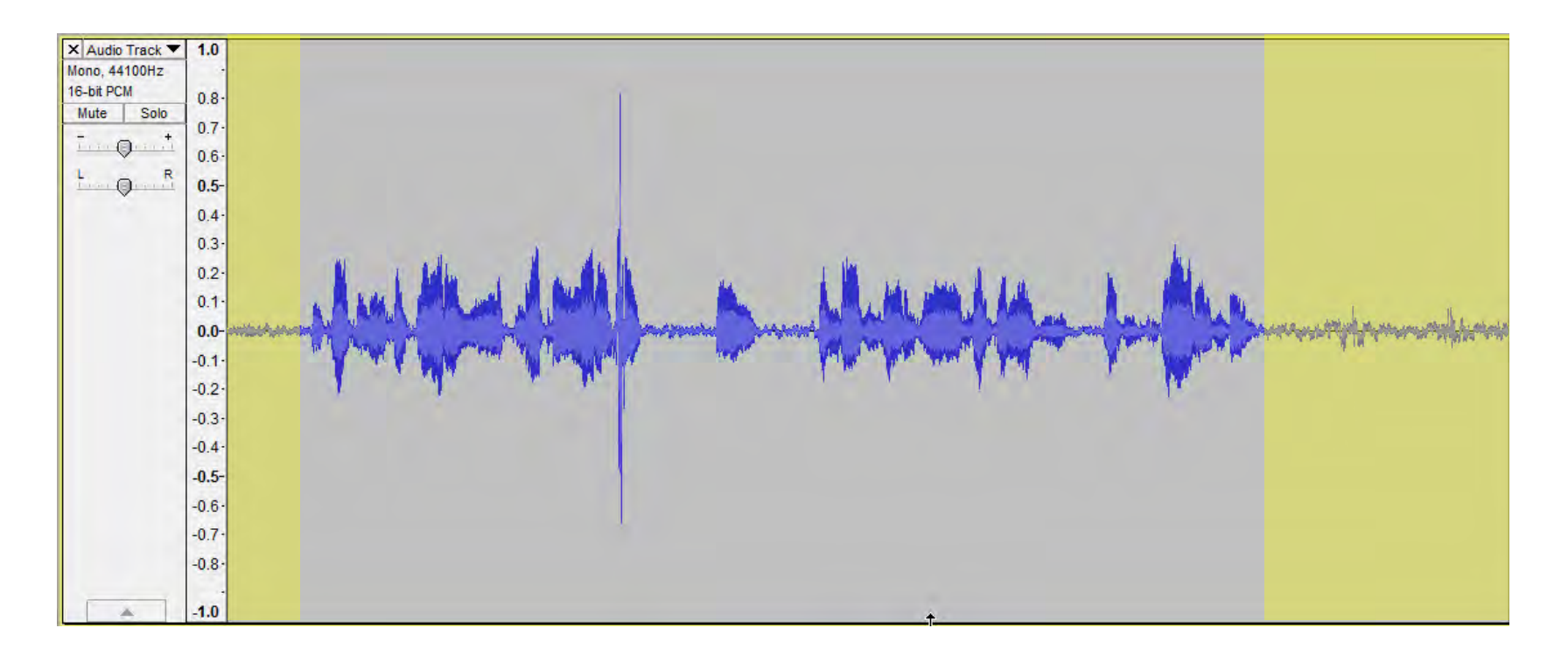

## **Trim Excess Material**

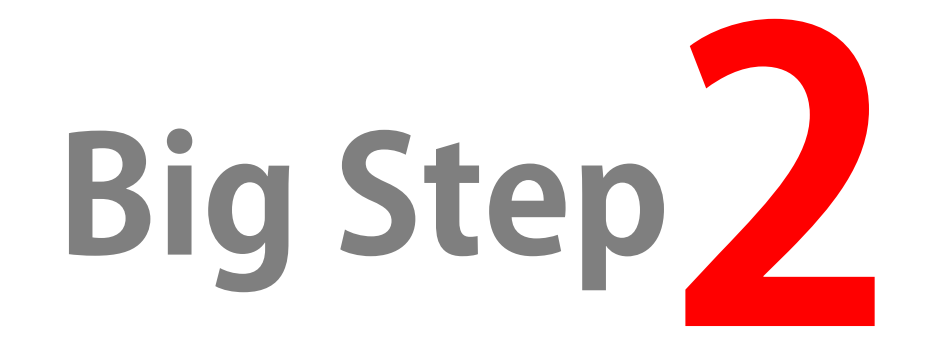

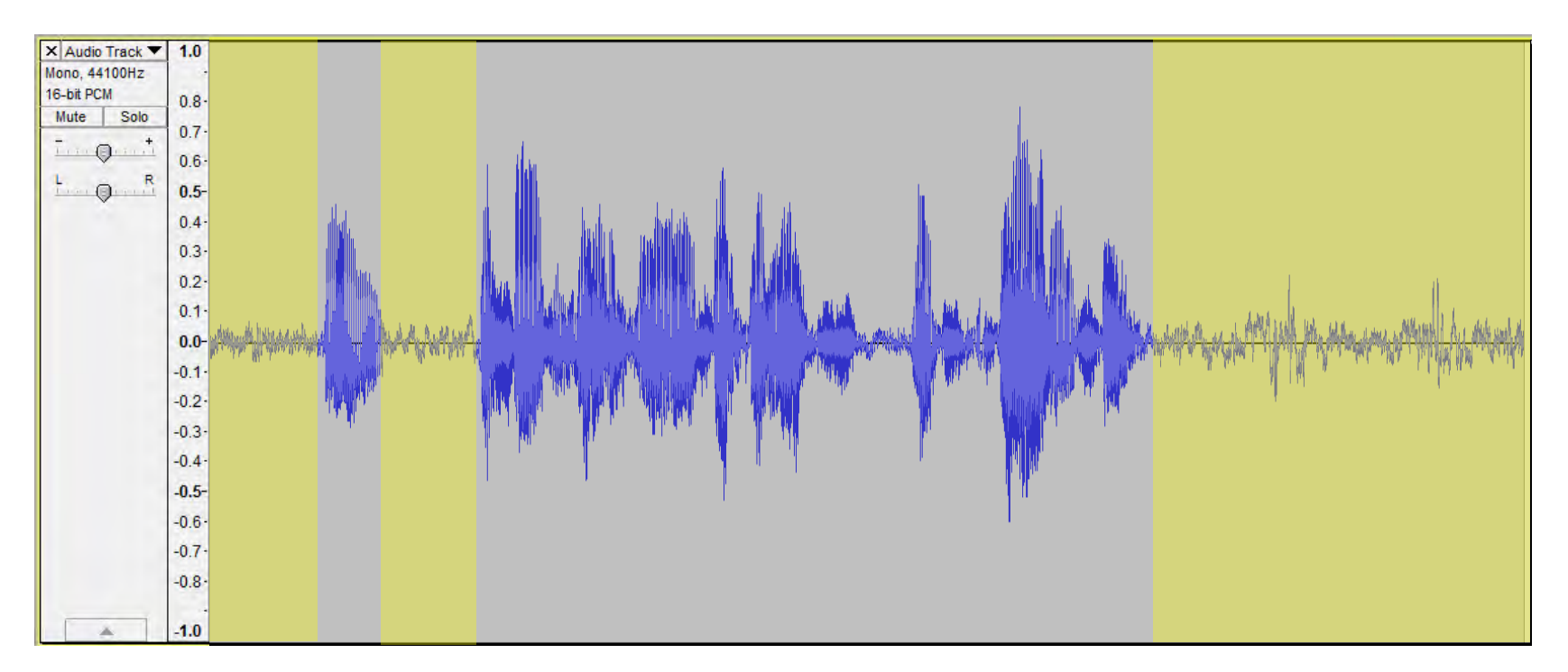

## **Reduce Noise**

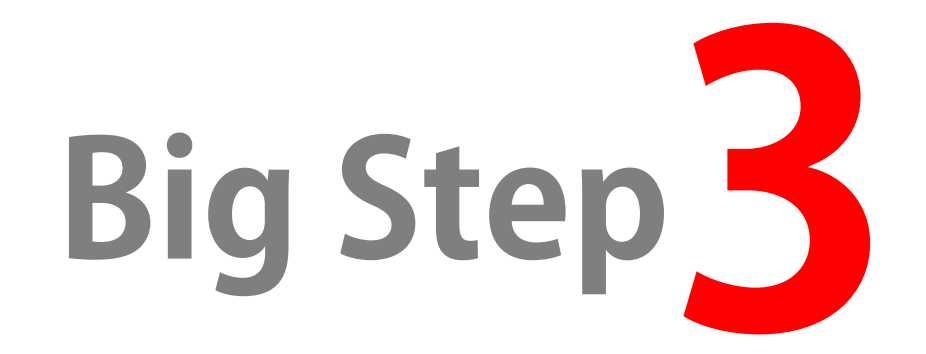

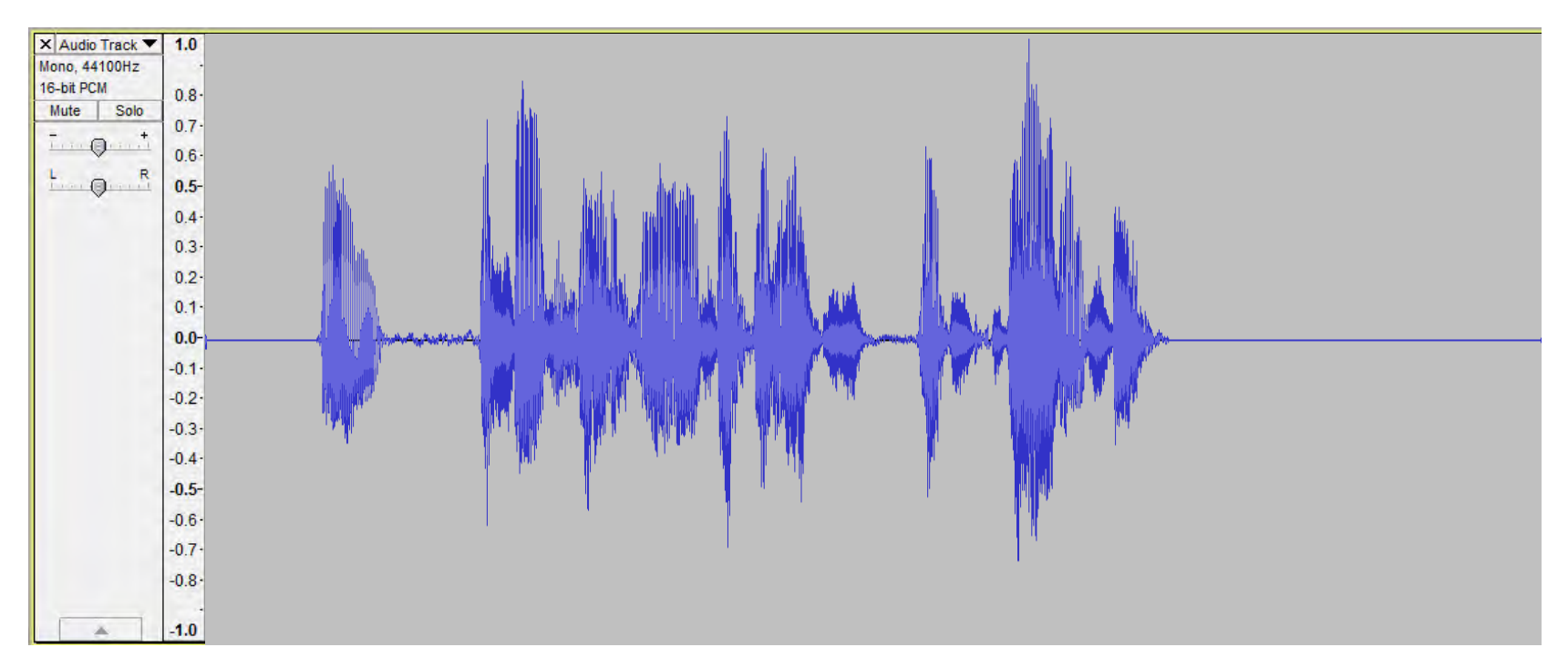

## **Optimize**

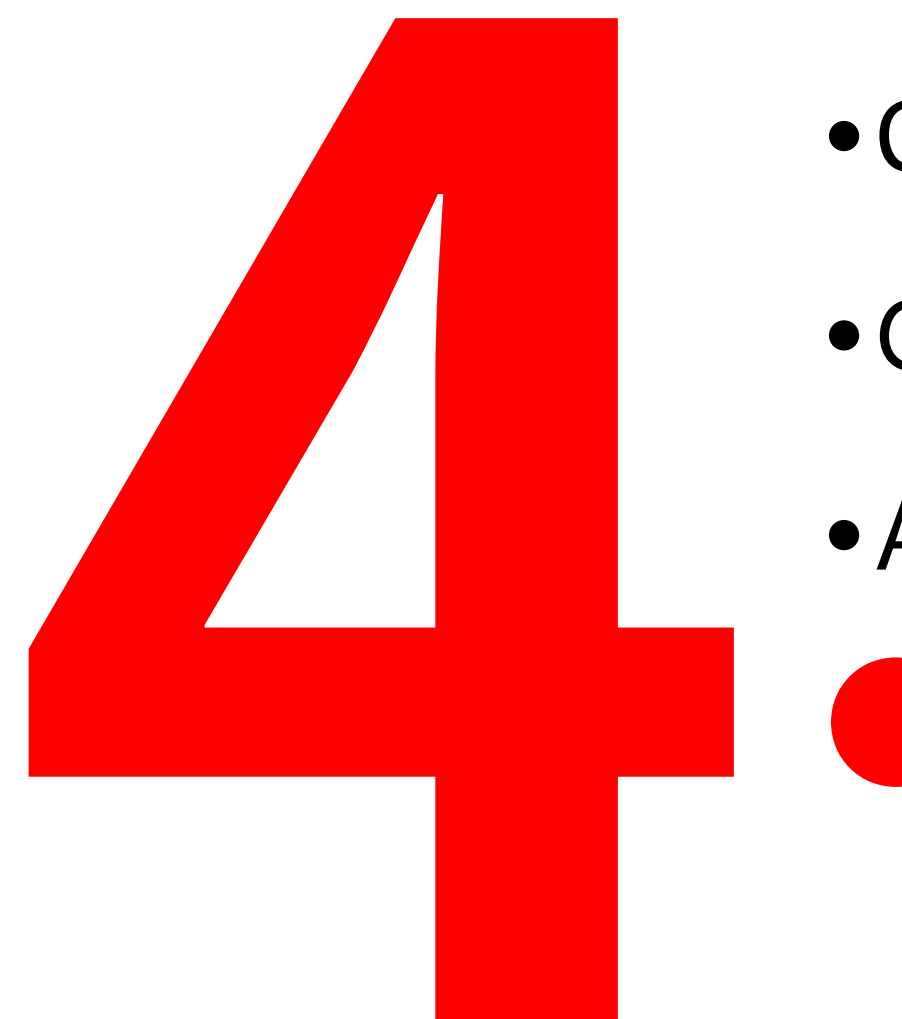

### • Cut, Copy, Paste

•Generate Silence

•Adjust EQ

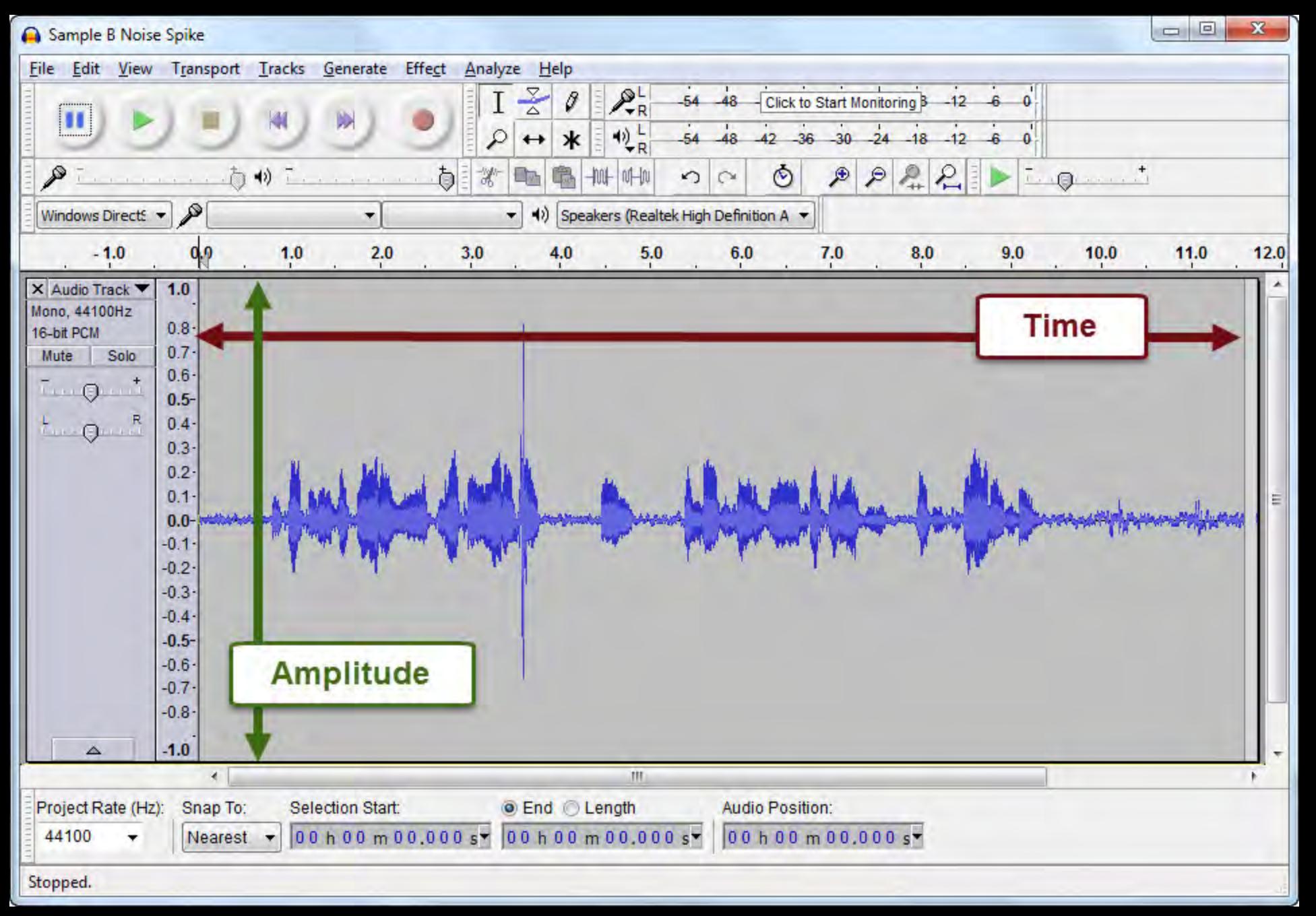

#### waveform

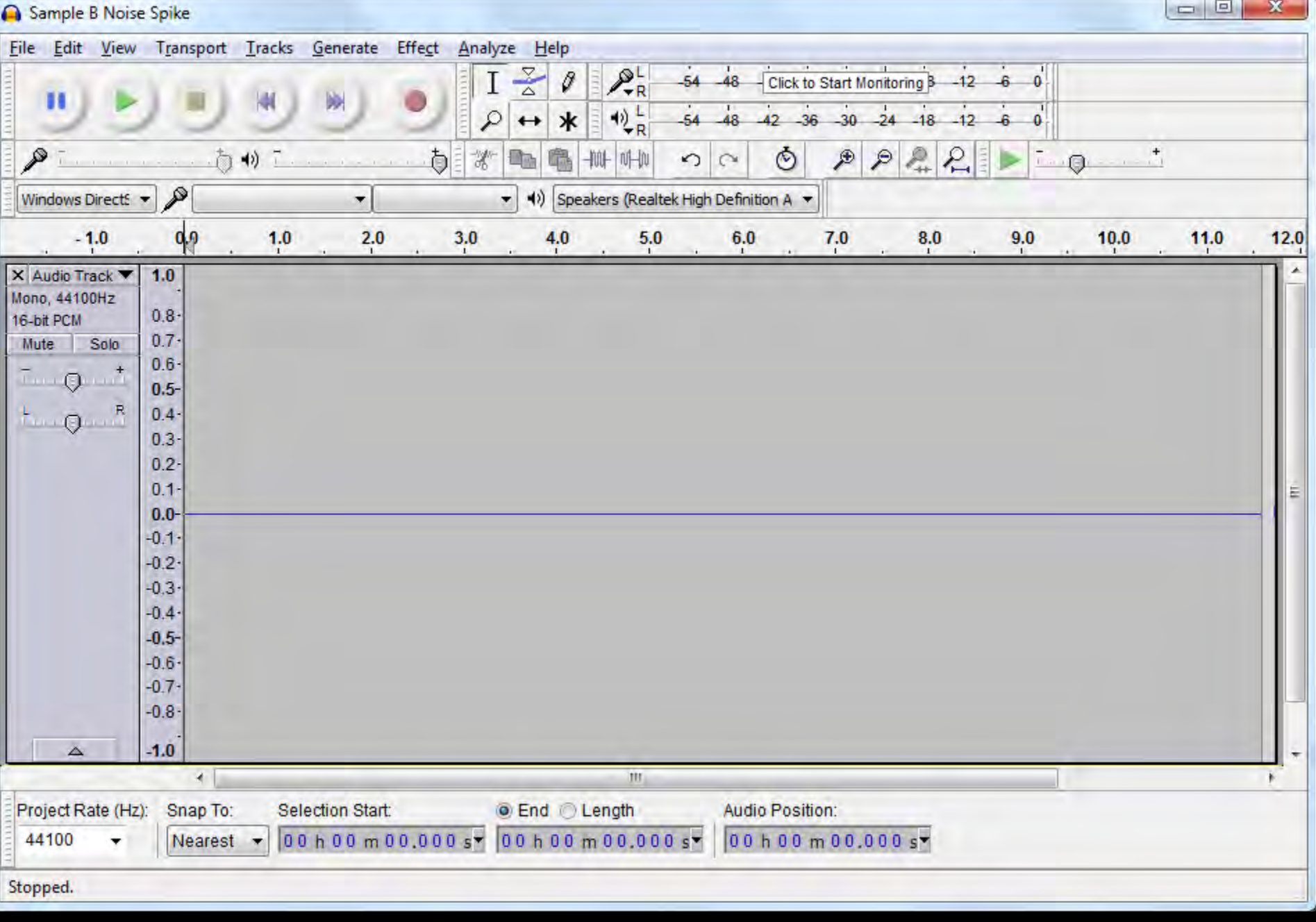

#### silence

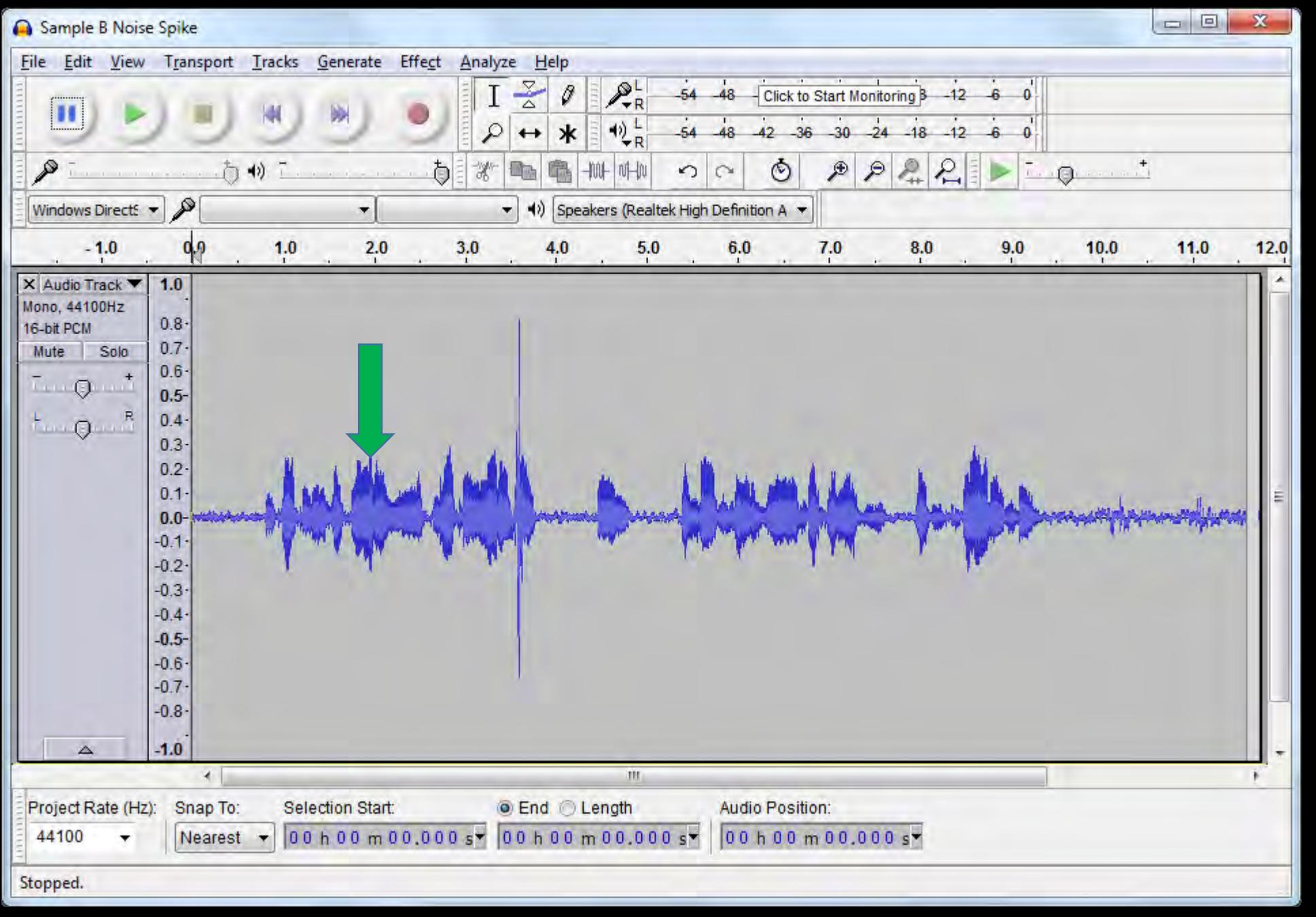

#### my voice

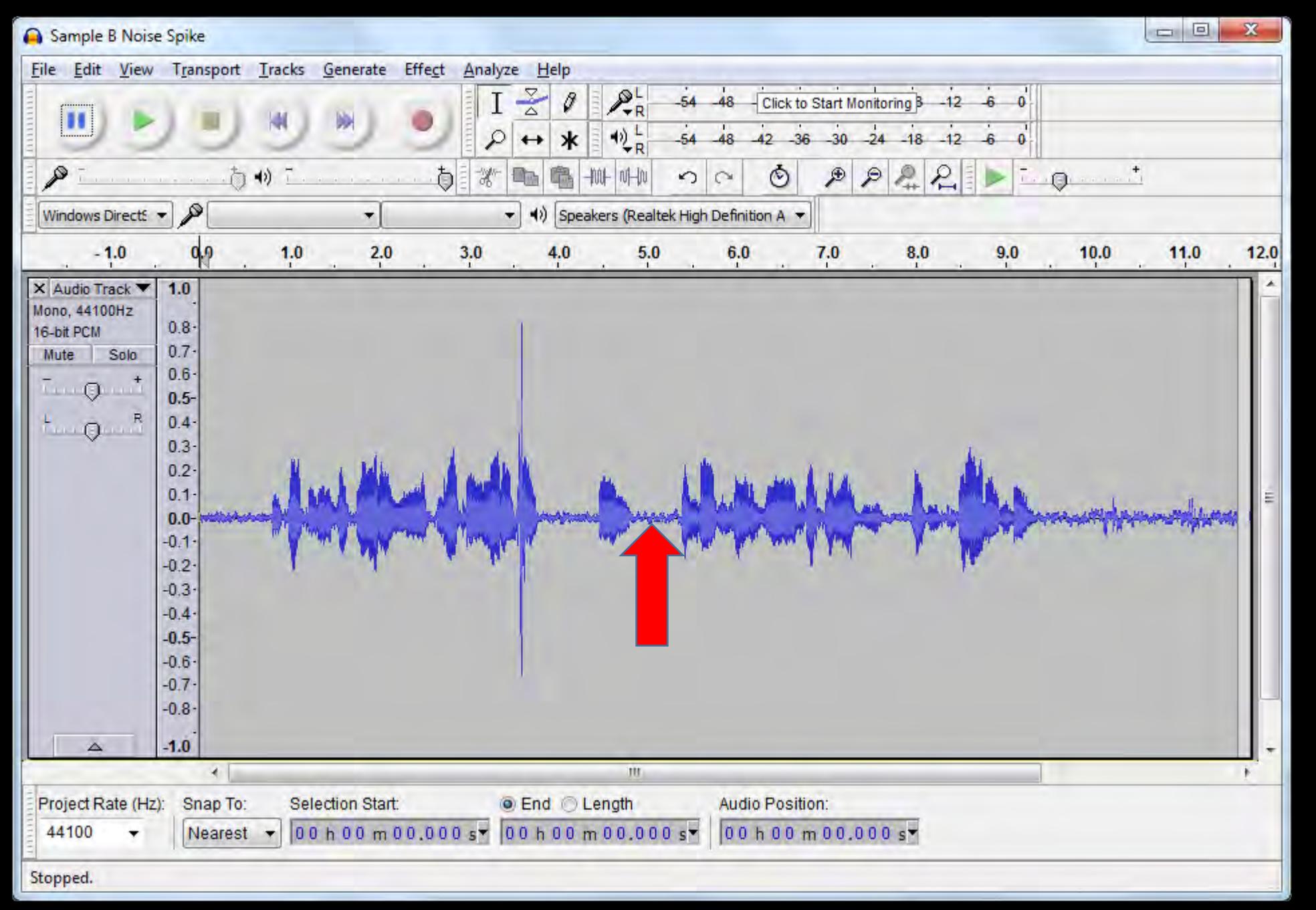

#### ambient noise

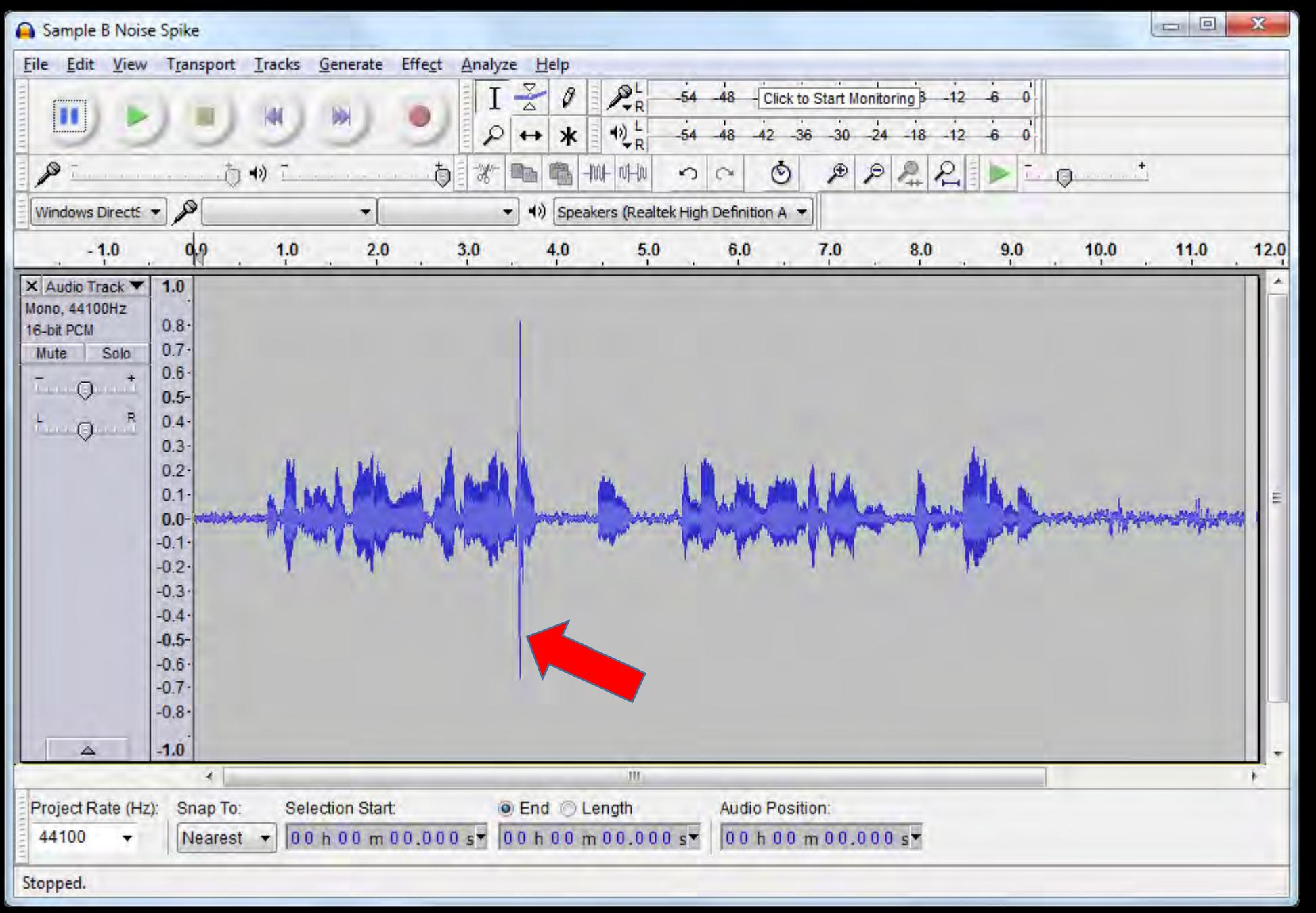

#### noise spike

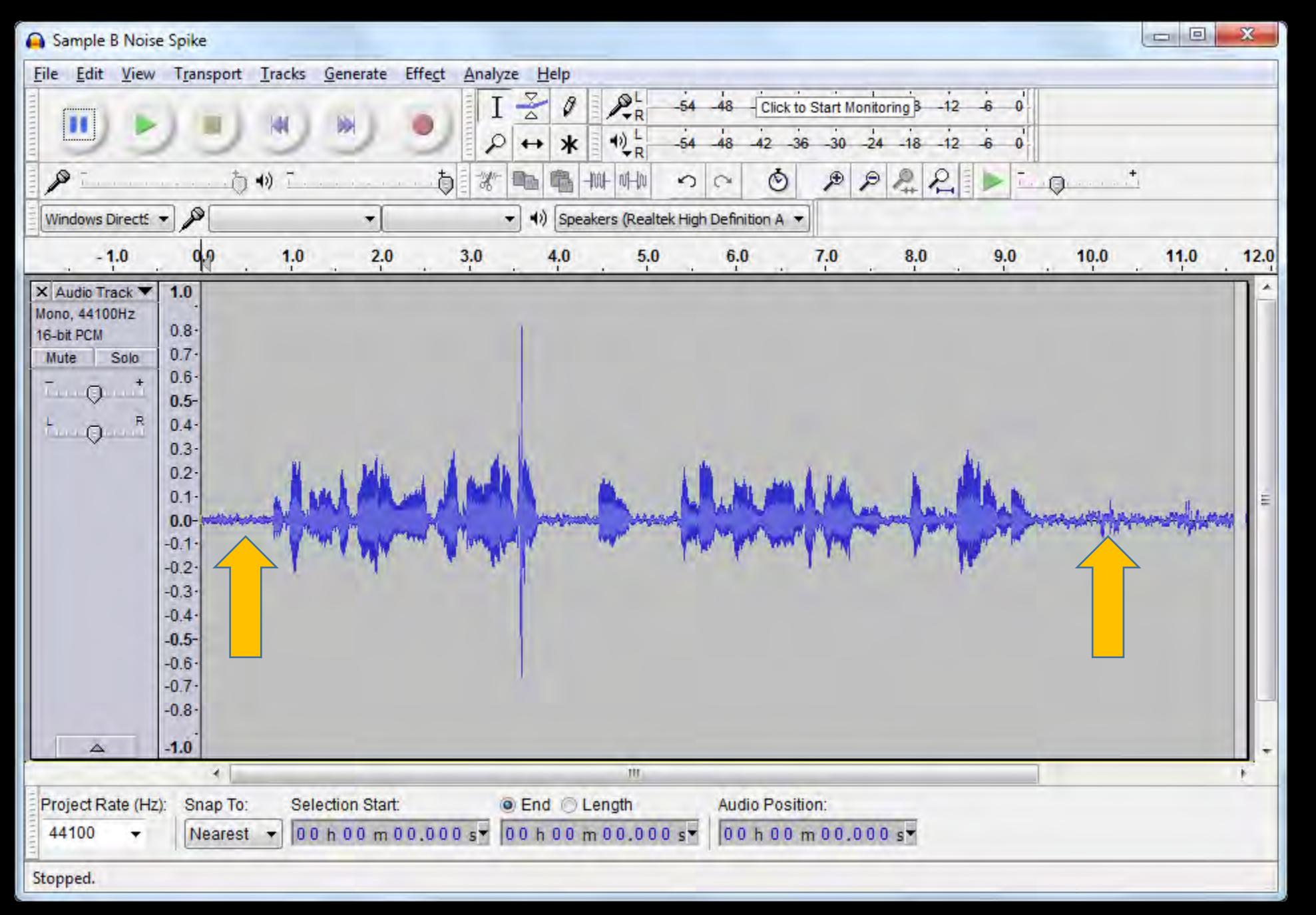

#### excess material

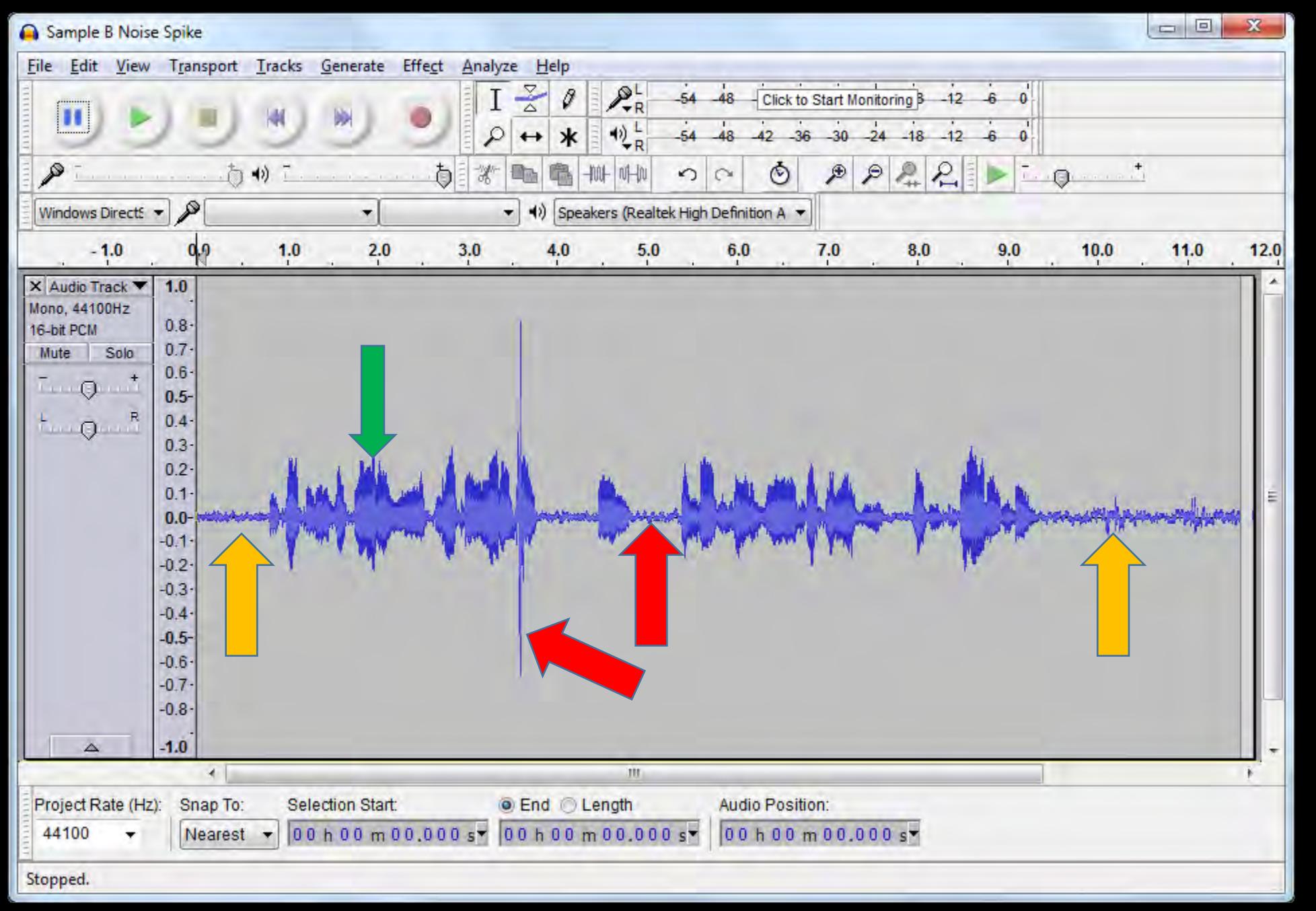

#### trim excess, reduce noise, optimize voice

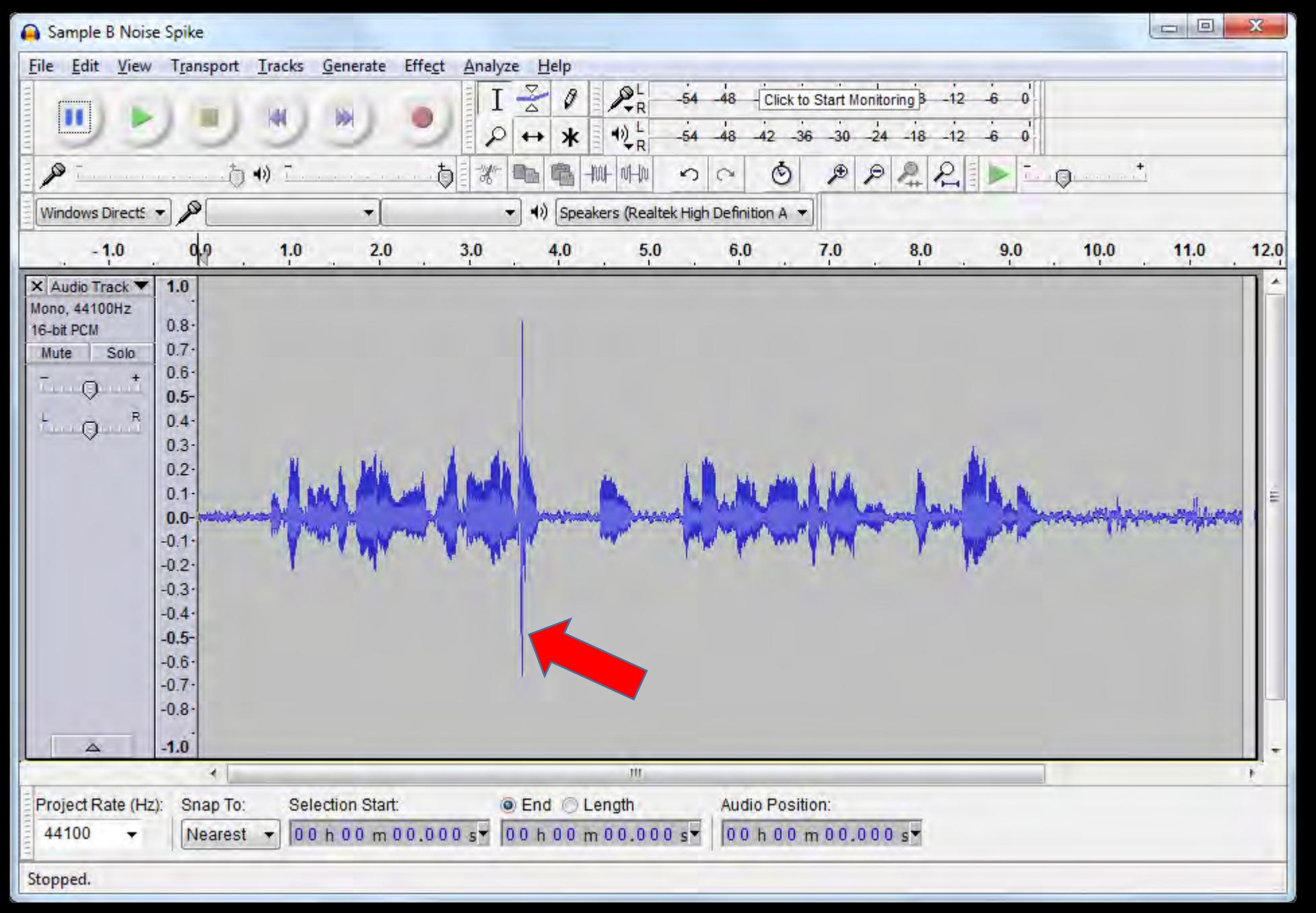

#### but first, this noise spike...

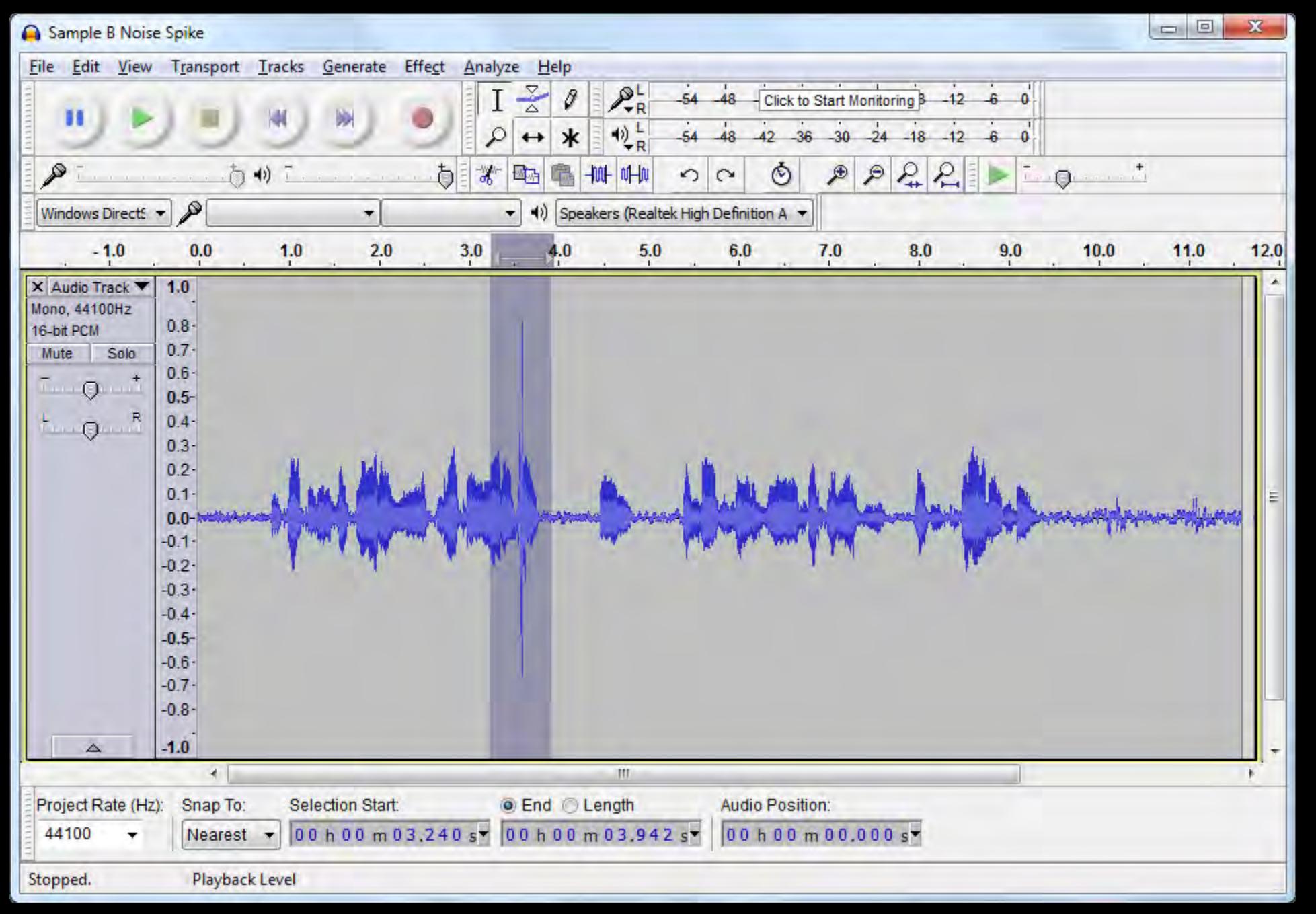

#### select the area (click & drag)

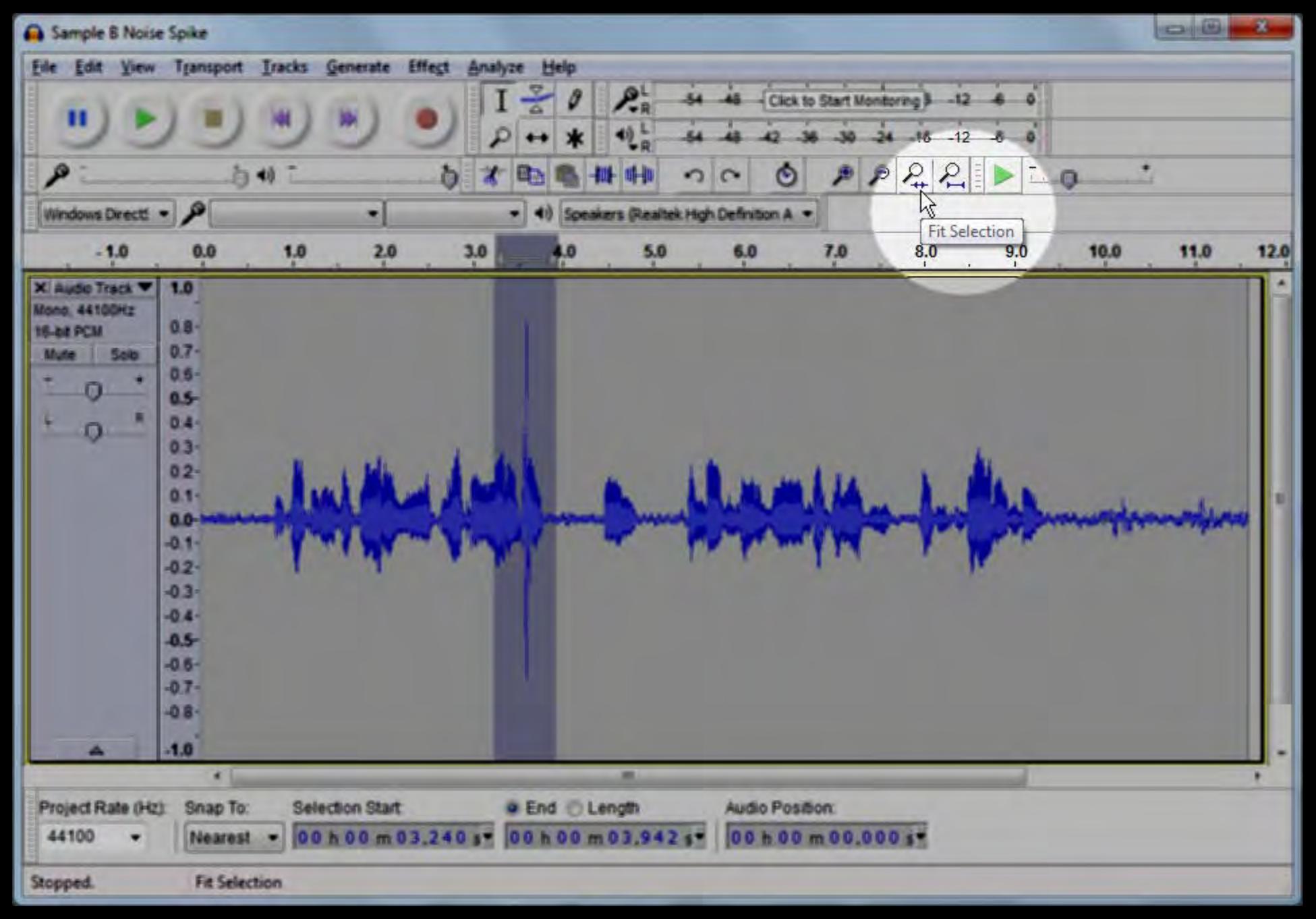

#### view the selected area

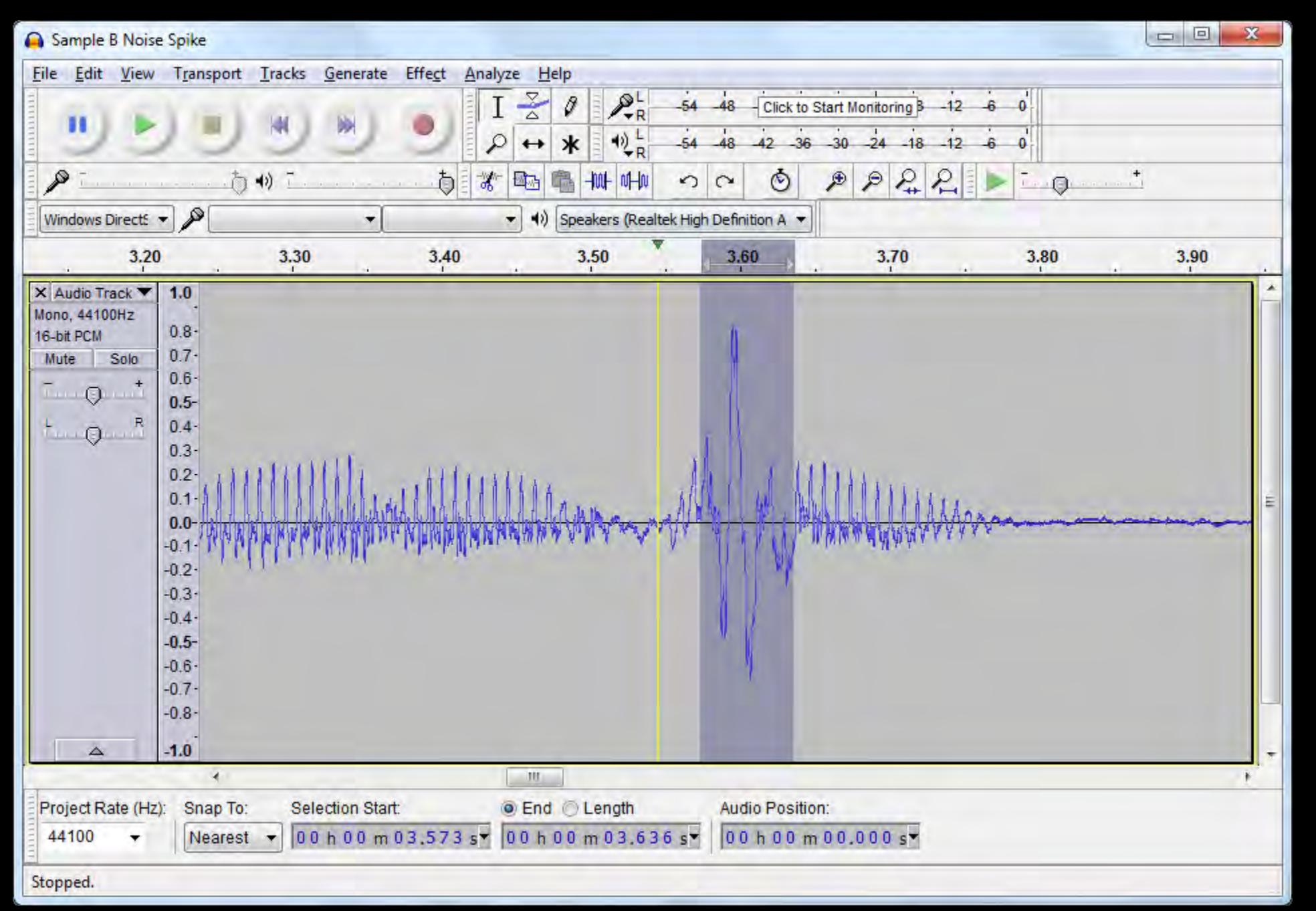

#### refine the selection

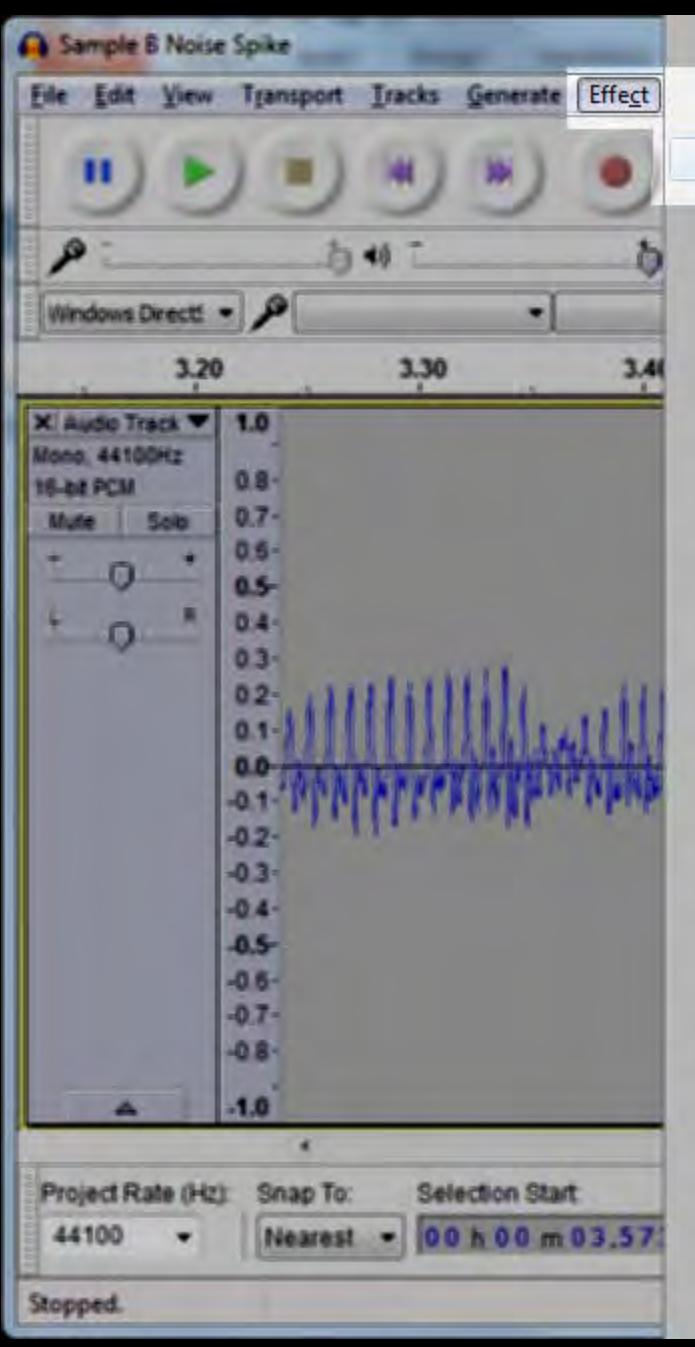

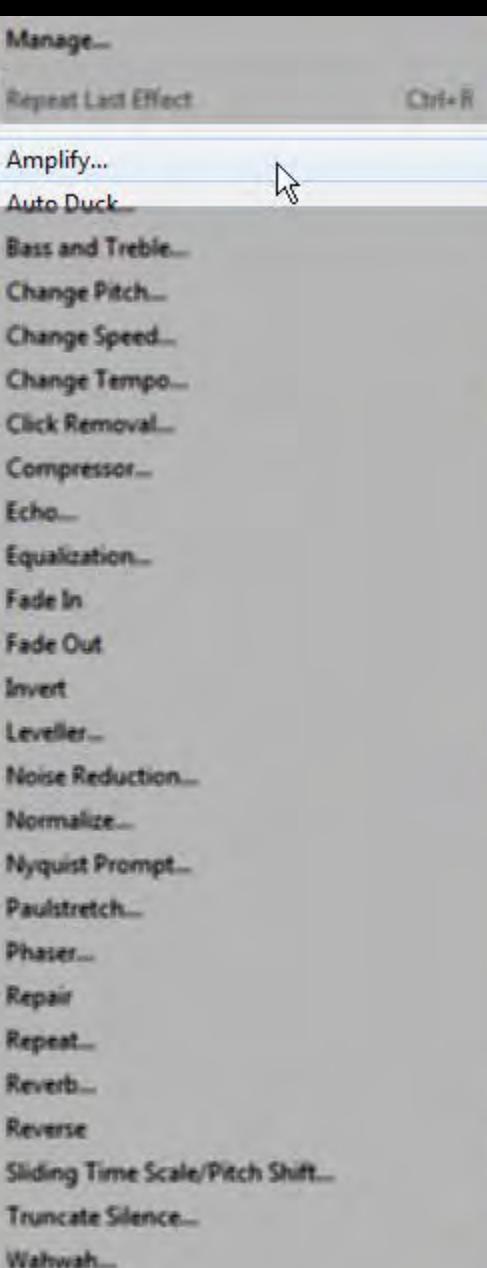

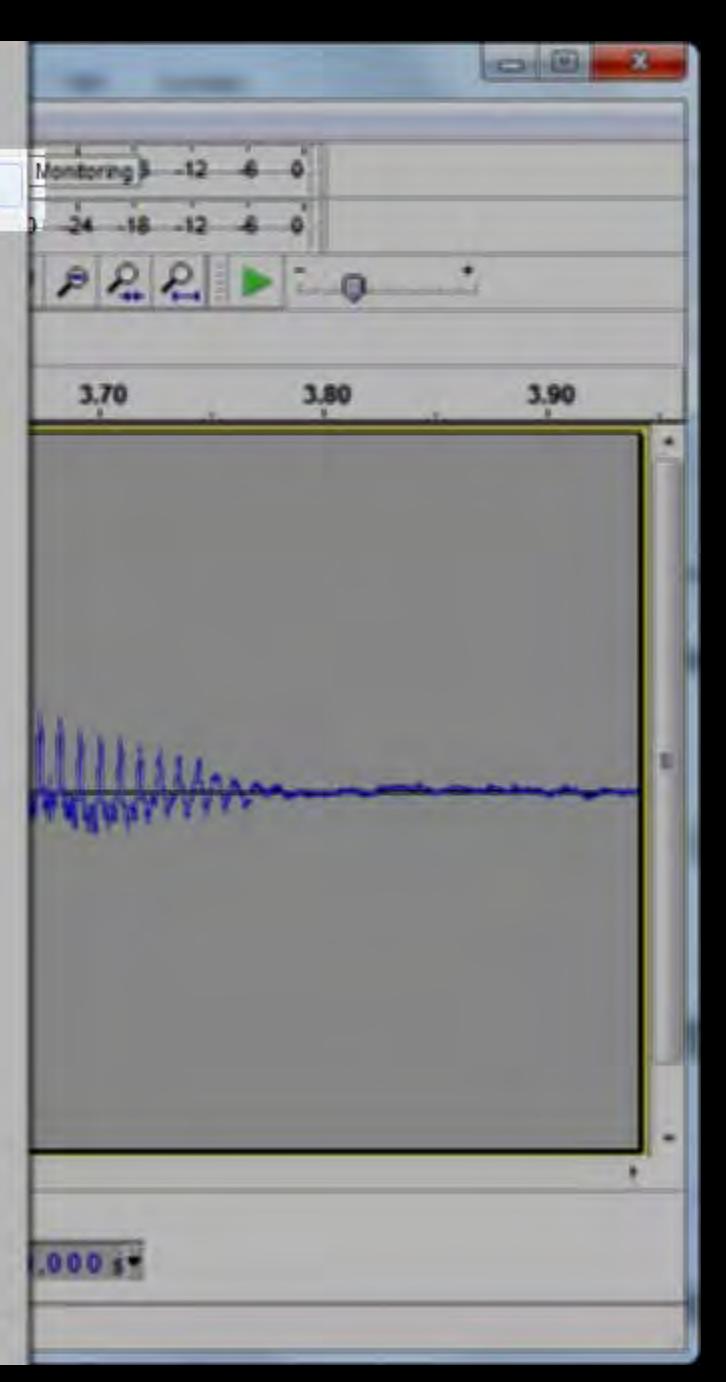

#### use the "Amplify" effect...

Adjustable Fade...

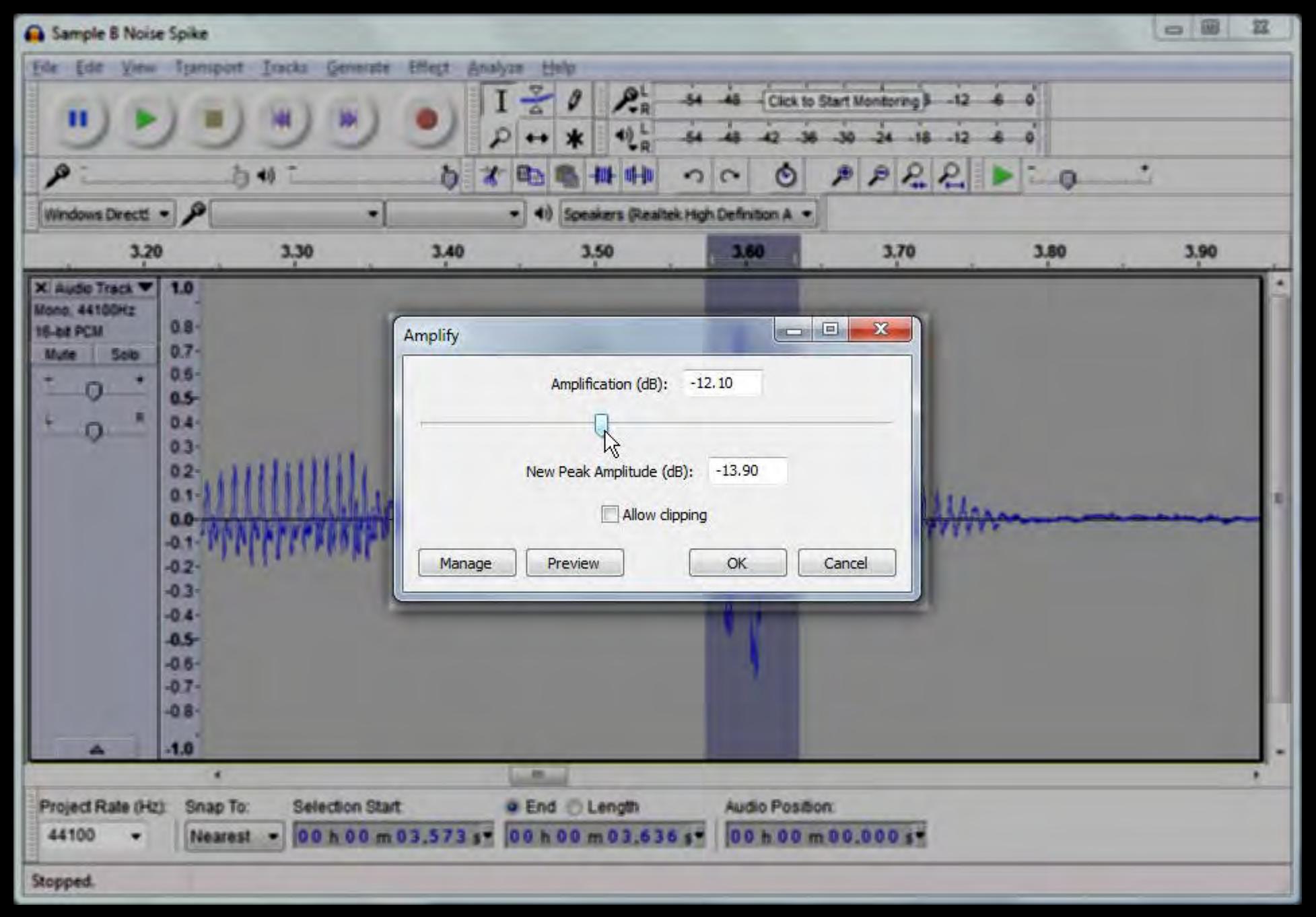

#### ...to reduce the amplitude

### goodbye spike

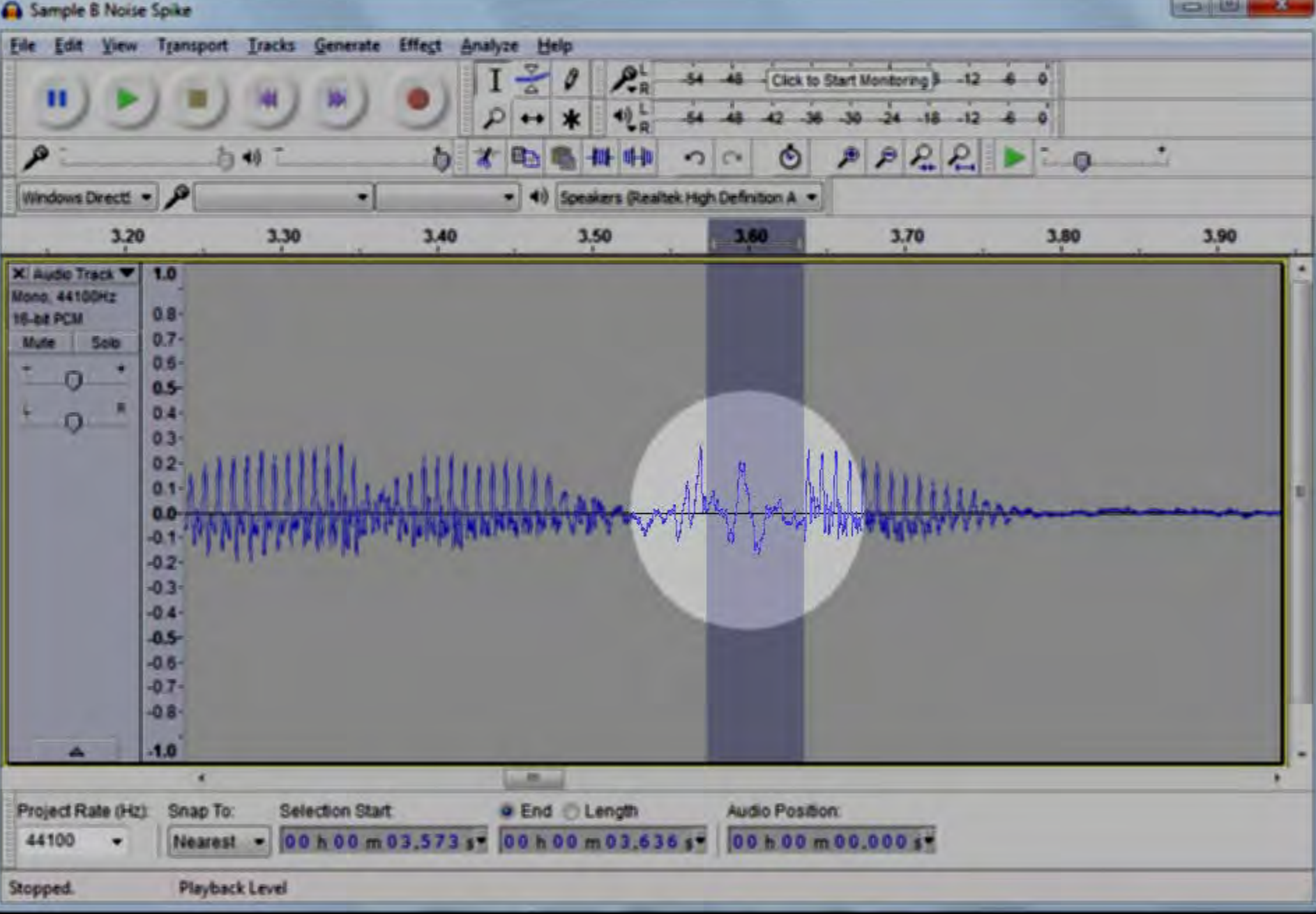

### goodbye spike

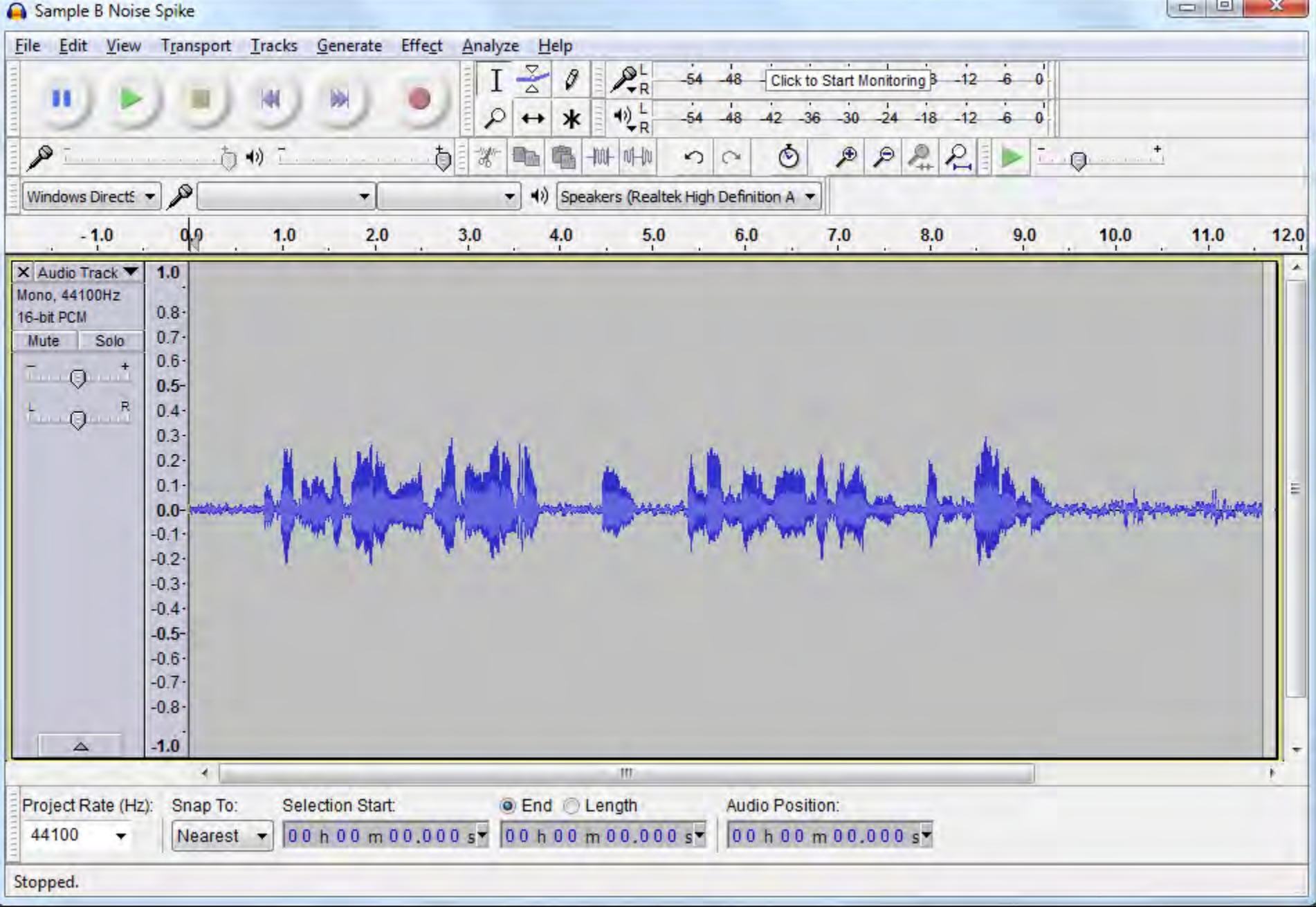

 $\Box$ 

 $\mathbf{x}$ 

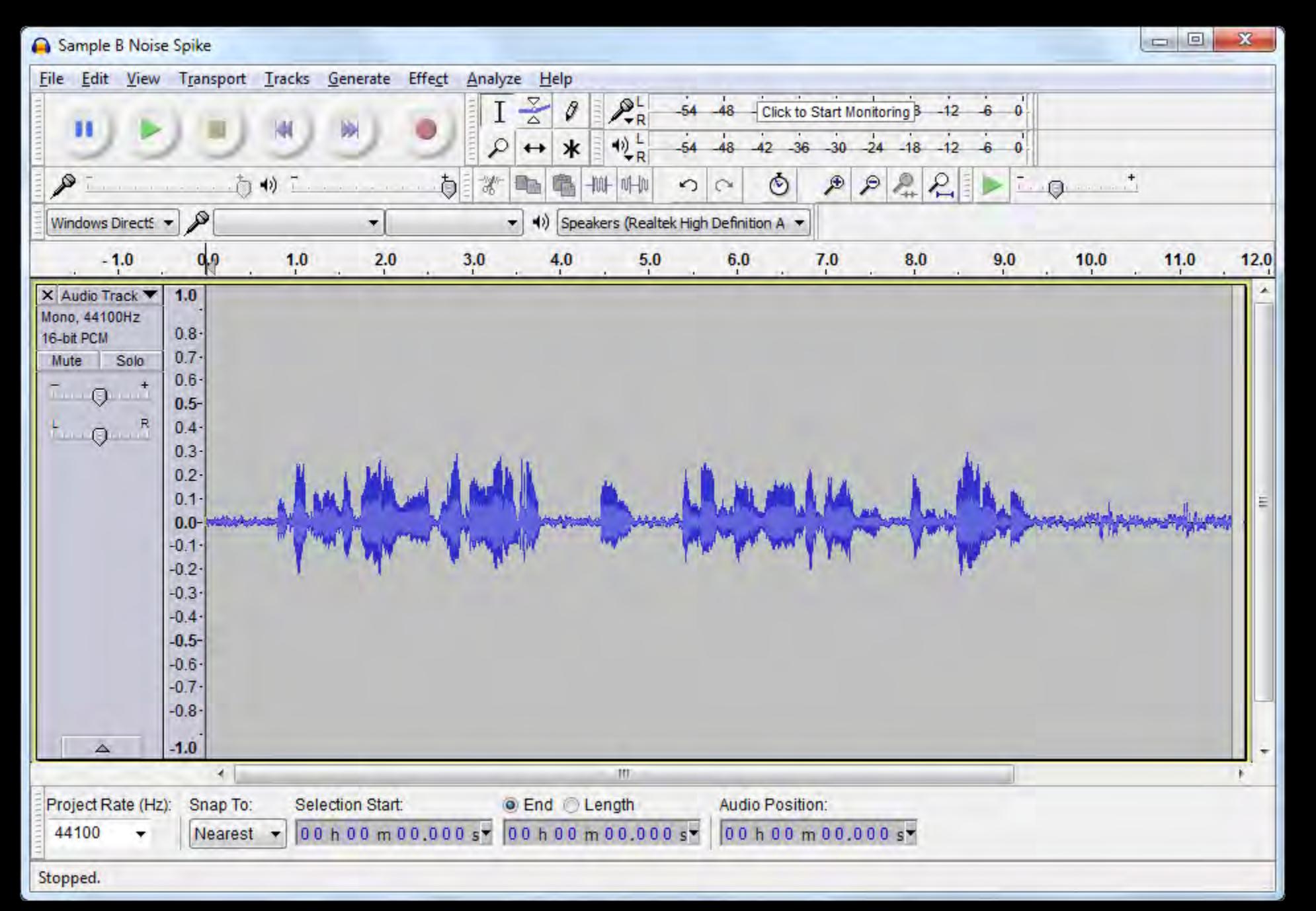

#### now, reduce the ambient noise

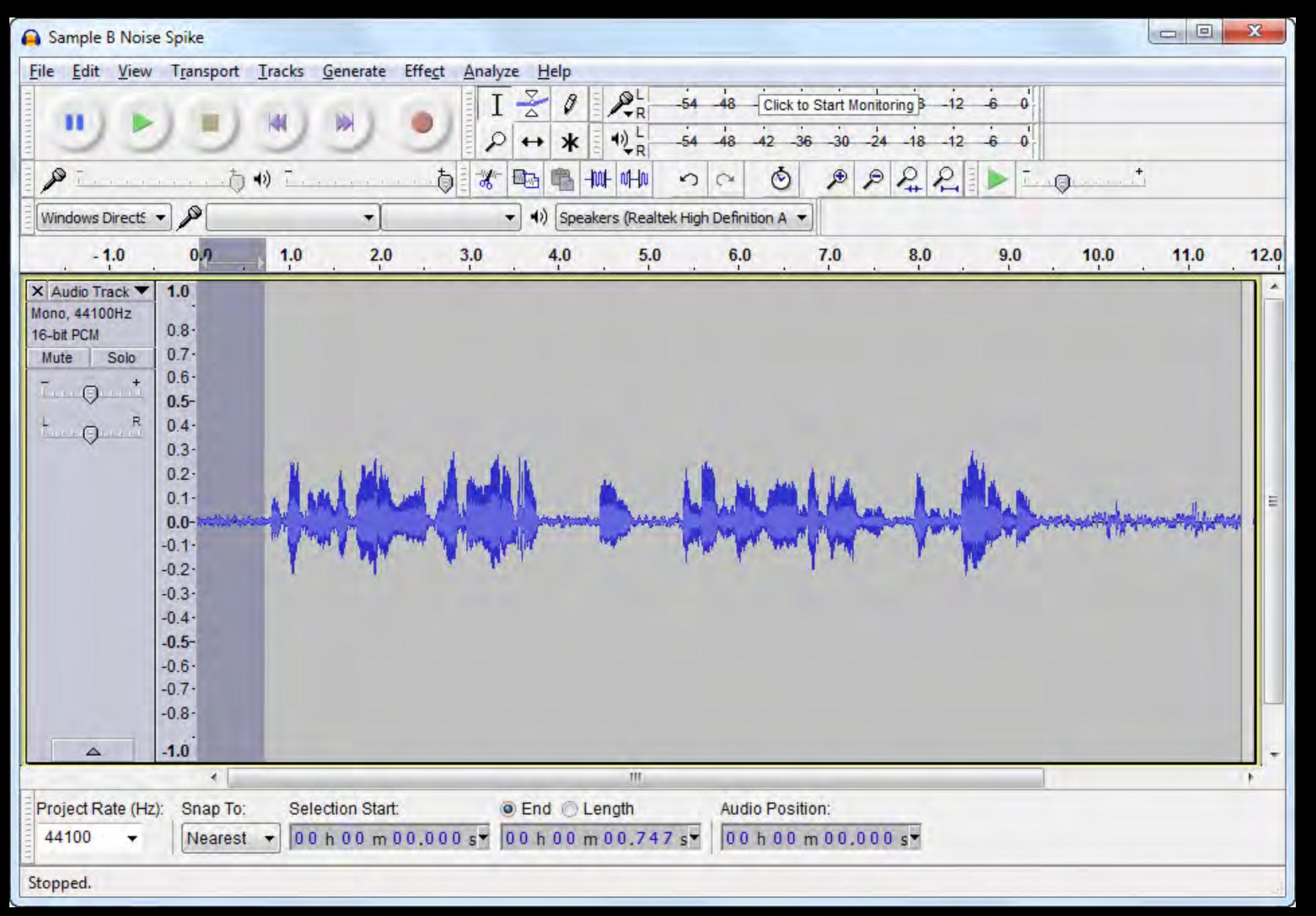

#### select a noise sample

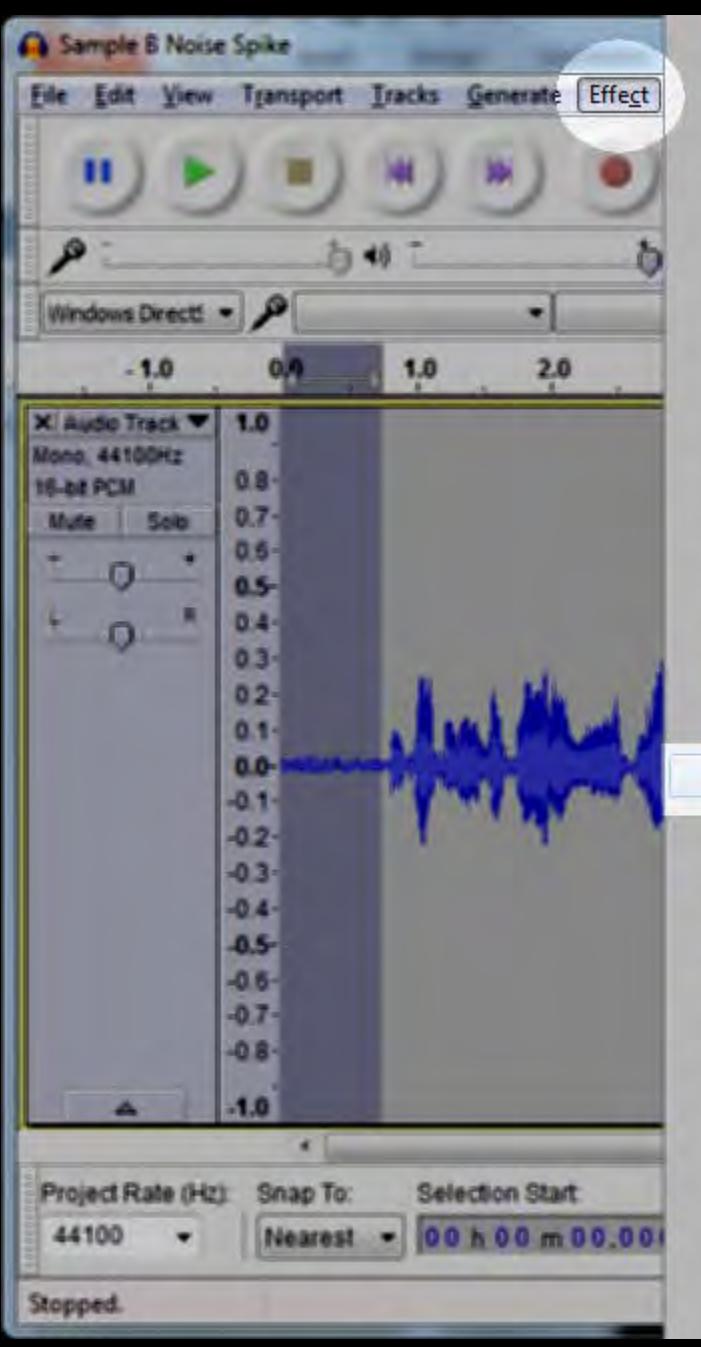

Manage...  $Cut-$ R **Repeat Noise Reduction** Amplify-Auto Duck... Bass and Treble... Change Pitch... Change Speed... Change Tempo... Click Removal... Compressor... Echa<sub>-</sub> Equalization... Fade In Fade Out Invert Leveller. Noise Reduction... Normalize Nyquist Prompt... Paulstretch.... Phaser... Repair Repeat... Reverb... Reverse Sliding Time Scale/Pitch Shift... **Truncate Silence...** Waltwah.... Adjustable Fade...

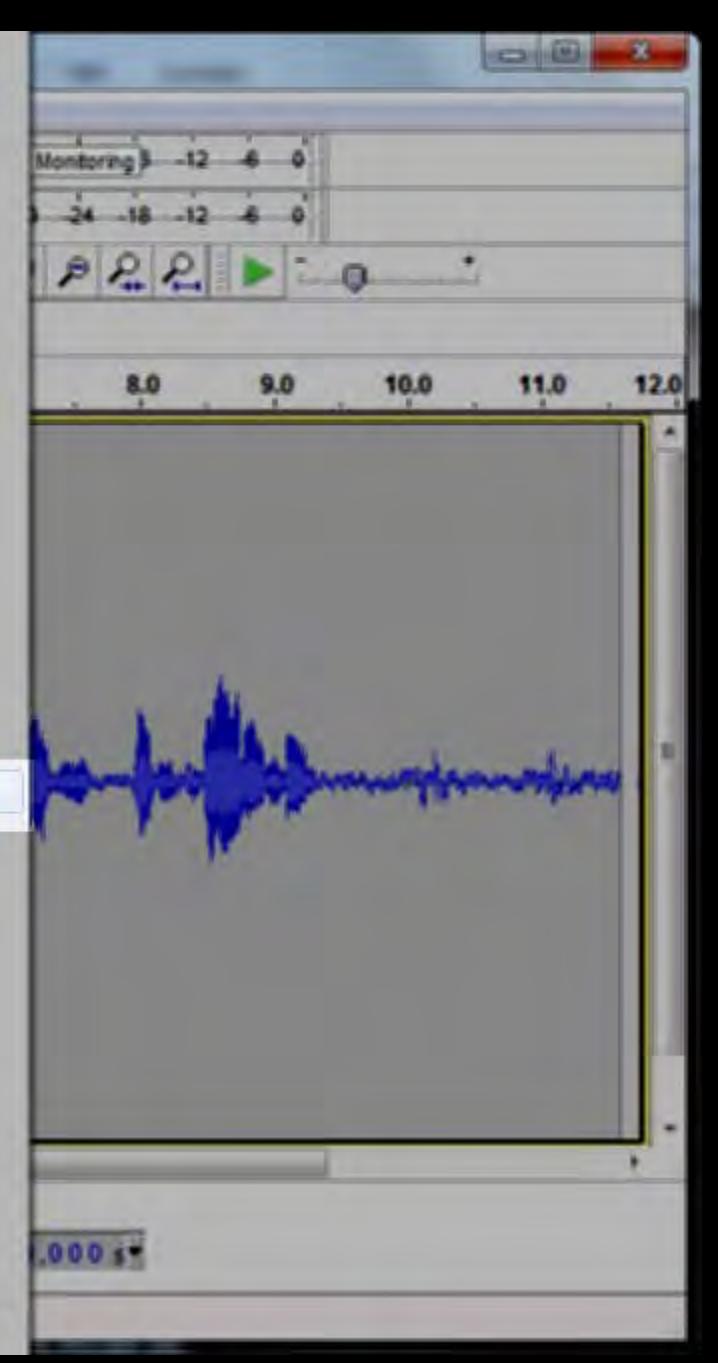

#### select "Noise Reduction" effect

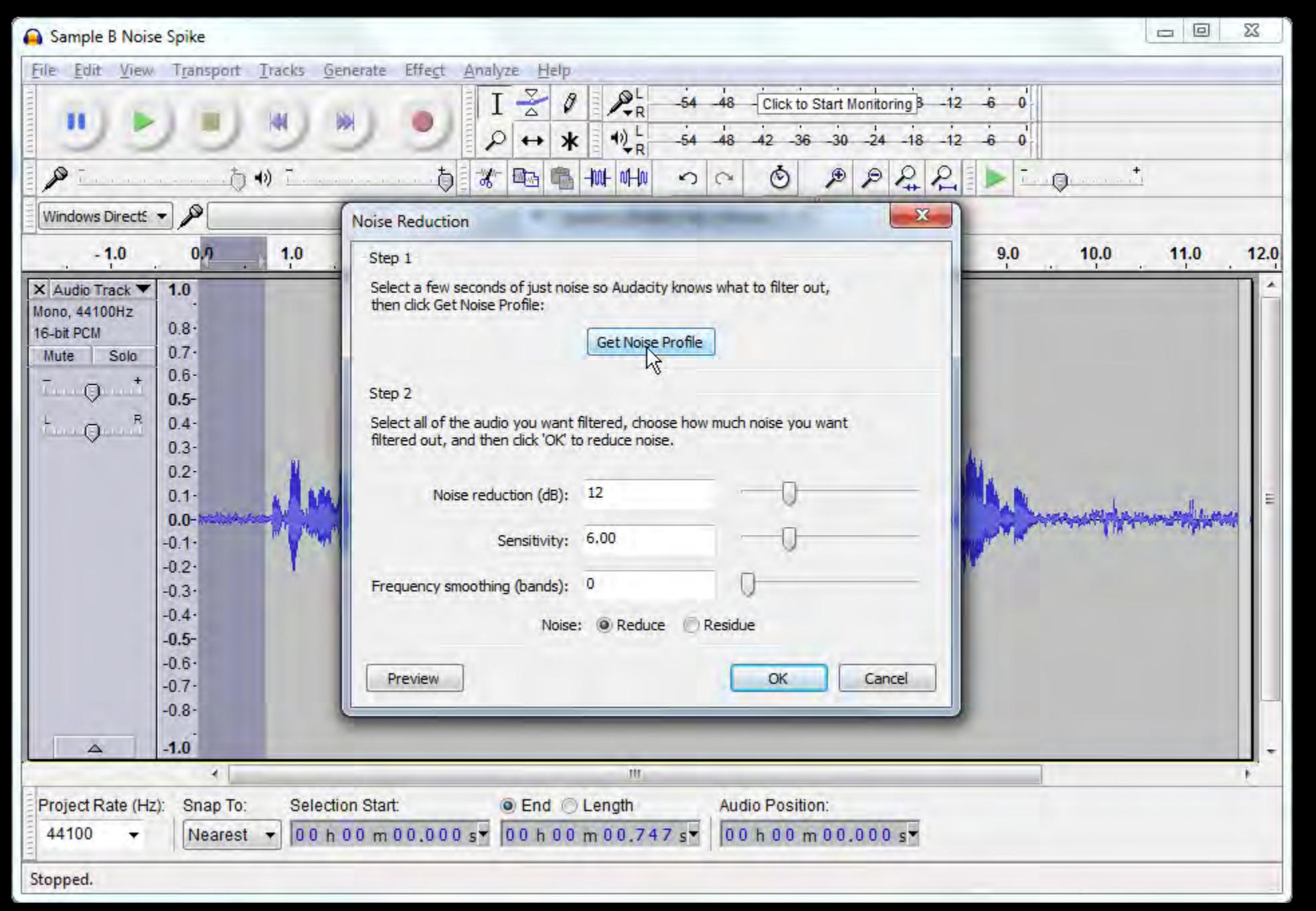

#### get Noise Profile

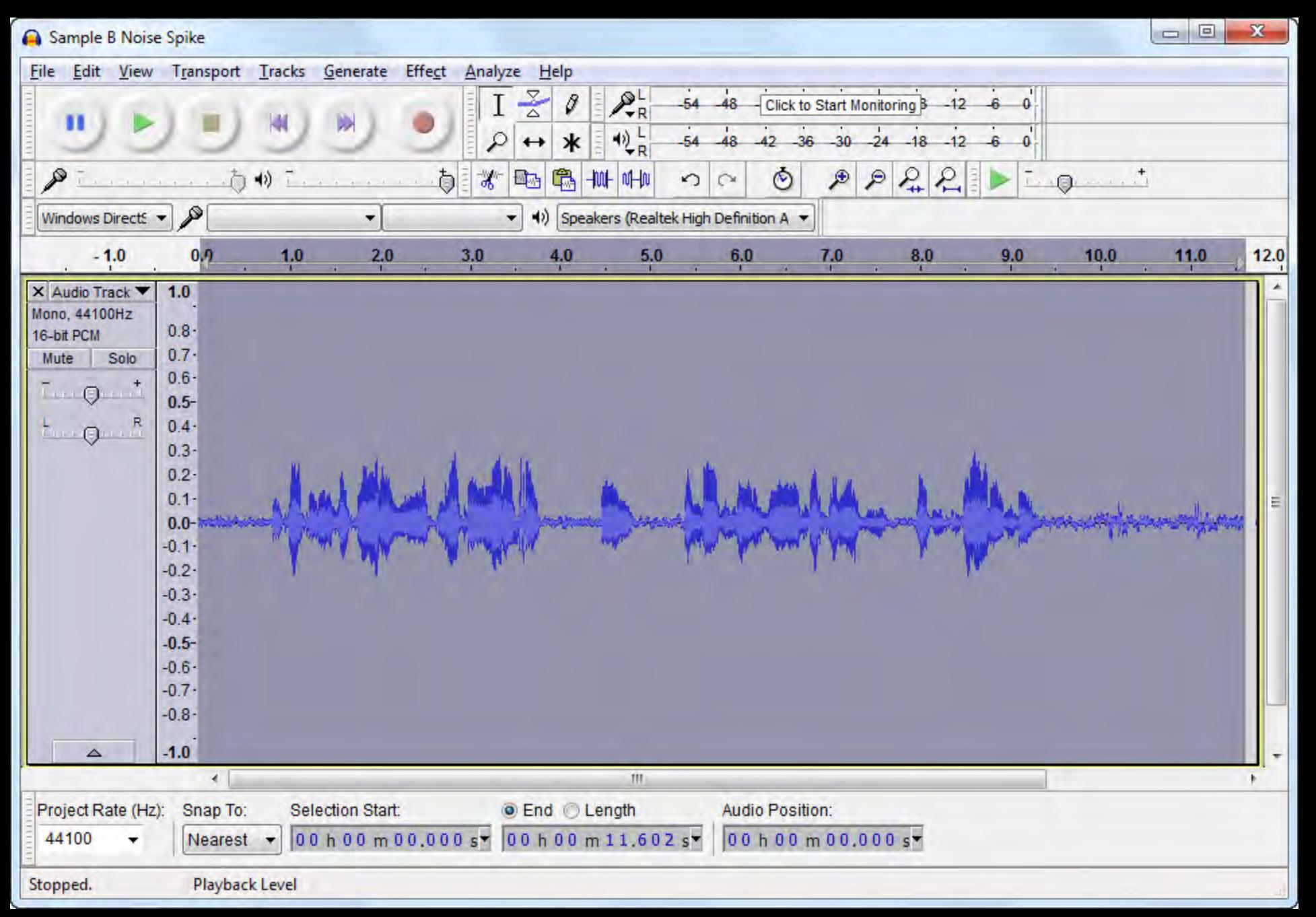

#### select entire waveform

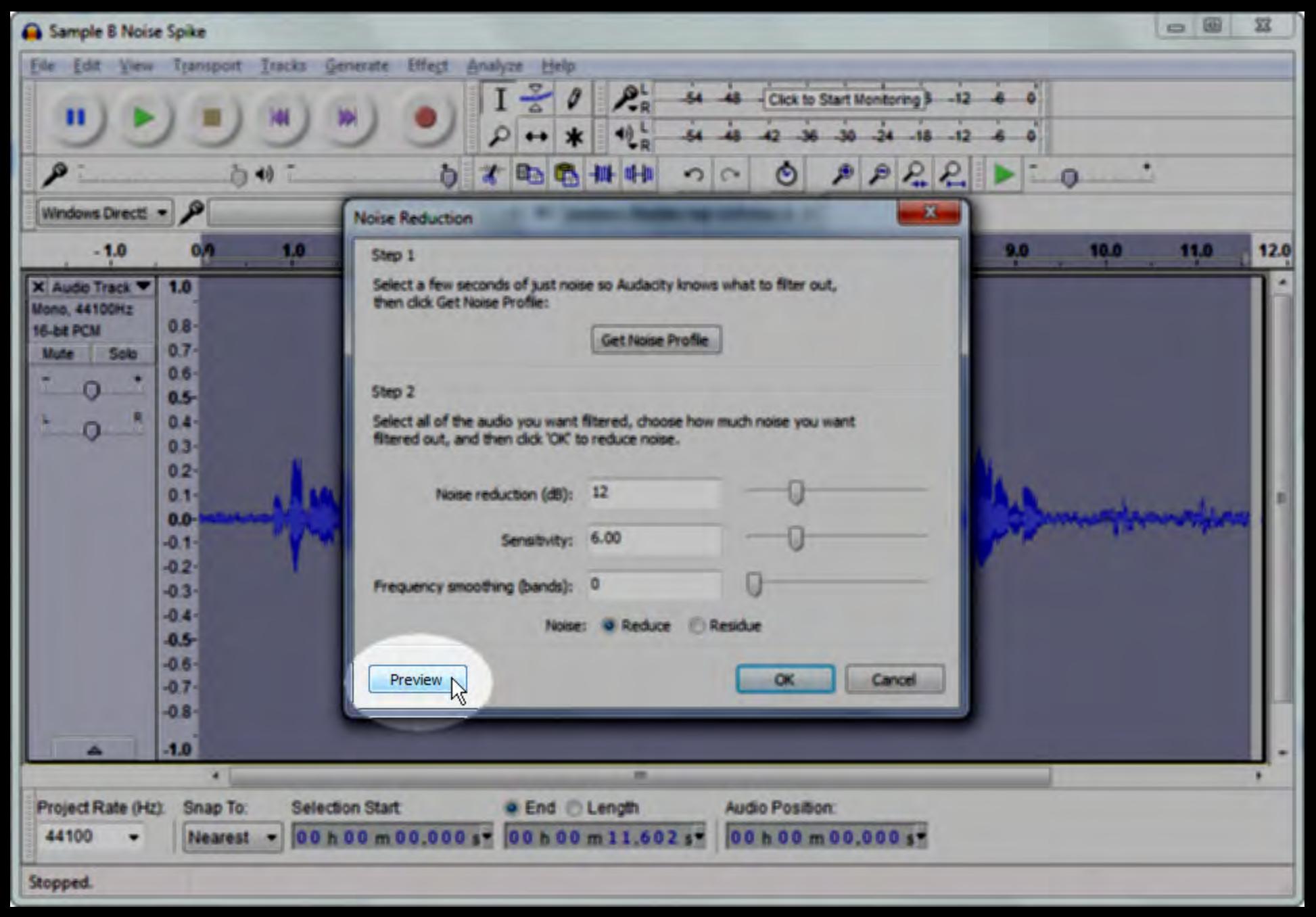

#### preview the change (listen)

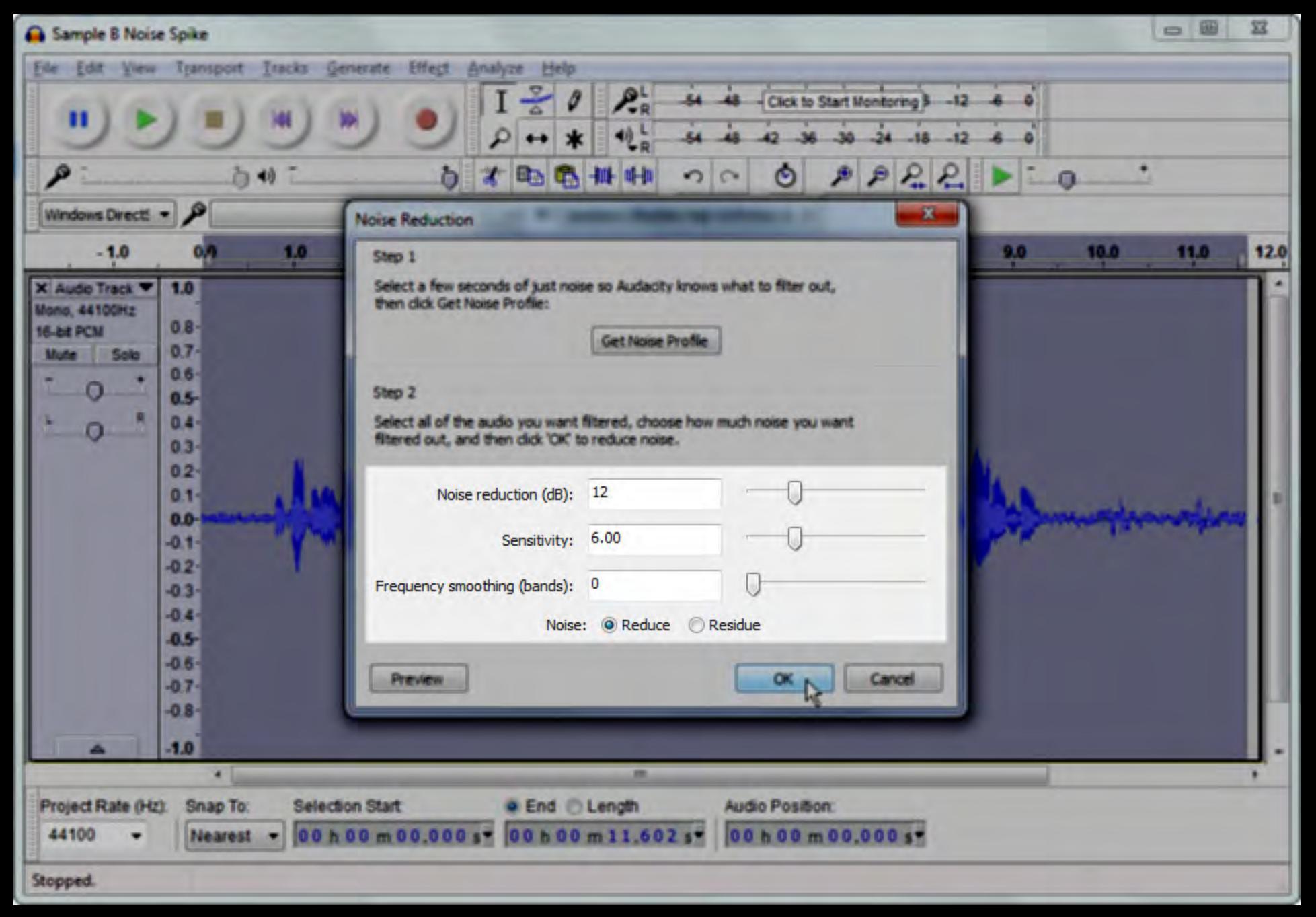

#### adjust parameters, or...

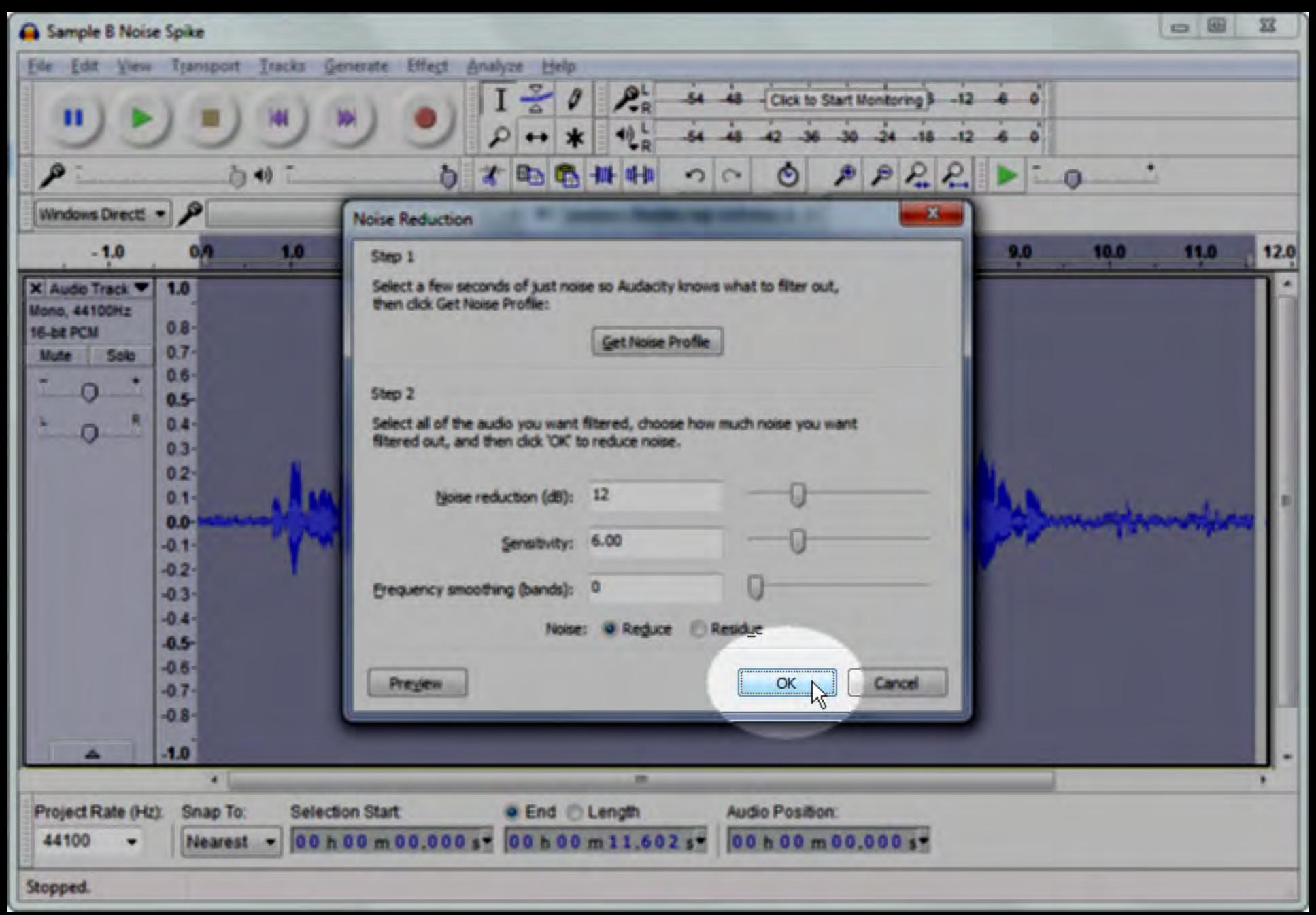

#### **Click OK**

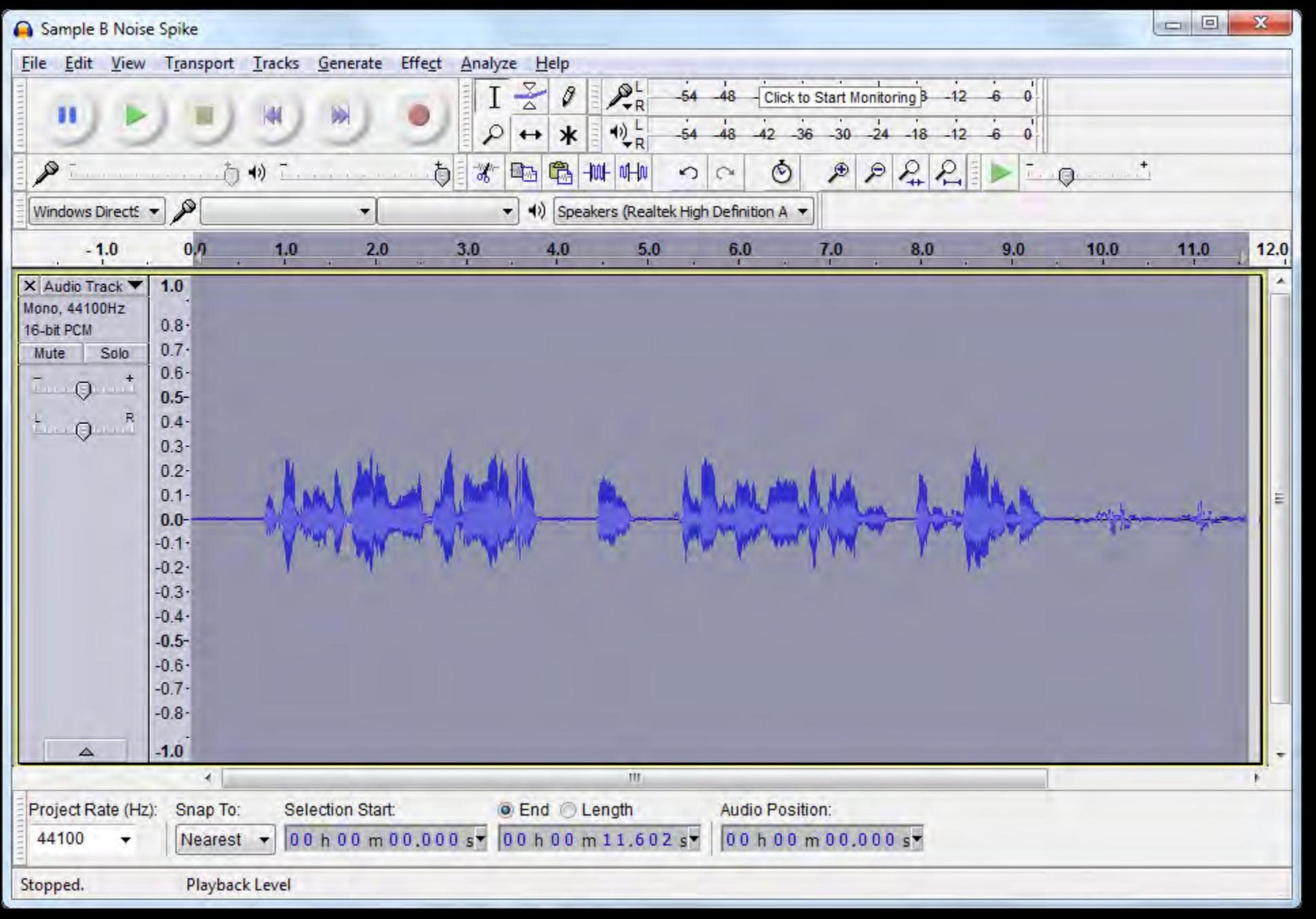

#### noise is reduced!

#### $\Sigma$  $\boxed{\Box}$  $\equiv$ Sample B Noise Spike Edit View Transport Tracks Generate Effect Analyze Help File  $\mathcal{P}^{\perp}$ الله Click to Start Monitoring B  $-6$ 48  $-12$ н  $\Box$  $\Box$  $\mathbf{x}$ Equalization  $29dB$  $\ddot{}$ ₽ ₽ Windows Directs  $18dB$  $12dB$  $-1.0$  $0.9$ 10.0 11.0  $12.0$ 6dB X Audio Track  $1.0$ 0<sub>dB</sub> Mono, 44100Hz  $-6dB$  $0.8 -$ 16-bit PCM  $-12dB$  $0.7 -$ Mute Solo  $-18dB$  $0.6 \overline{L}$  +  $\overline{Q}$  +  $\overline{Q}$  $-24dB$  $0.5 -30dB$  $0.4 -0$  $0.3<sub>1</sub>$  $-39dB$  $0.2<sub>2</sub>$ 20Hz 40Hz **100Hz** 200Hz 1000Hz 2000Hz 4000Hz 10000Hz 400Hz  $0.1 0.0 -0.1 -0.2$  $-0.3$  $-0.4$  $-0.5 -0.6$ Draw Curves @ Graphic EQ Length of Filter: 3327  $-0.7 -$ B-spline  $-0.8$ Select Curve: unnamed Save/Manage Curves... Grids<sup>V</sup> ۰ Flatten Invert  $\triangle$  $-1.0$ OK Manage Preview Cancel Project Rate (Hz): Snap 00 h 00 m 00.000 s 00 h 00 m 11.602 s | 44100 00 h 00 m 00.000 s Nearest ۰  $\overline{\phantom{a}}$ Stopped.

### Audacity's graphic equalizer

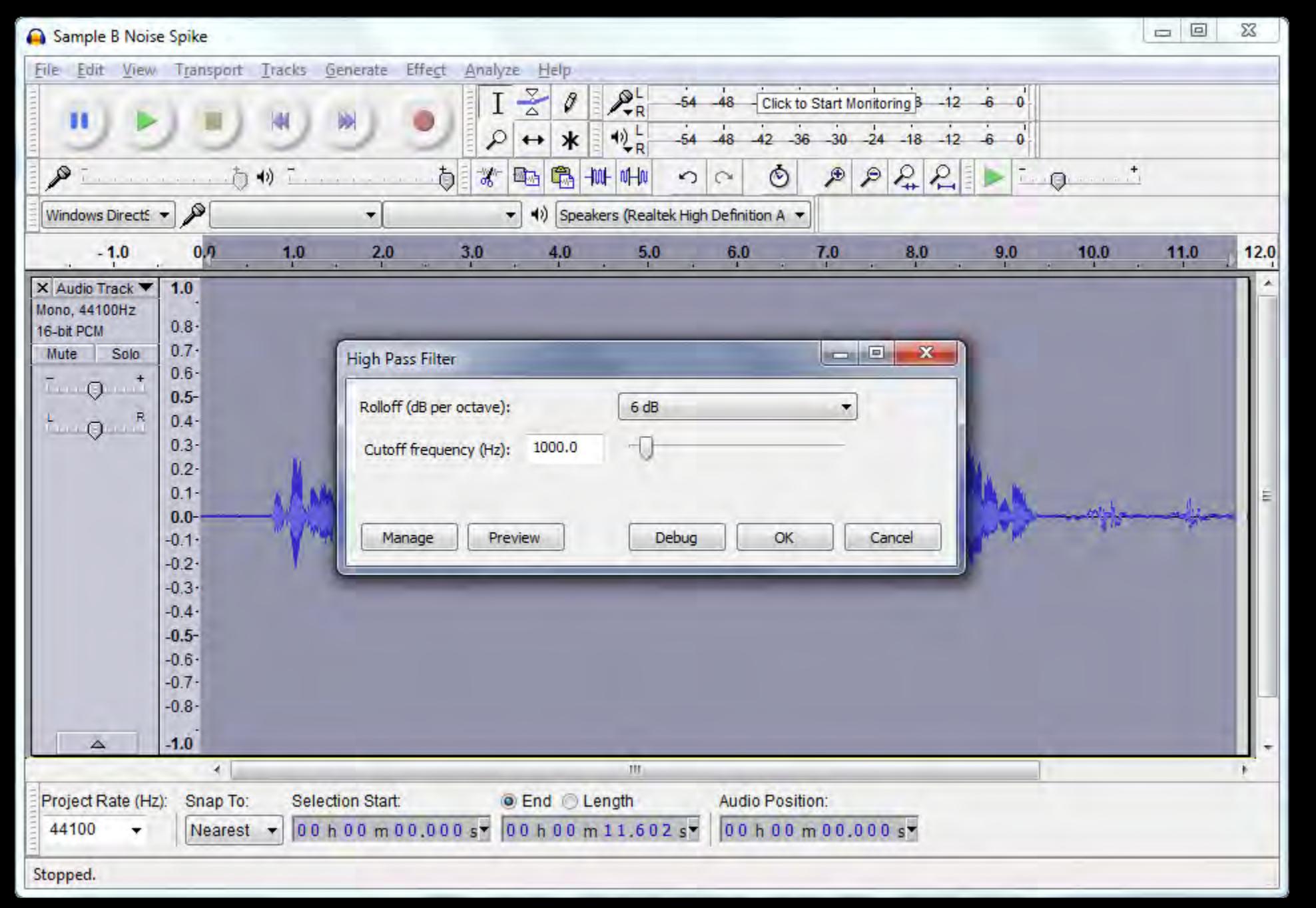

#### a high-pass filter blocks low frequencies

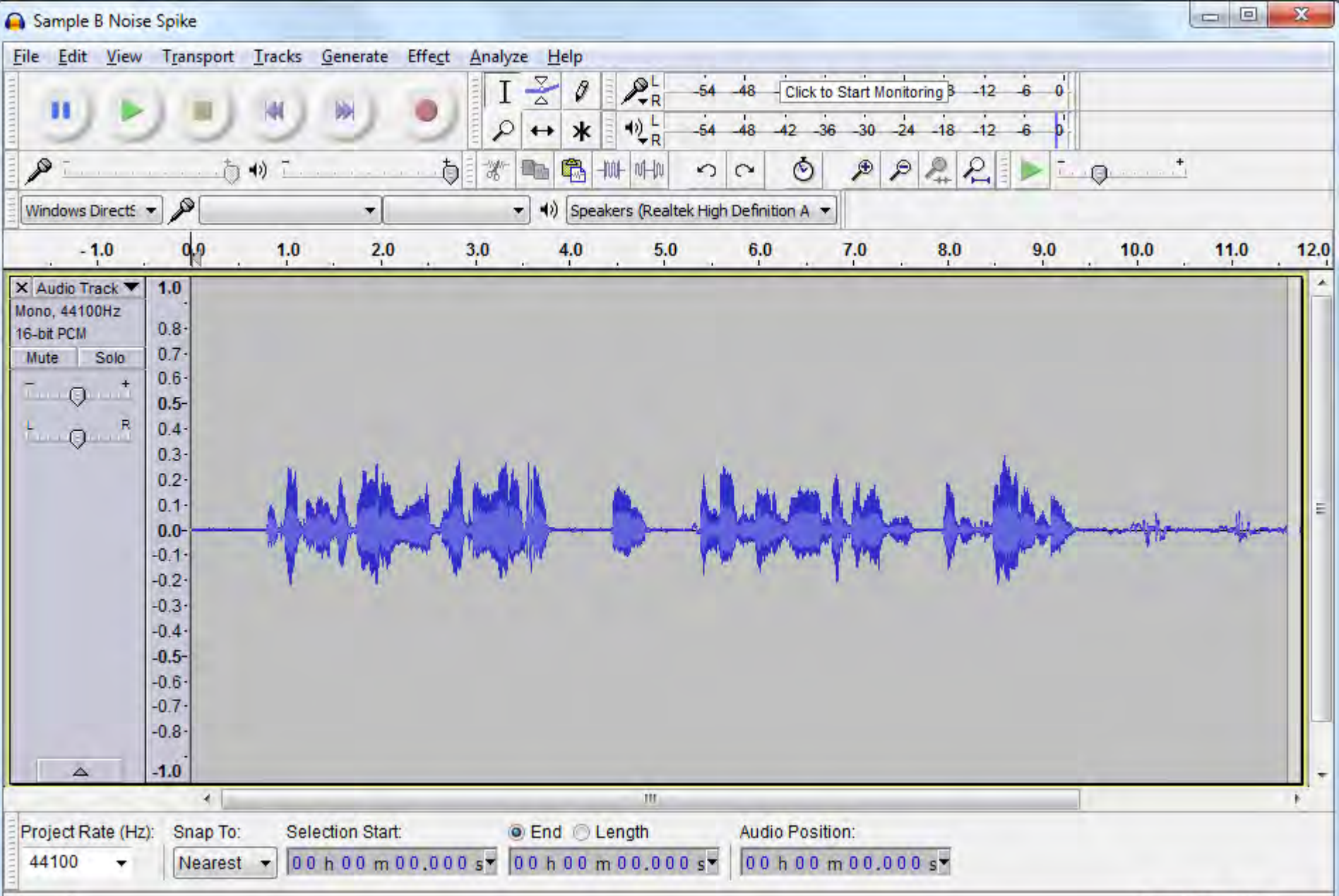

Stopped.

#### Actual Rate: 44100

#### normalization optimizes volume

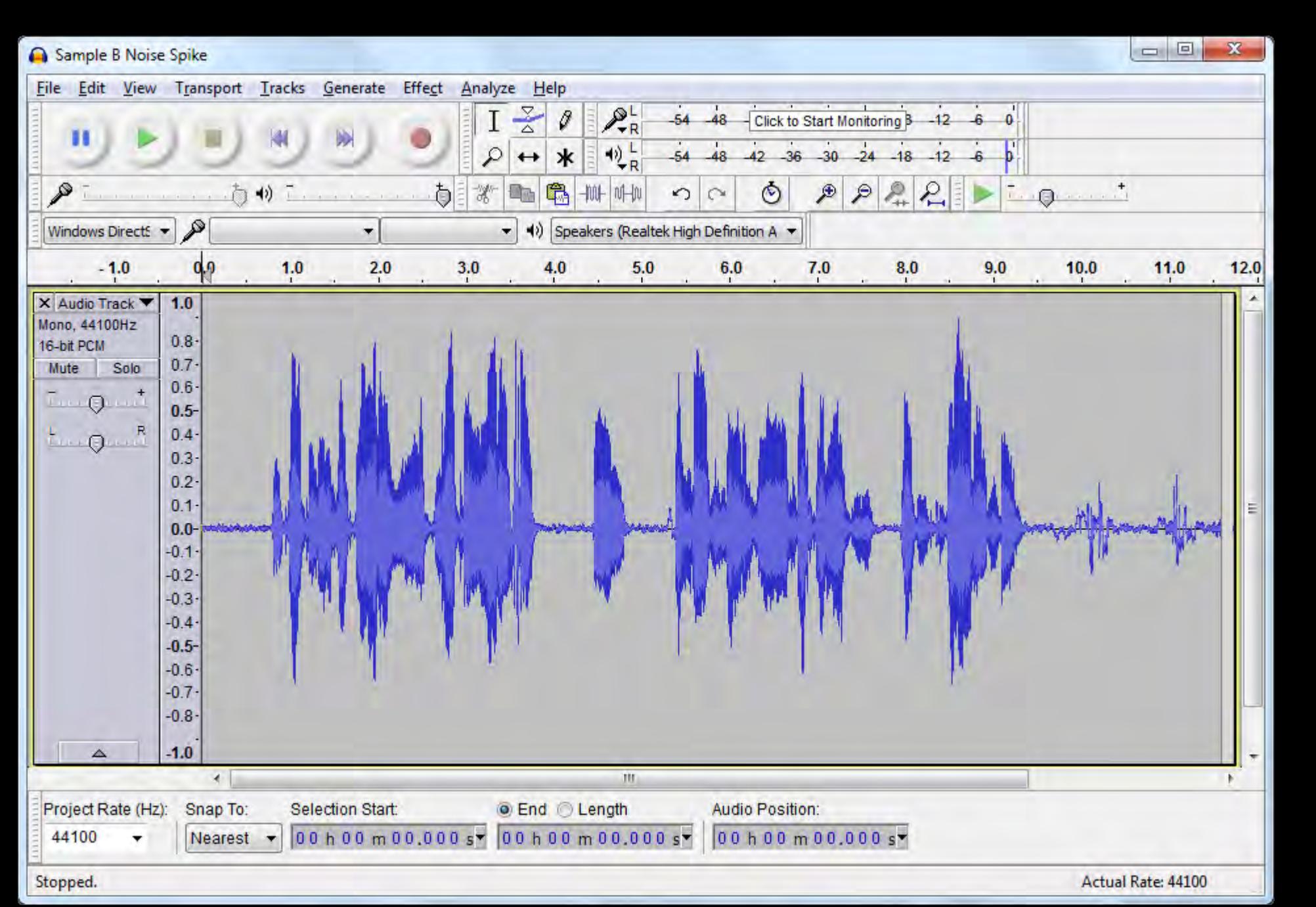

normalization optimizes volume

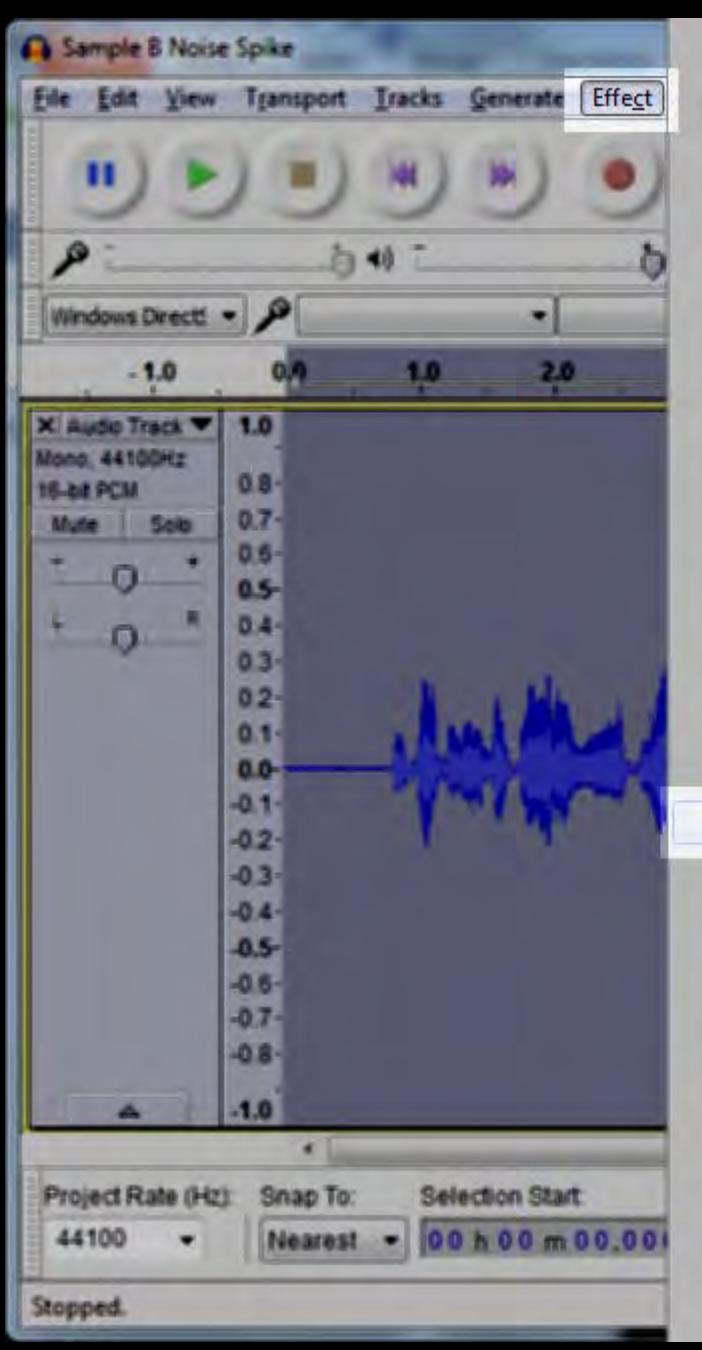

Manage...  $Cut-R$ **Repeat Normalize** Amplify... Auto Duck... **Bass and Treble...** Change Pitch.... Change Speed... Change Tempo... Click Removal... Compressor... Echa<sub>-</sub> Equalization... Fade In Fade Out Invert Leveller... Noise Reduction. Normalize...  $\mathbb{Z}$ **Nyquist Prompt...** Paulstretch.... Phaser... Repair Repeat... Reverb... Reverse Sliding Time Scale/Pitch Shift... **Truncate Silence...** Walvwah.... Adjustable Fade...

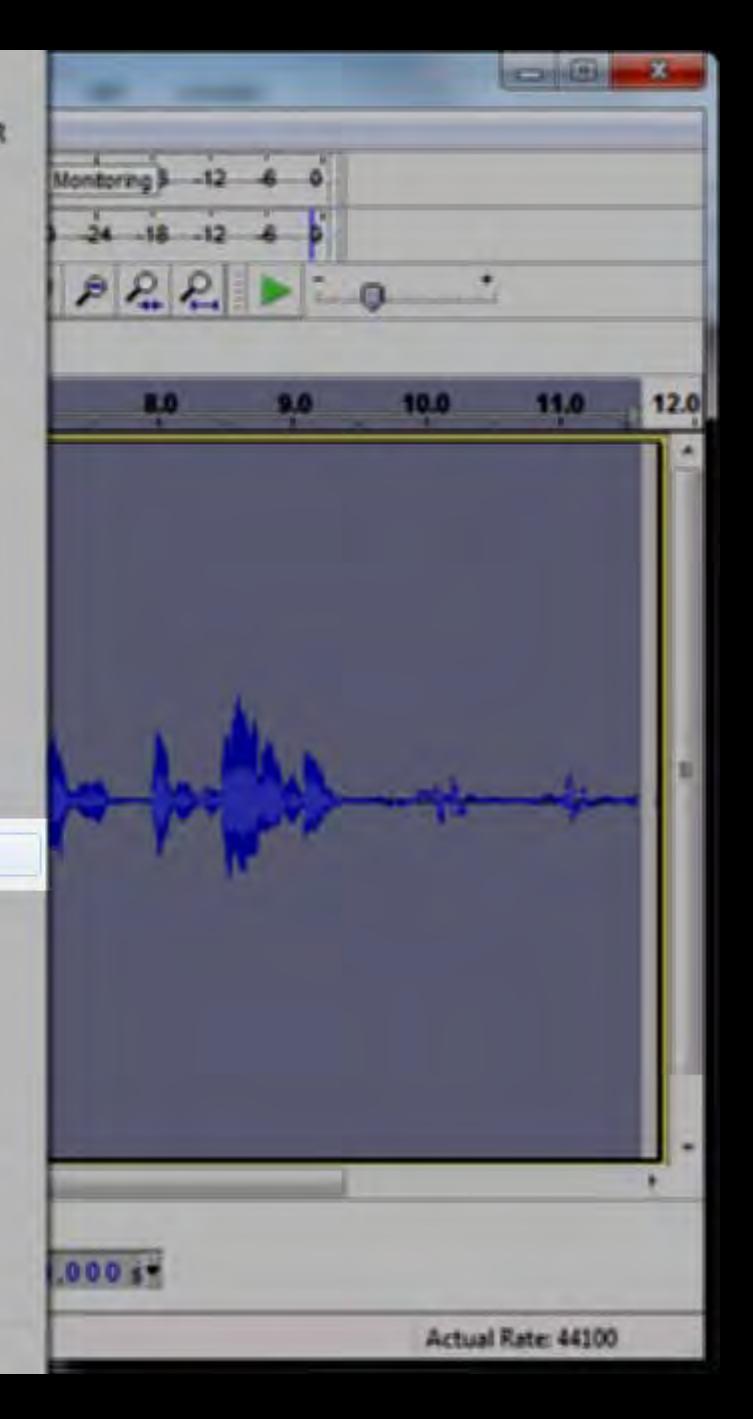

#### Effect > Normalize

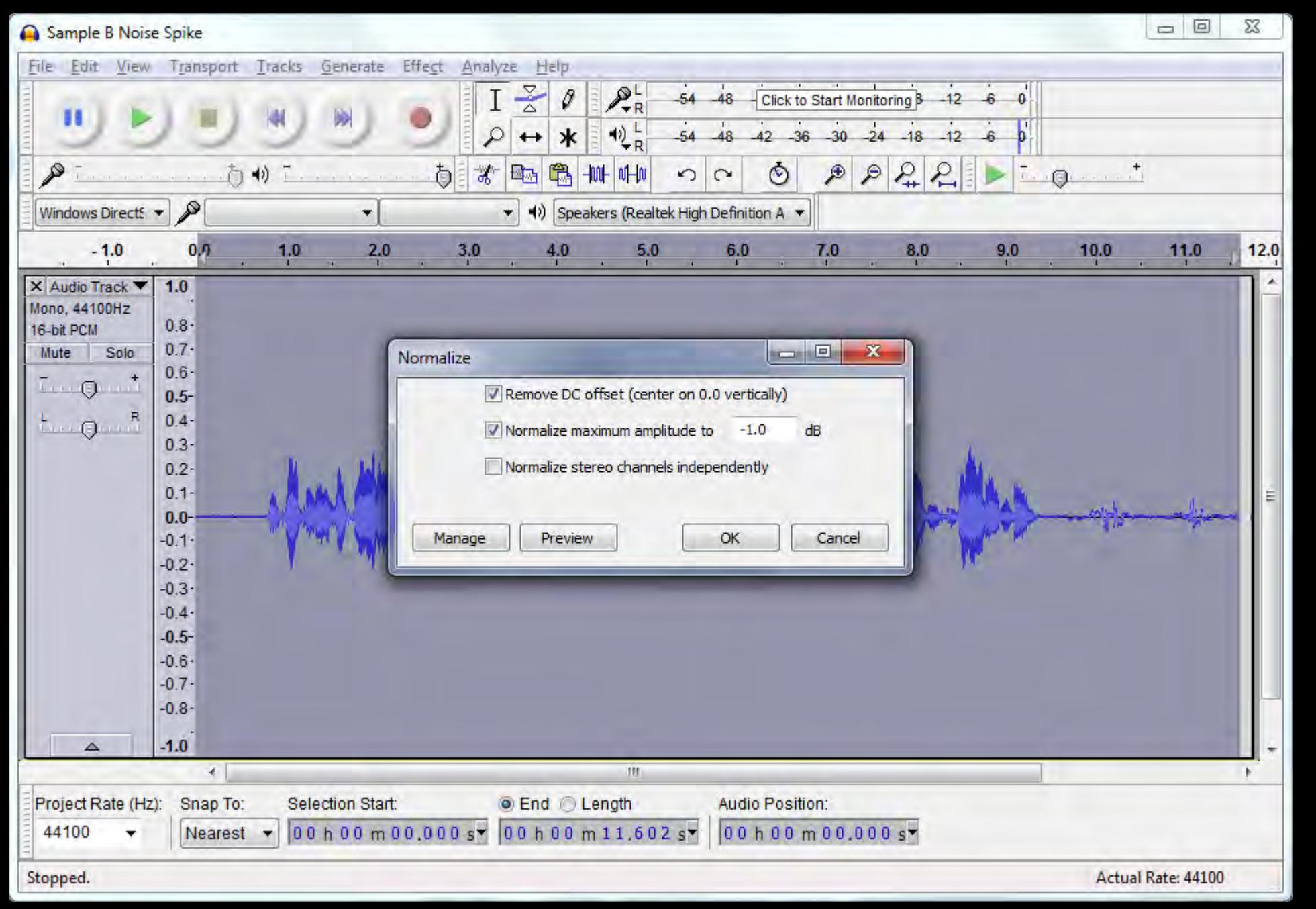

#### Normalize to -1 dB

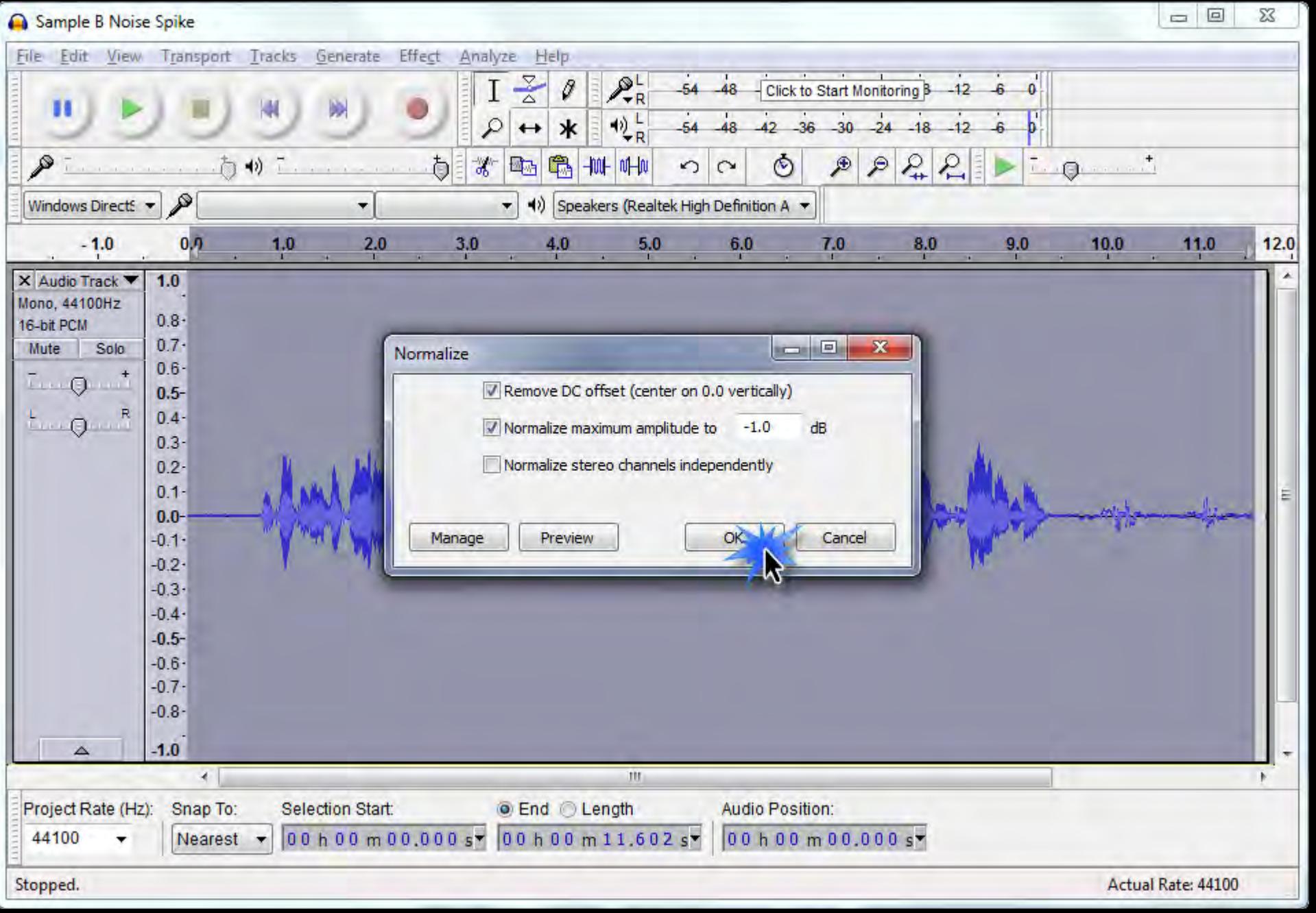

#### click OK.

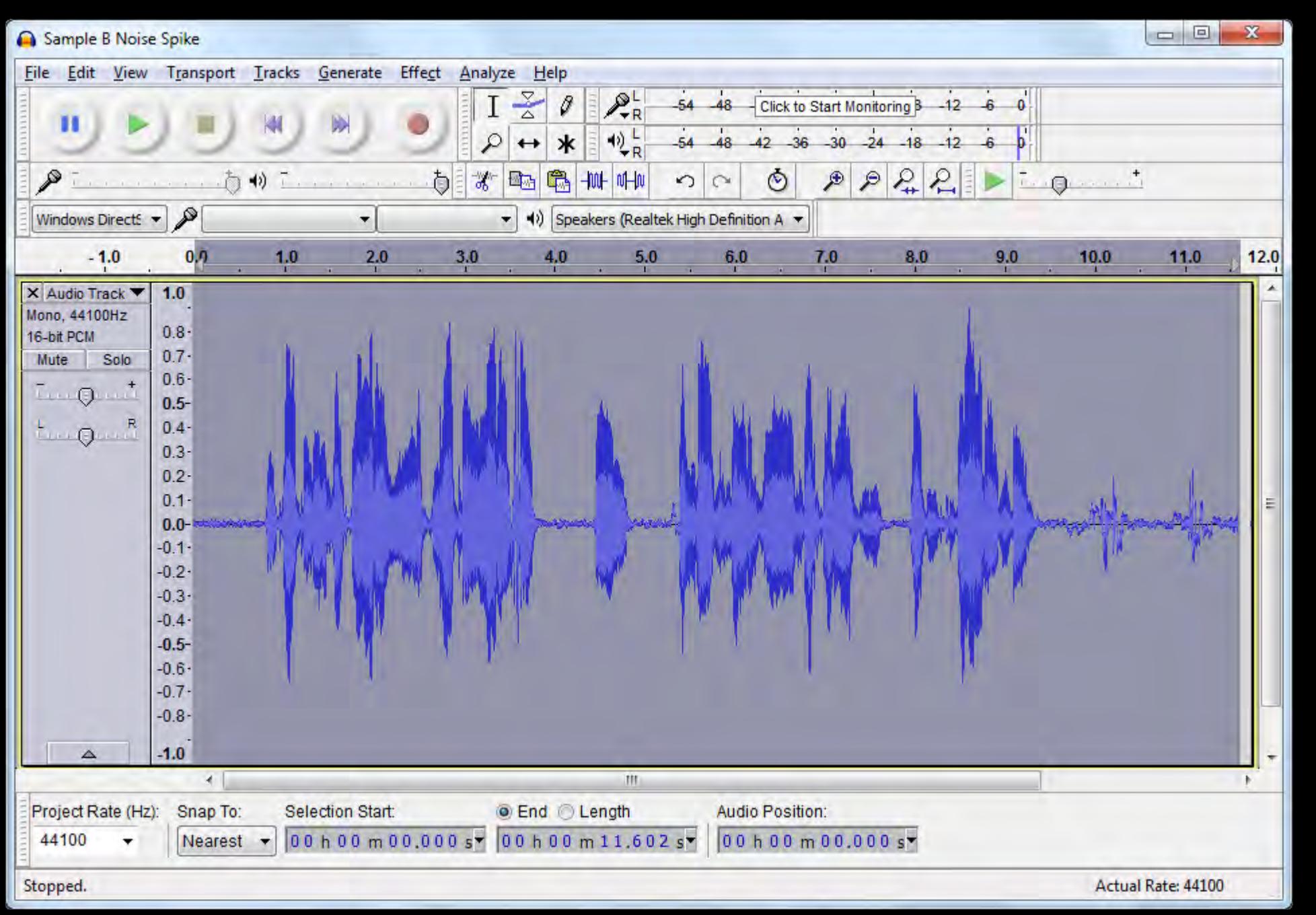

#### Normalized to -1 dB

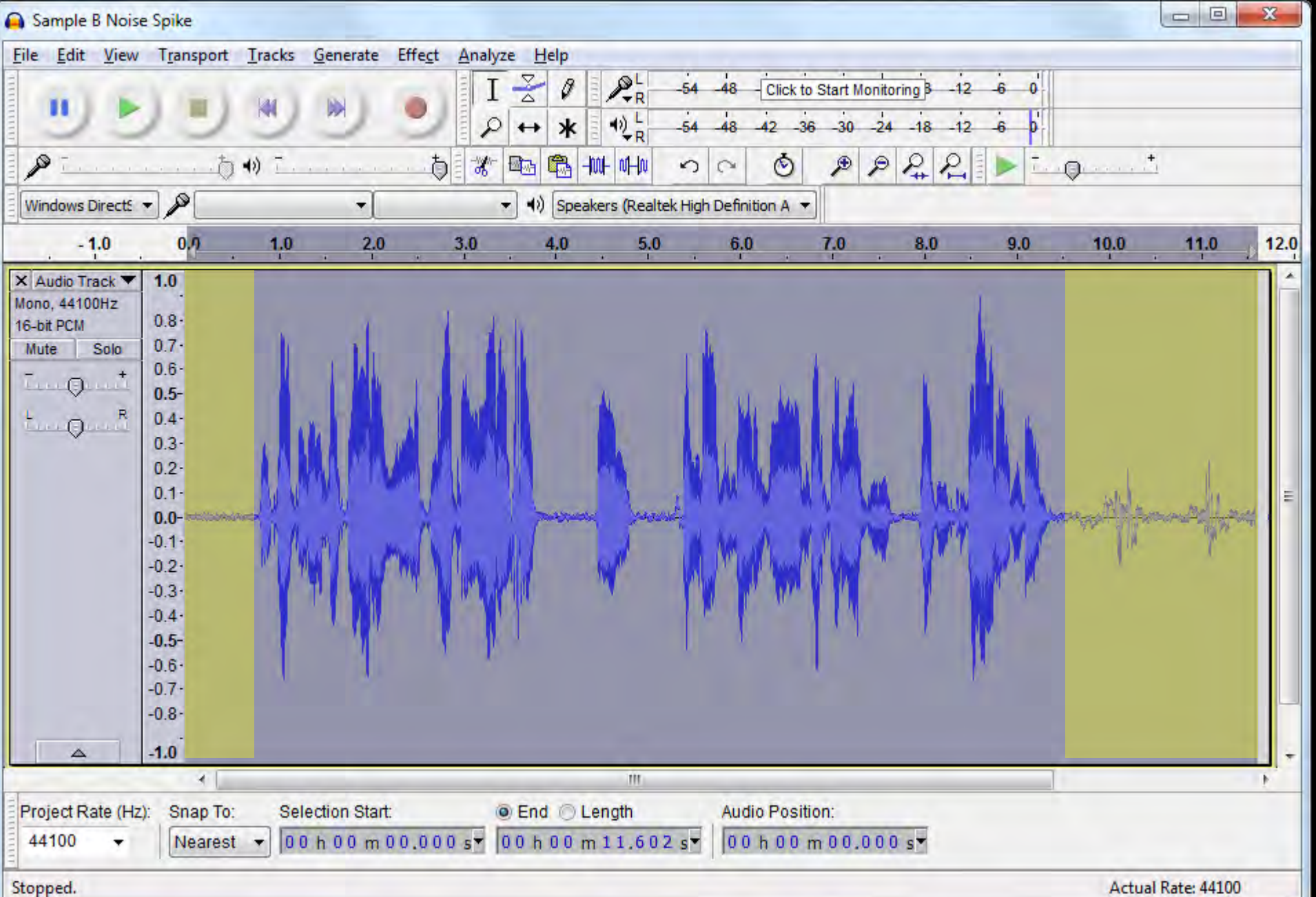

#### now, trim the "excess material"

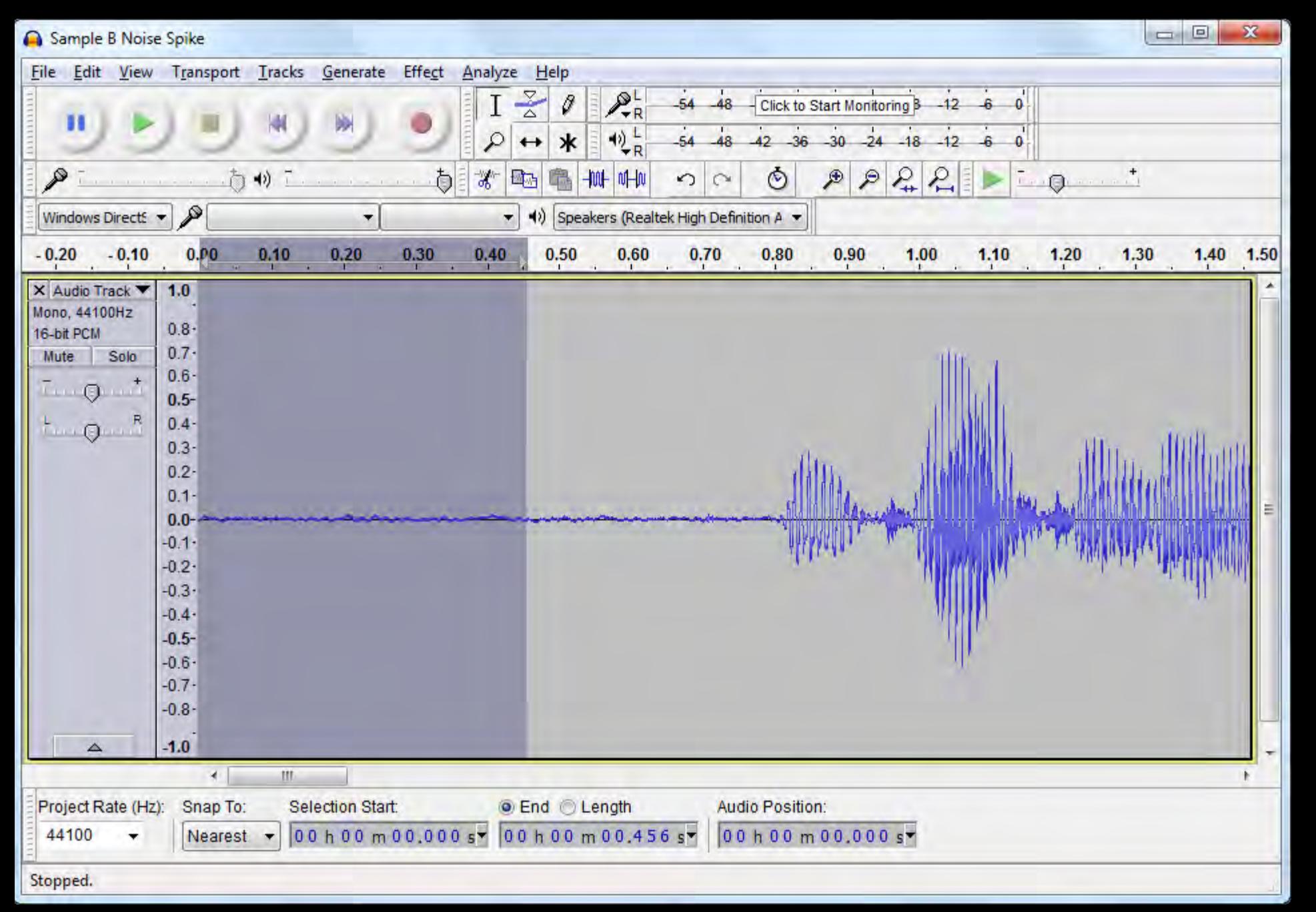

#### select the excess material and delete

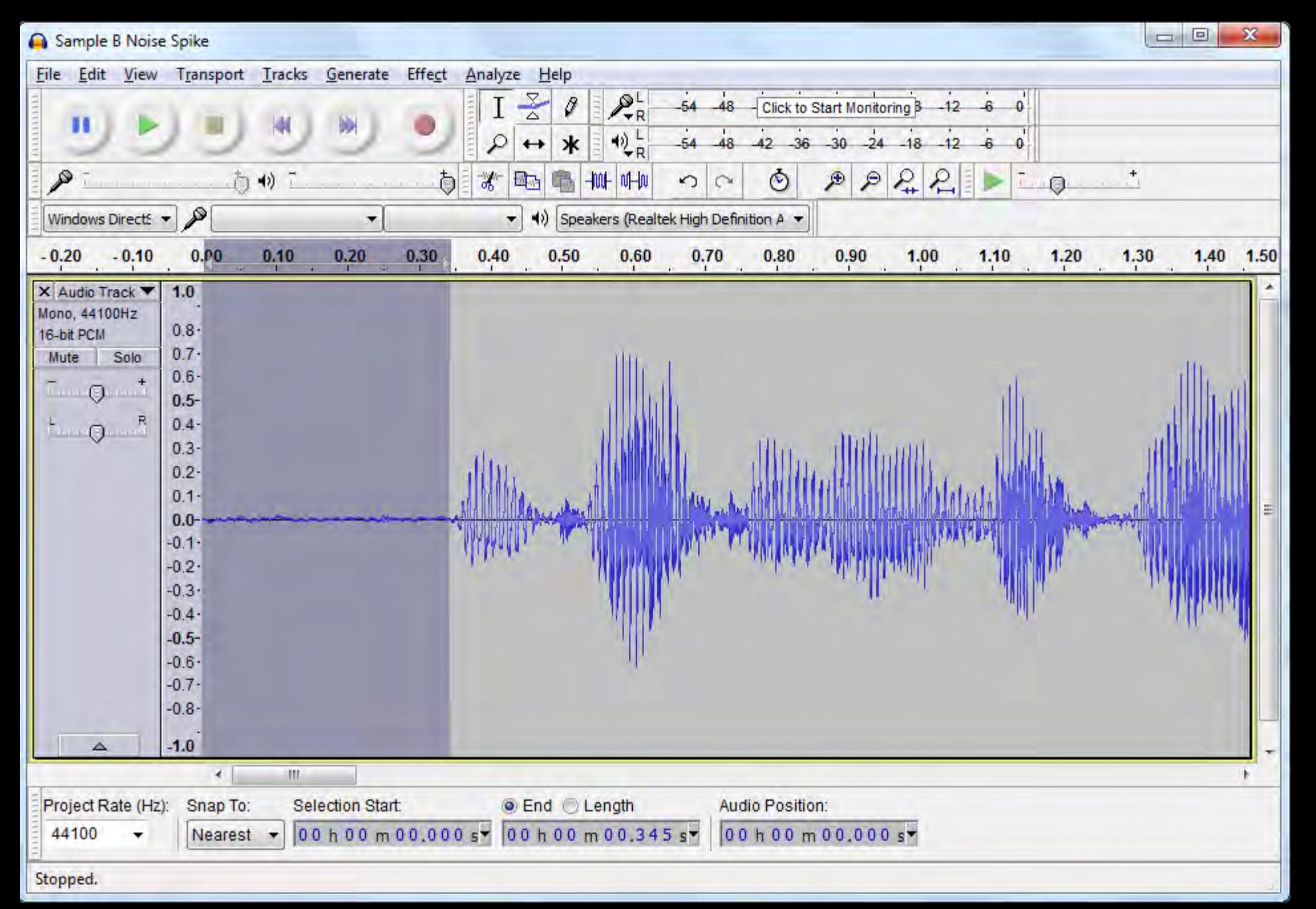

#### select the fade-in area

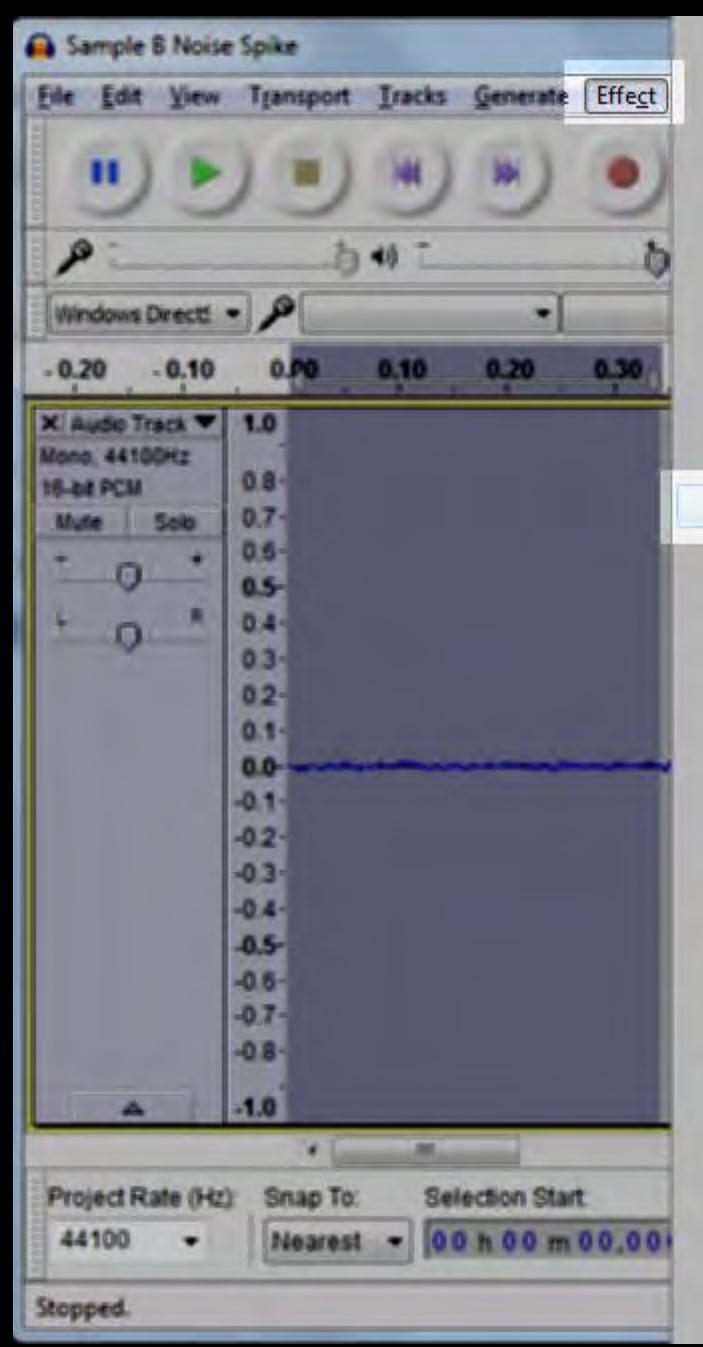

Amplify... Auto Duck **Bass and Treble...** Change Pitch... Change Speed... Change Tempo... Click Removal... Compressor... Echo-Equalization. Fade In  $\mathbb{Z}$ Fade Out **Invert** Leveller... Noise Reduction... Normalize... Nyquist Prompt... Paulstretch... Phaser... Repair Repeat... Reverb... Reverse Sliding Time Scale/Pitch Shift.... **Truncate Silence...** Walnwah.... Adjustable Fade... Clip Fix.

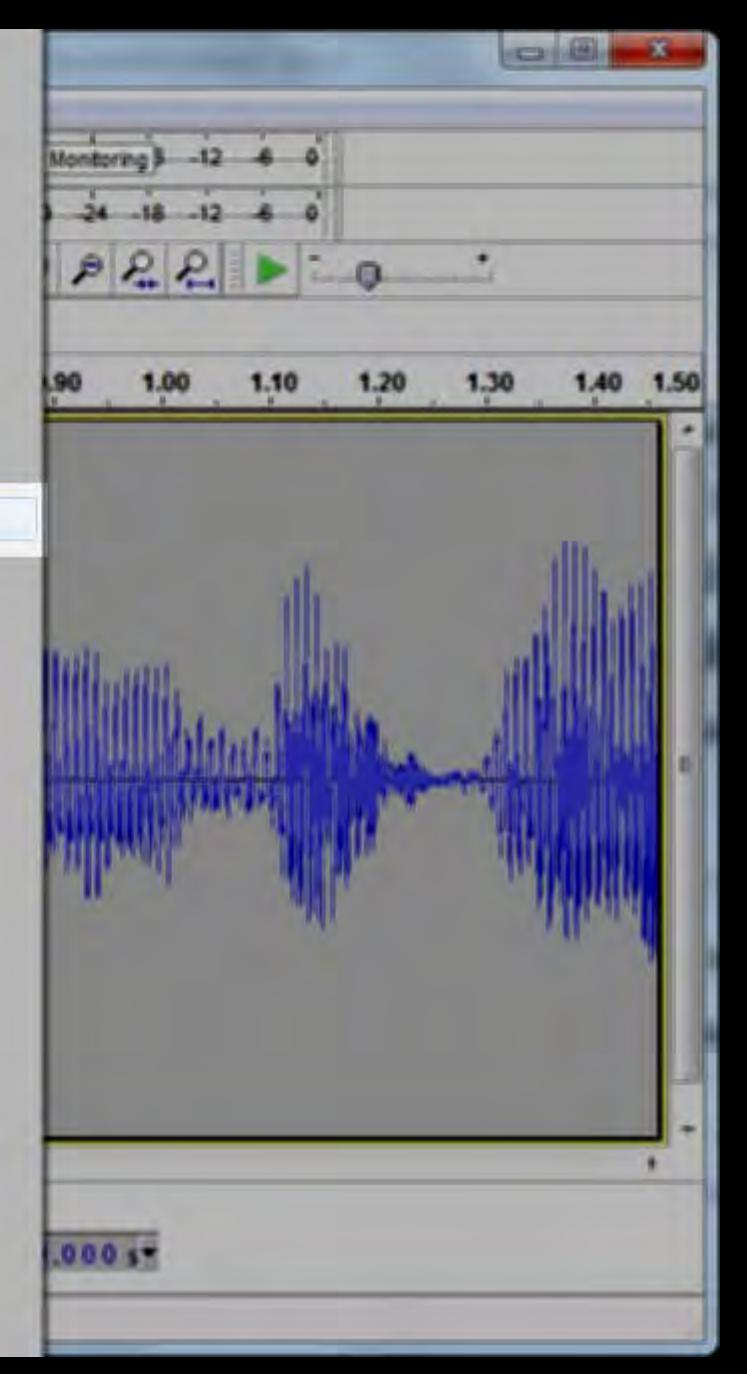

#### apply the fade-in effect

Crossfade Clips

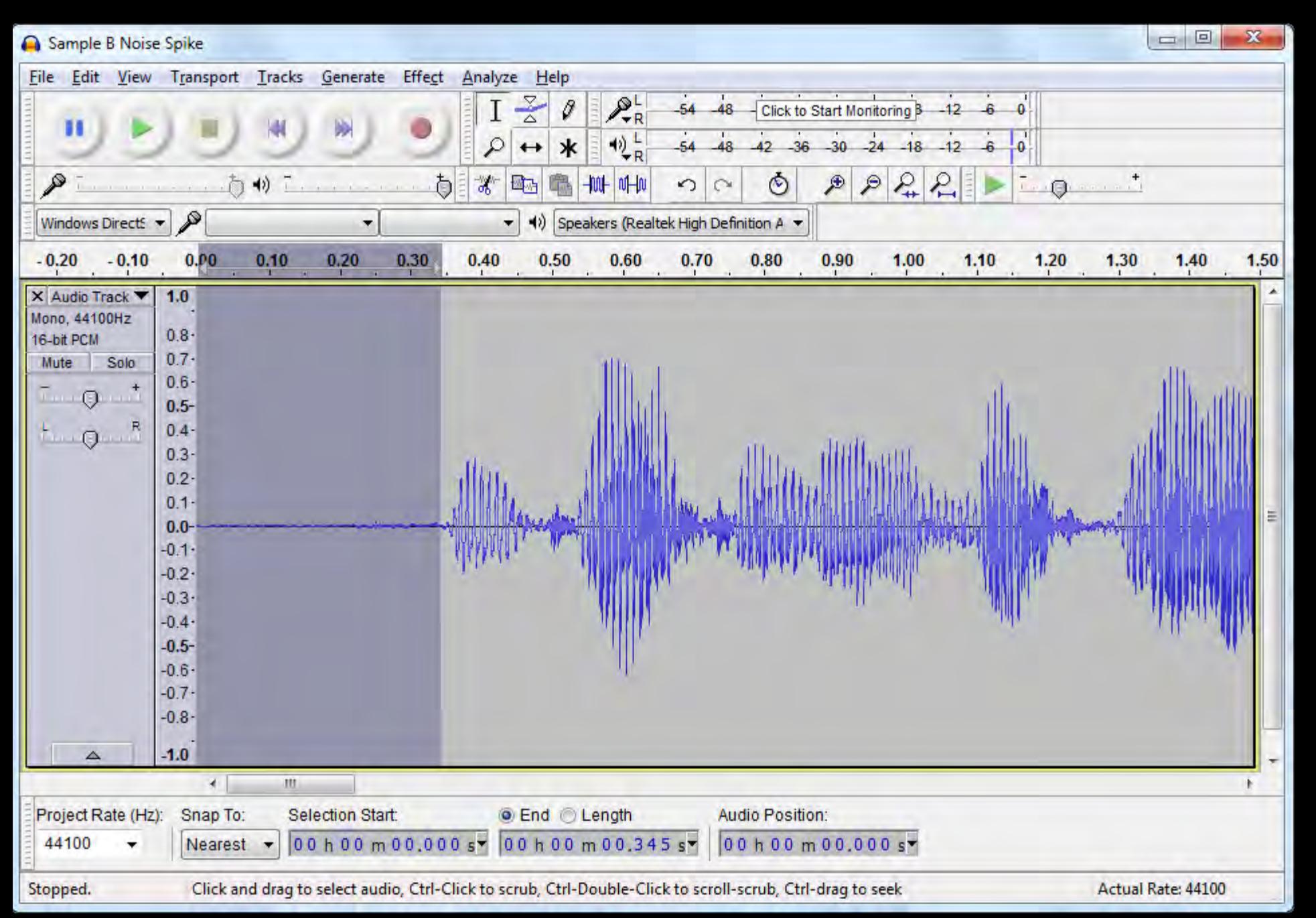

#### now the track fades in

Sample B Trim

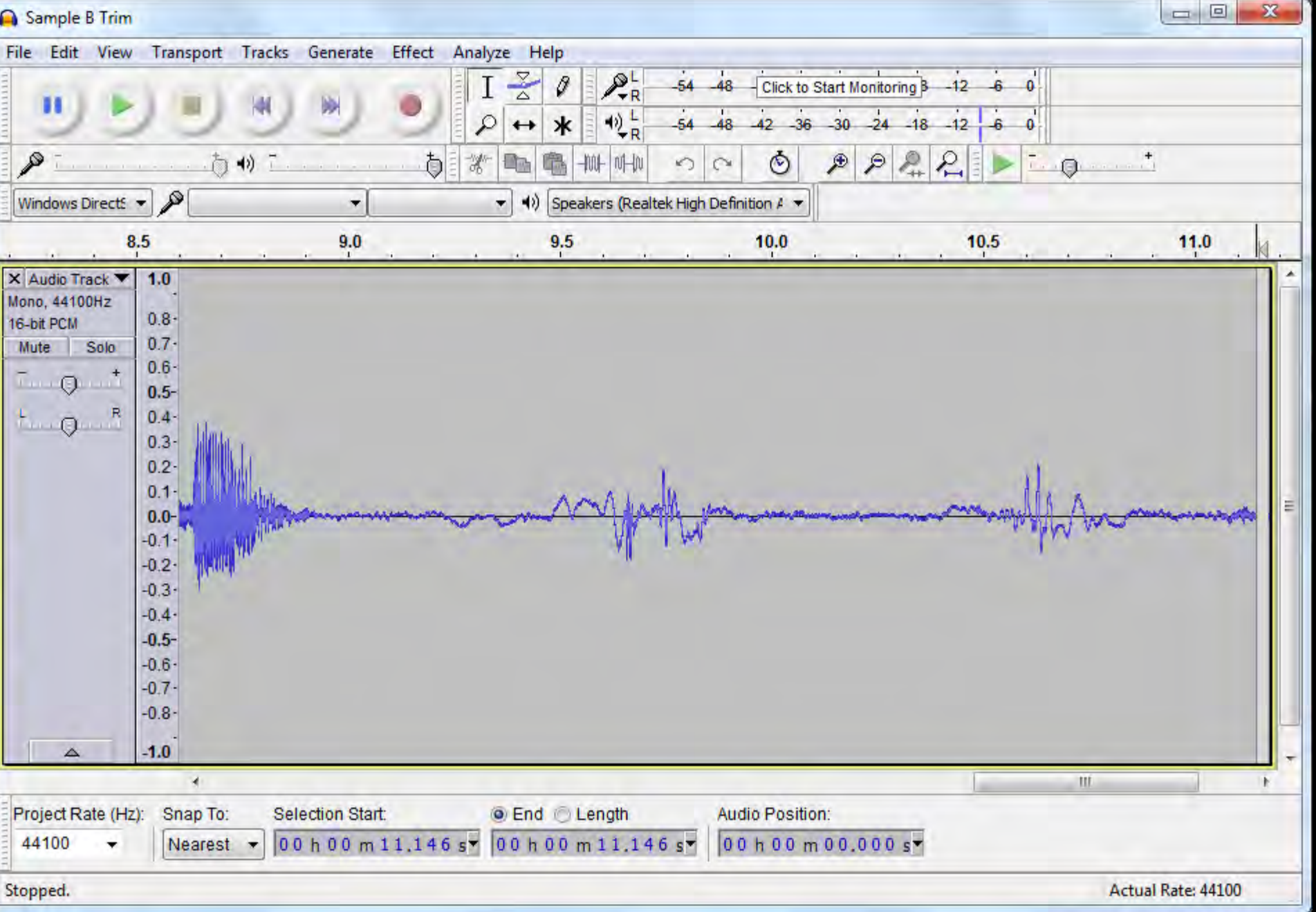

#### now, a trim and fade-out at the end

Sample B Trim

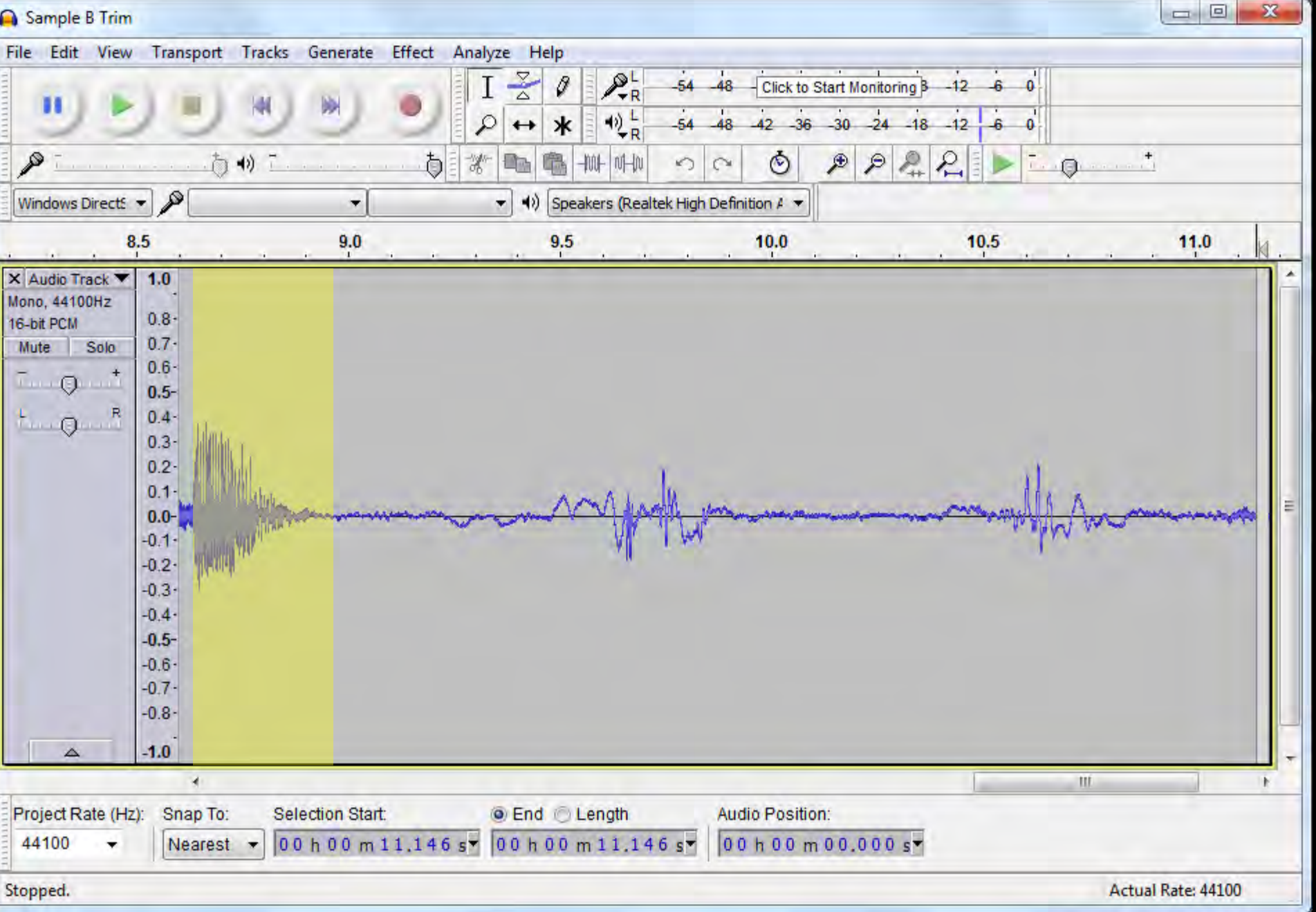

#### listen before you edit

Sample B Trim

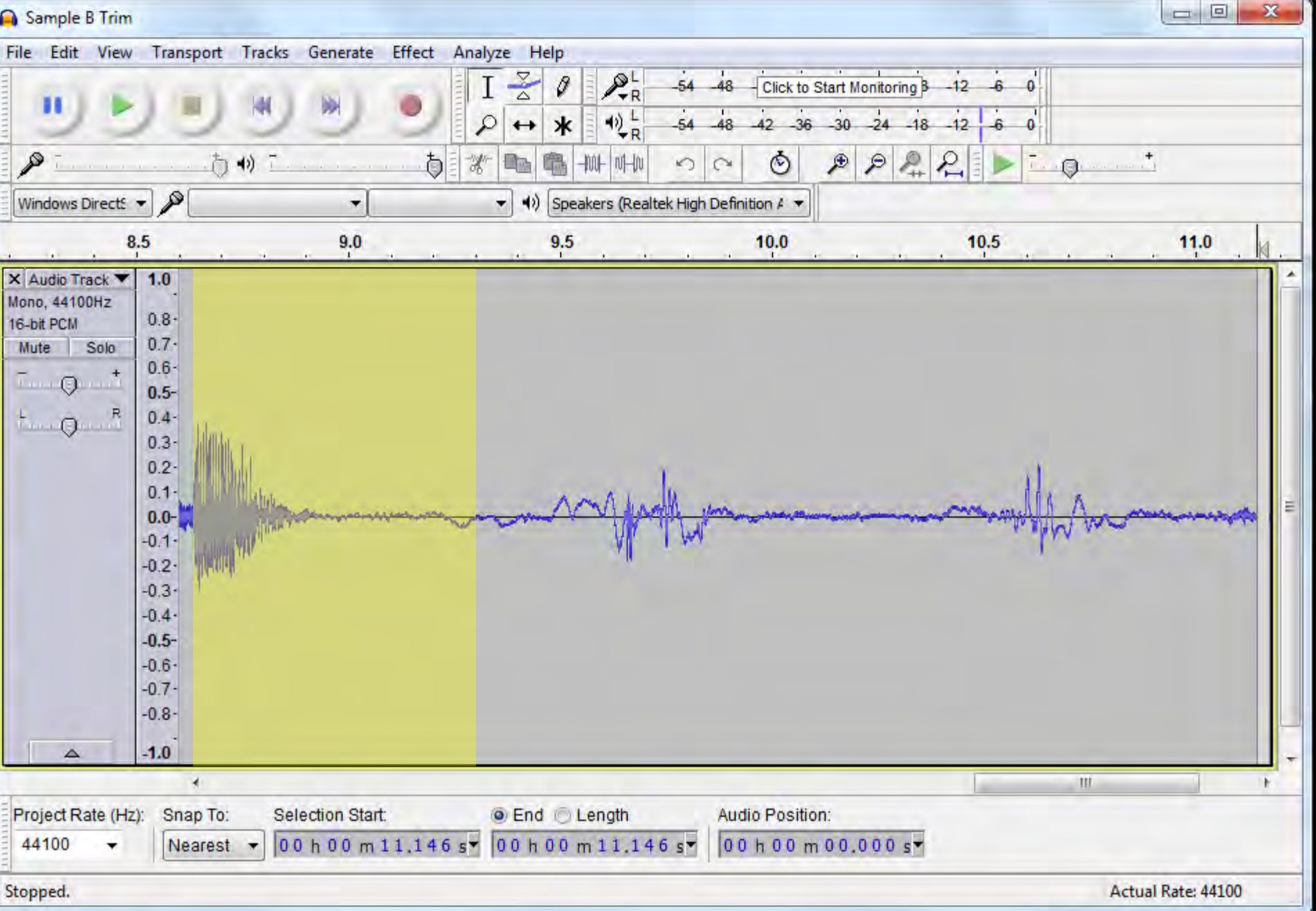

### listen *before* you edit

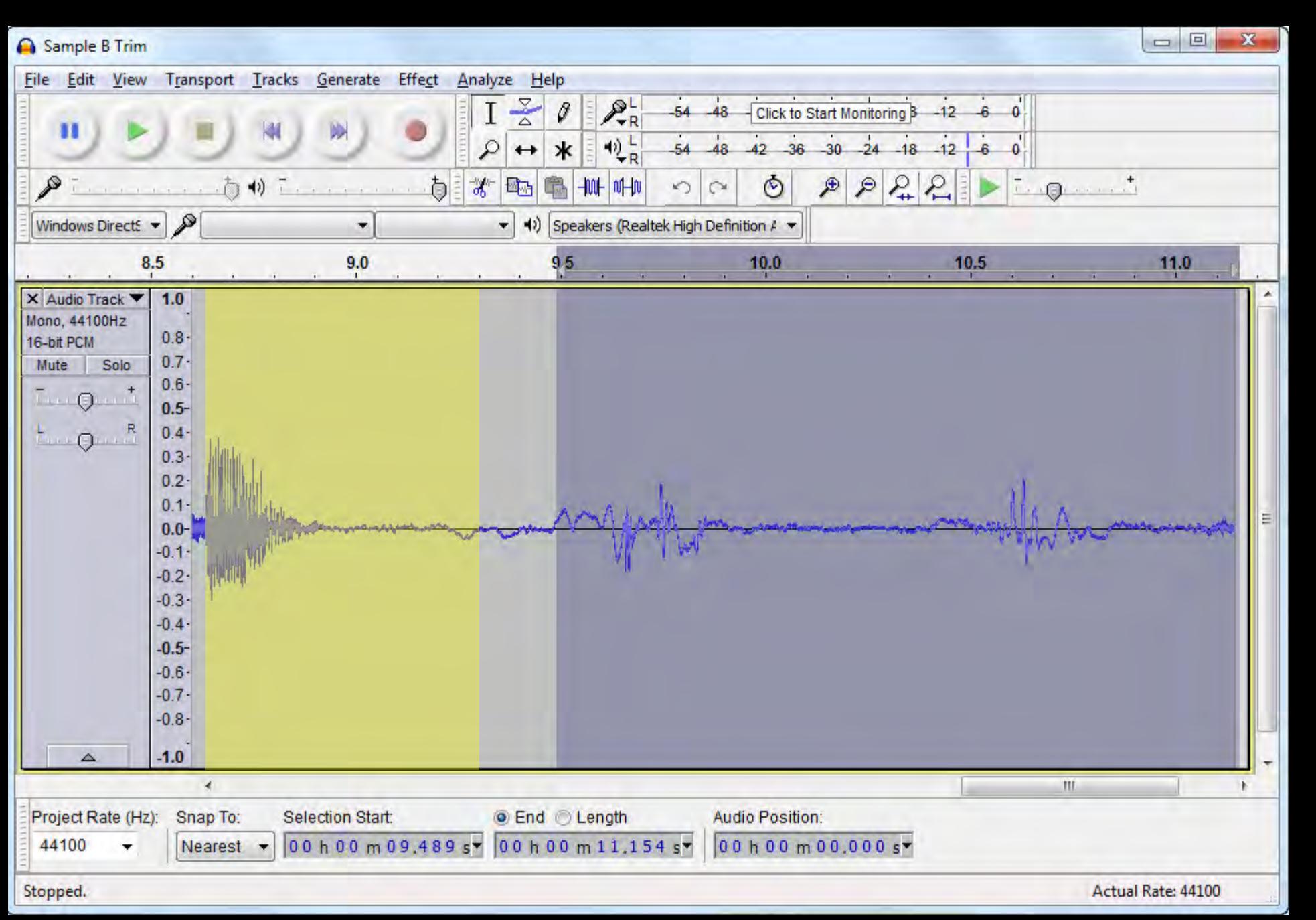

#### now, a trim...

Sample B Trim

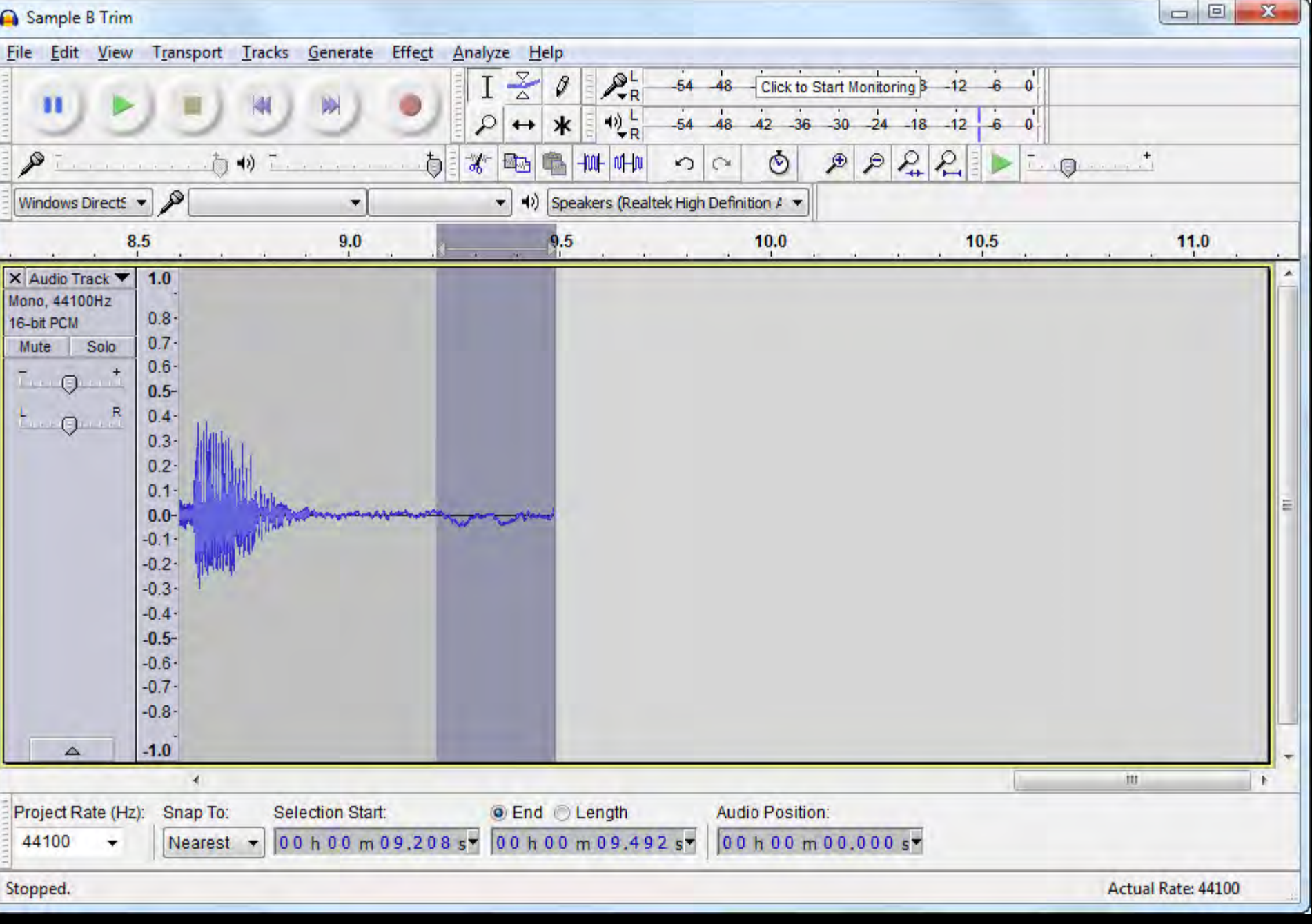

#### now, a fade-out...

Ca Sample R Trim

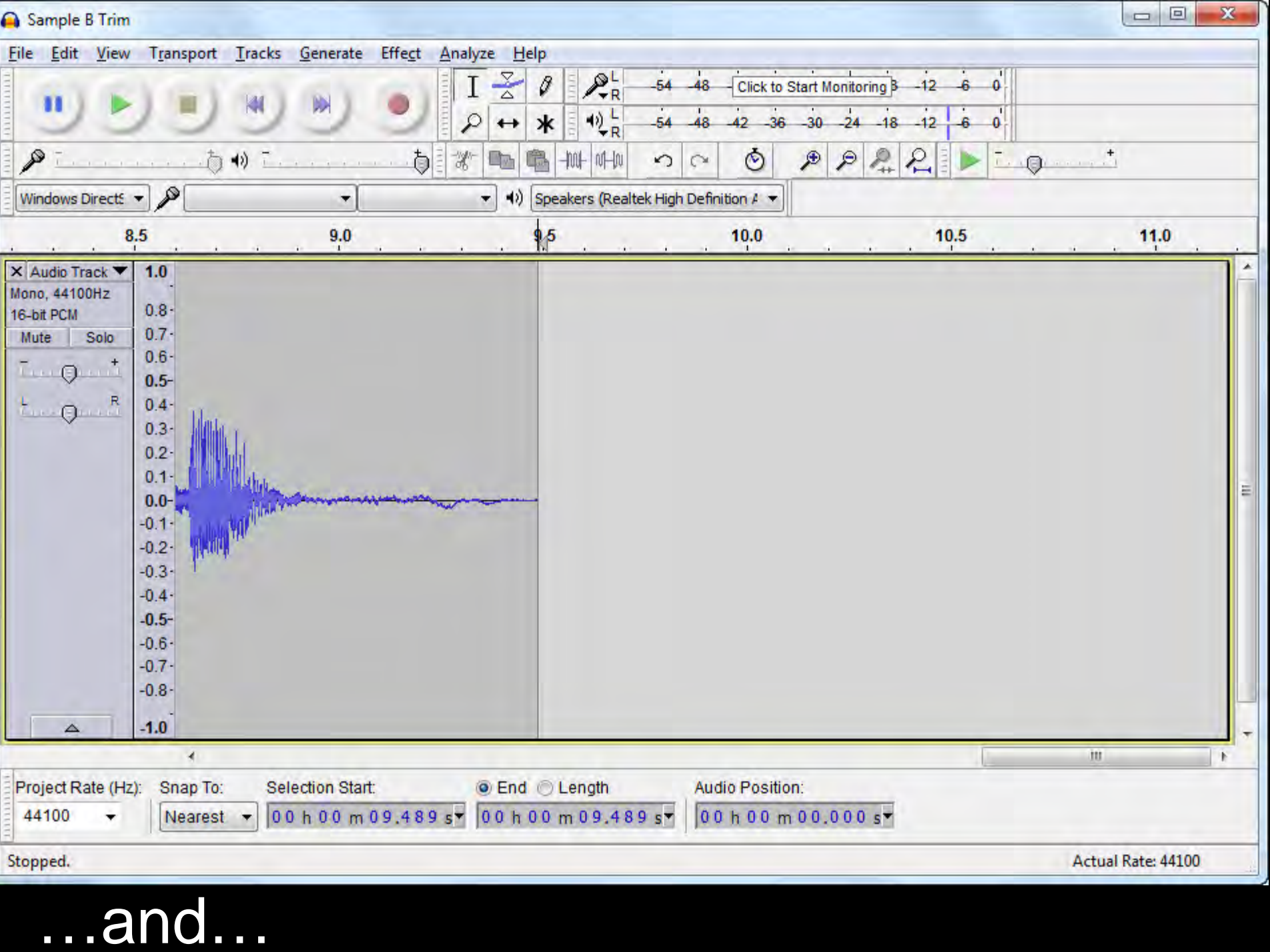

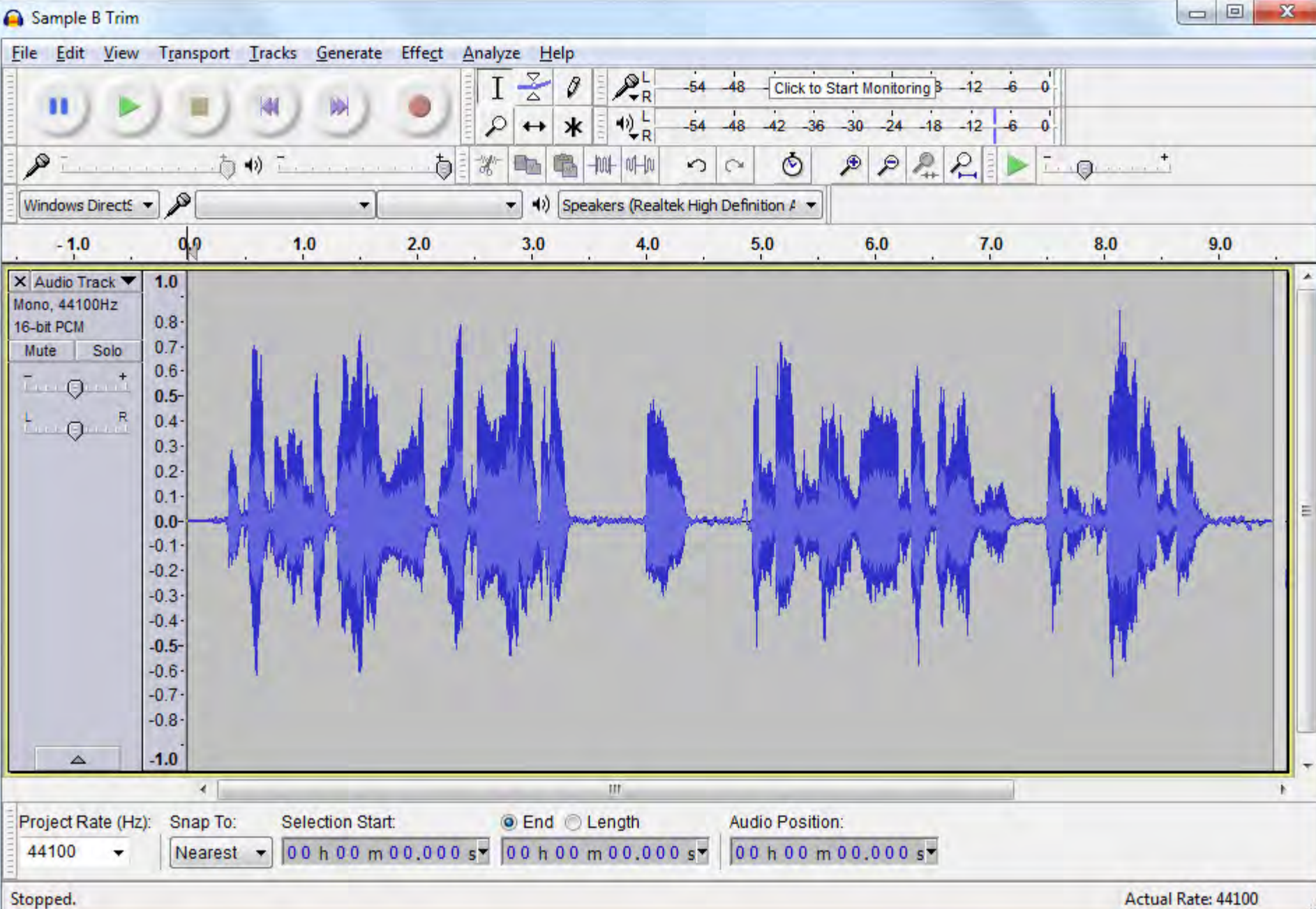

#### Voila!

Actual Rate: 44100

Sample B Trim

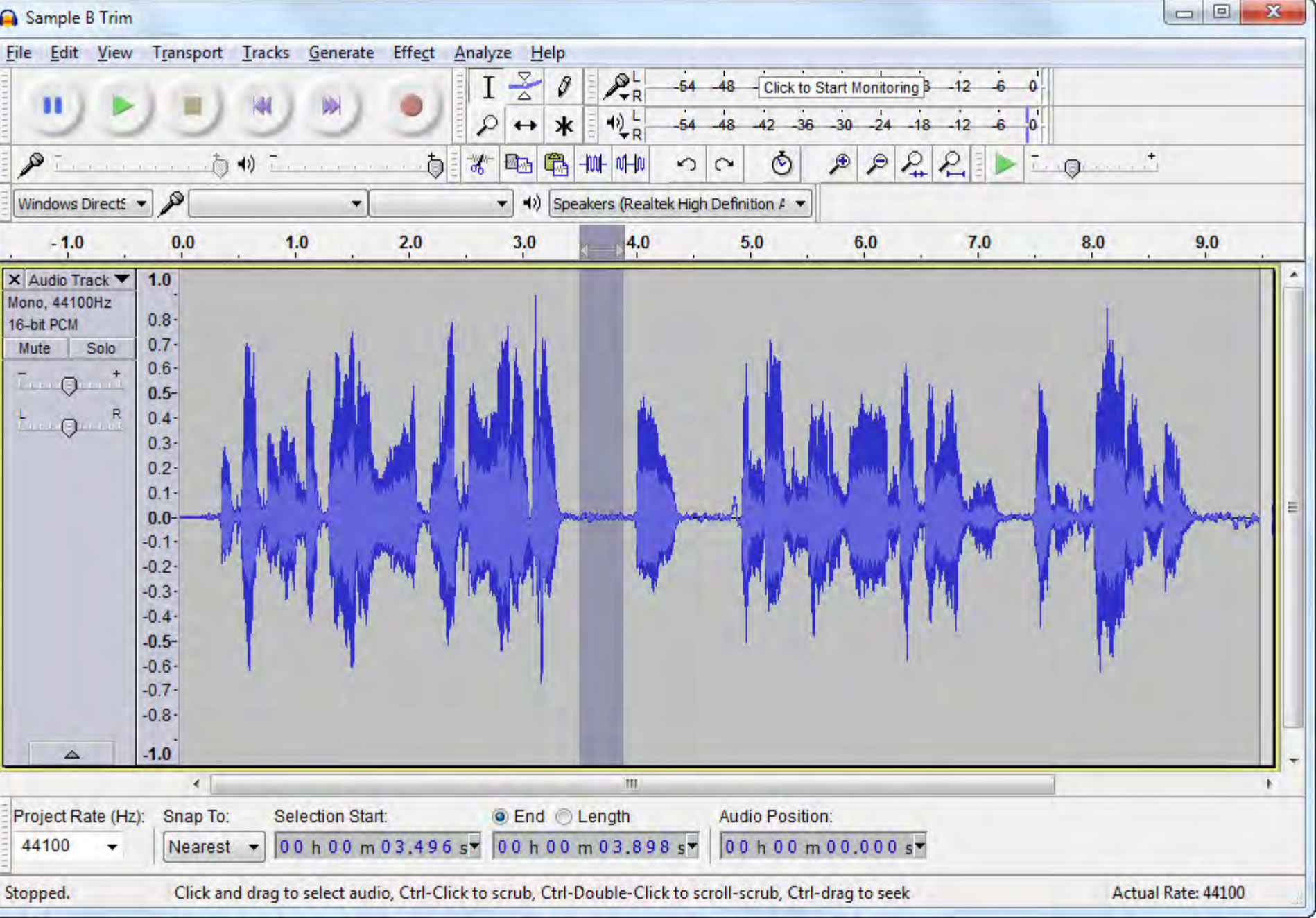

#### select.

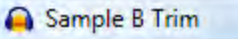

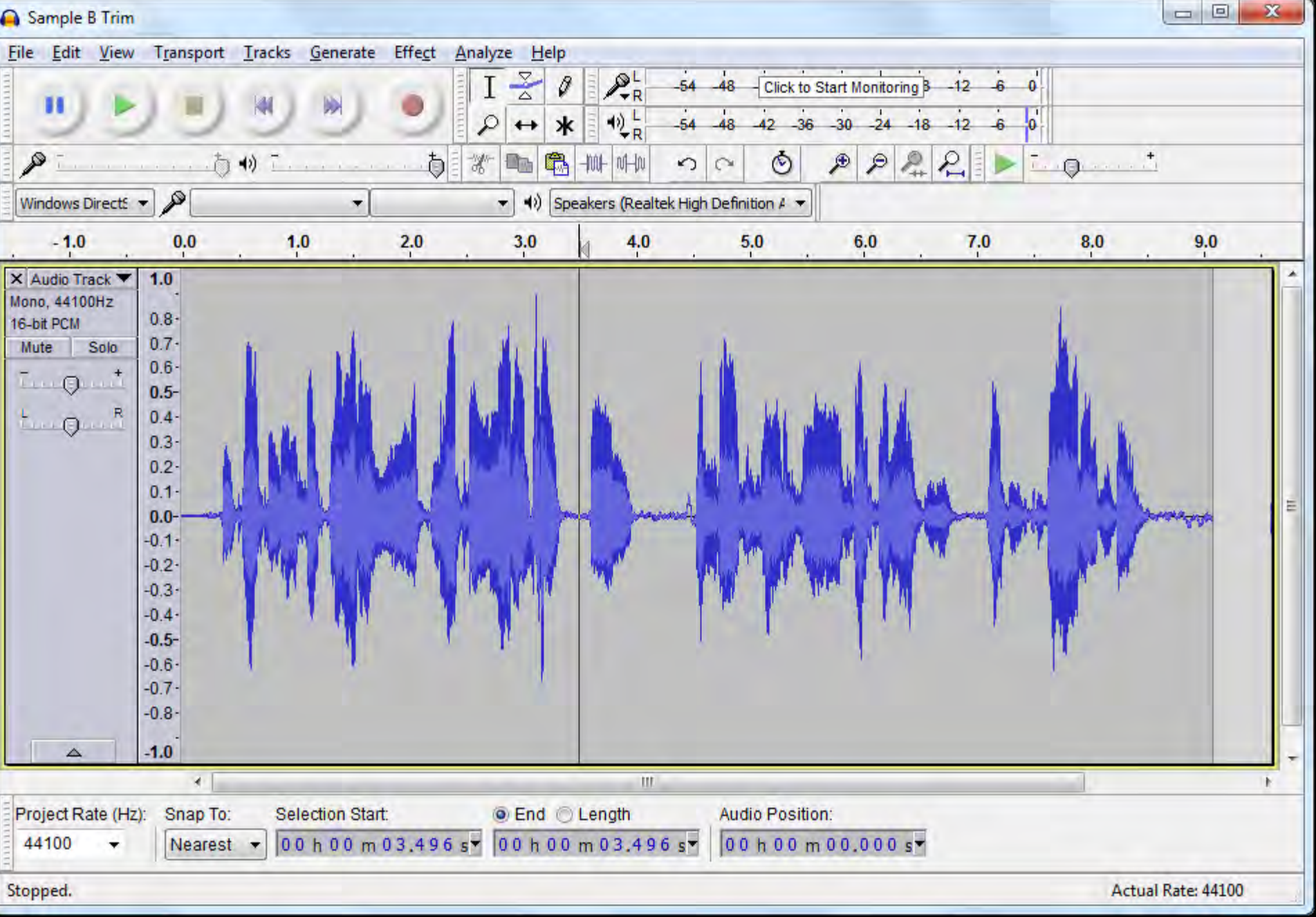

...and delete to tighten timing

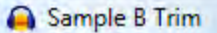

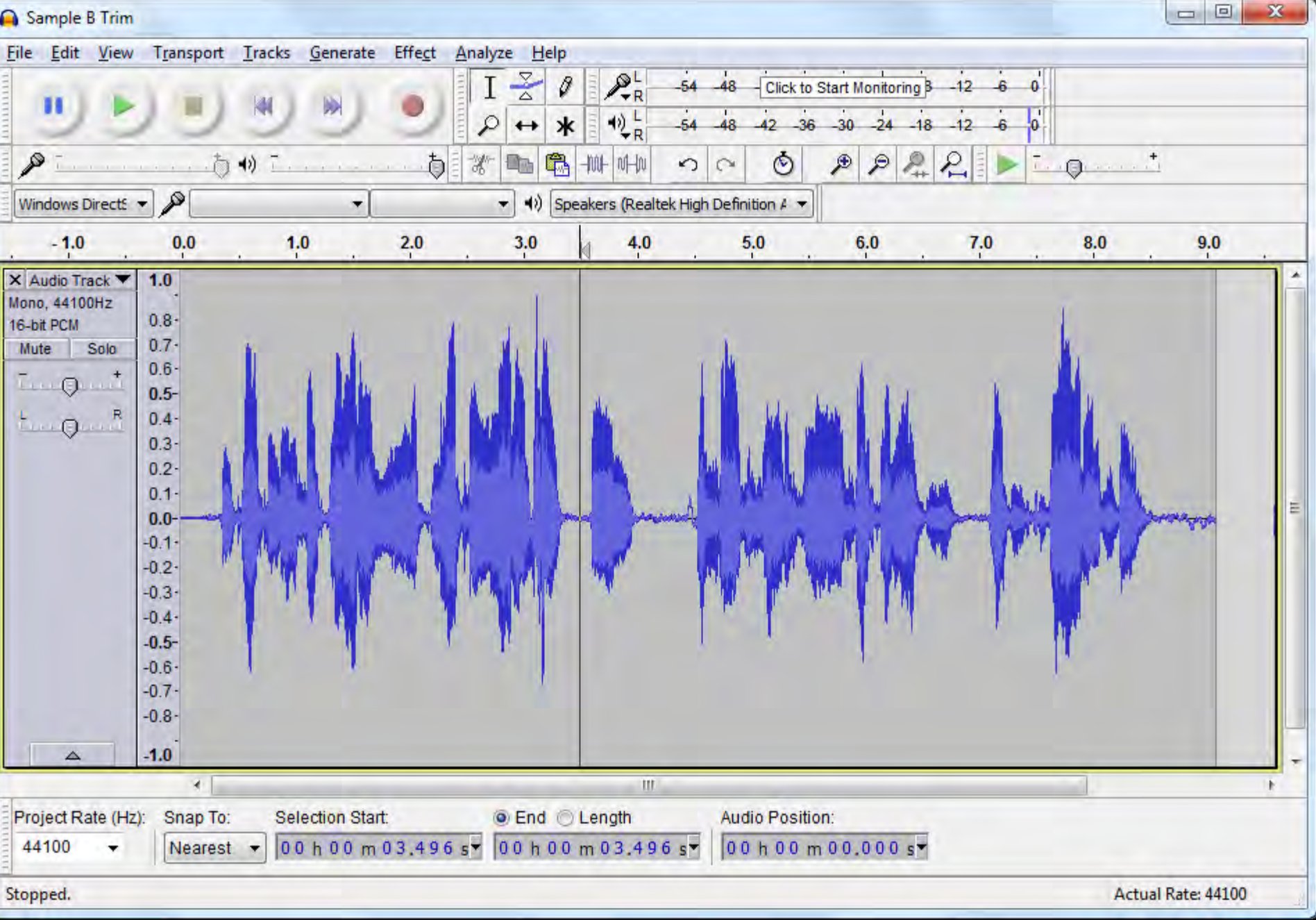

#### place the cursor...

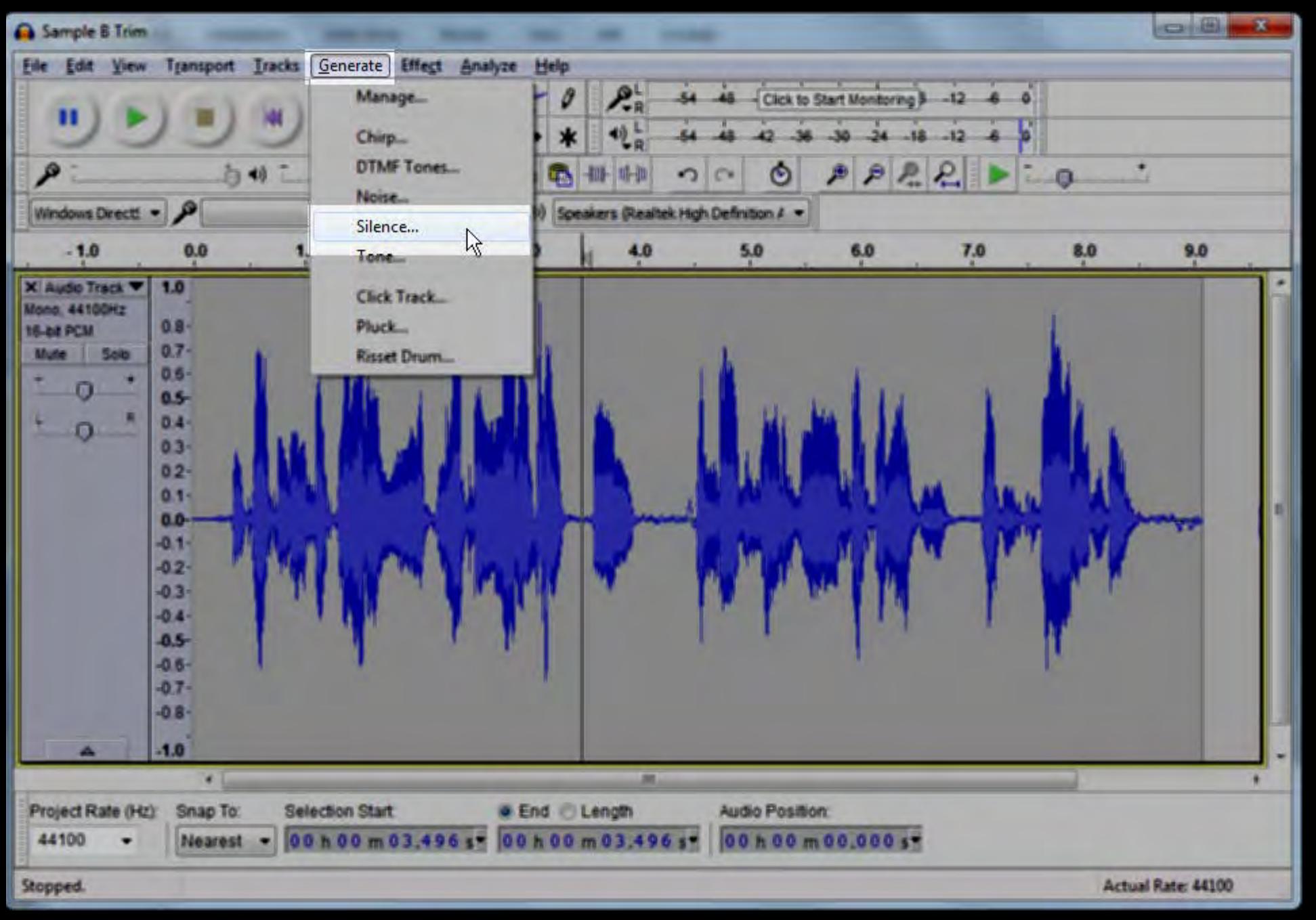

#### choose Generate > Silence...

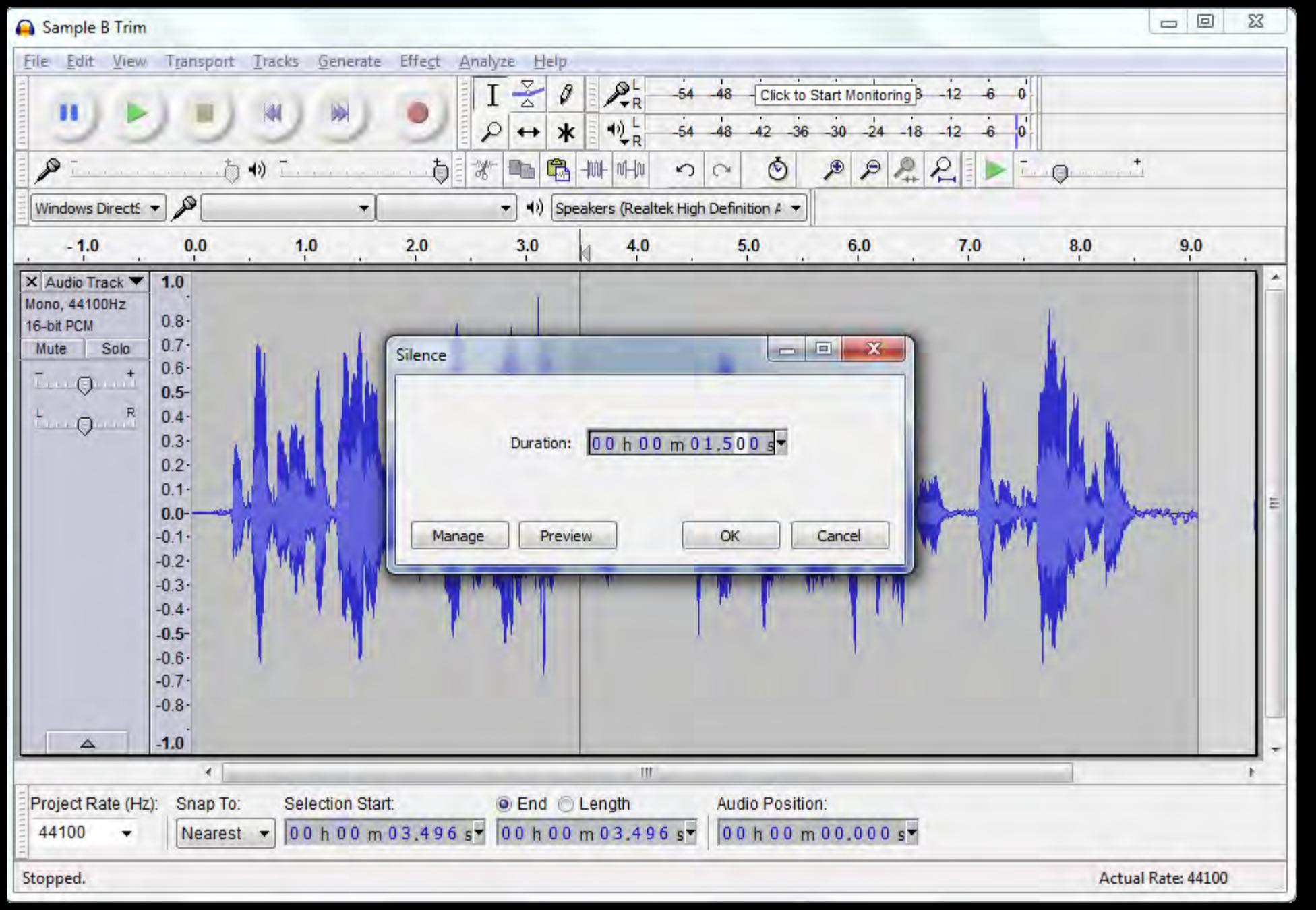

#### specify length

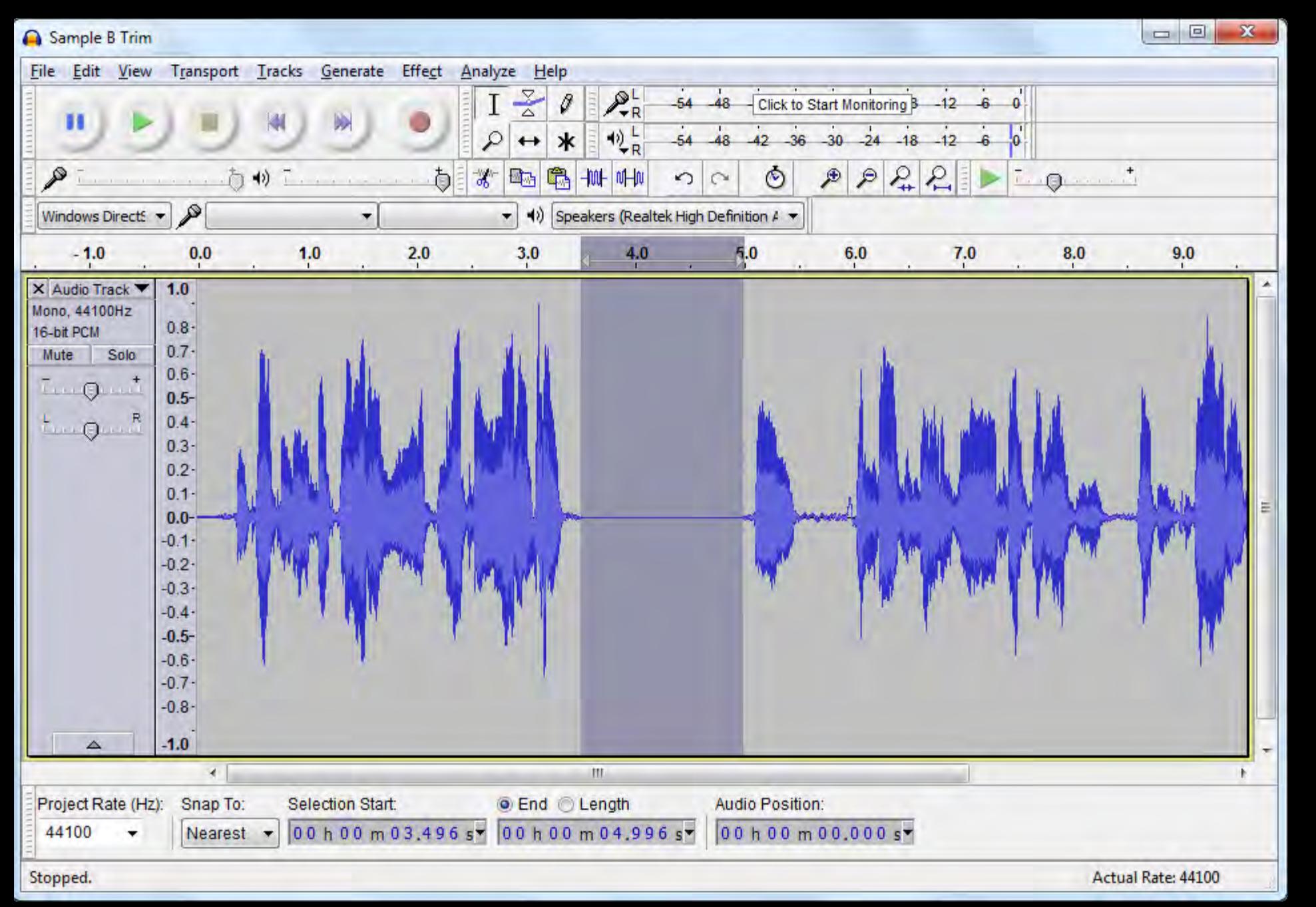

#### ...and click OK to add time

## **The Levelator**

http://www.conversationsnetwork.org/levelator

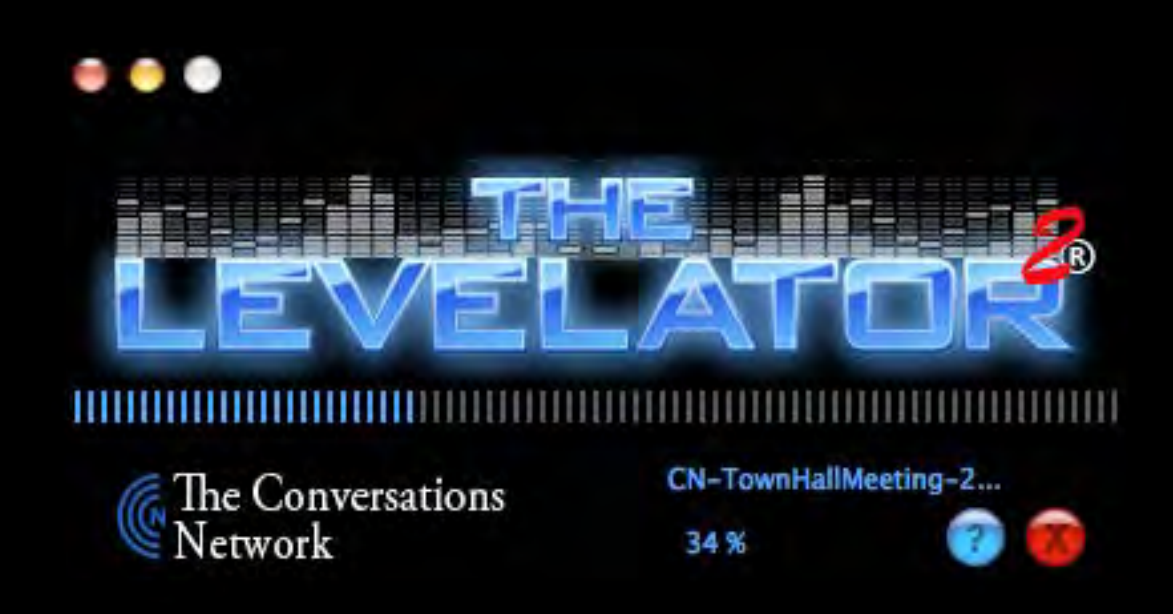

#### the last step is The Levelator

## **Thank You.**

### **Robert Hershenow**

### **rdhersh@gmail.com**

### **(510) 368-6355**

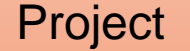

Project | Set up project file structure.

### Special Bonus Section!

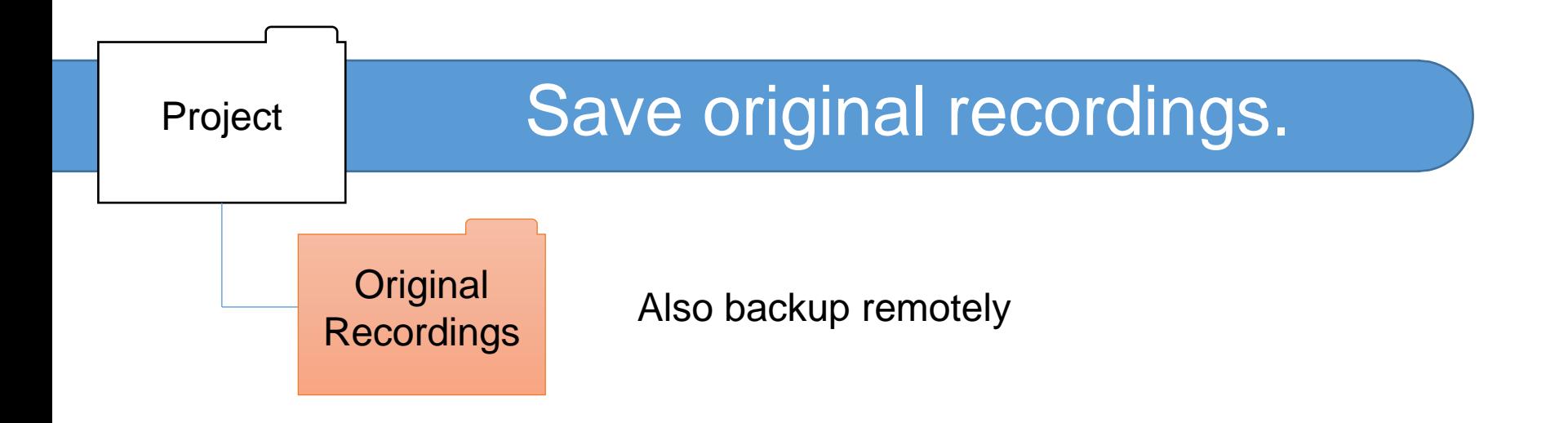

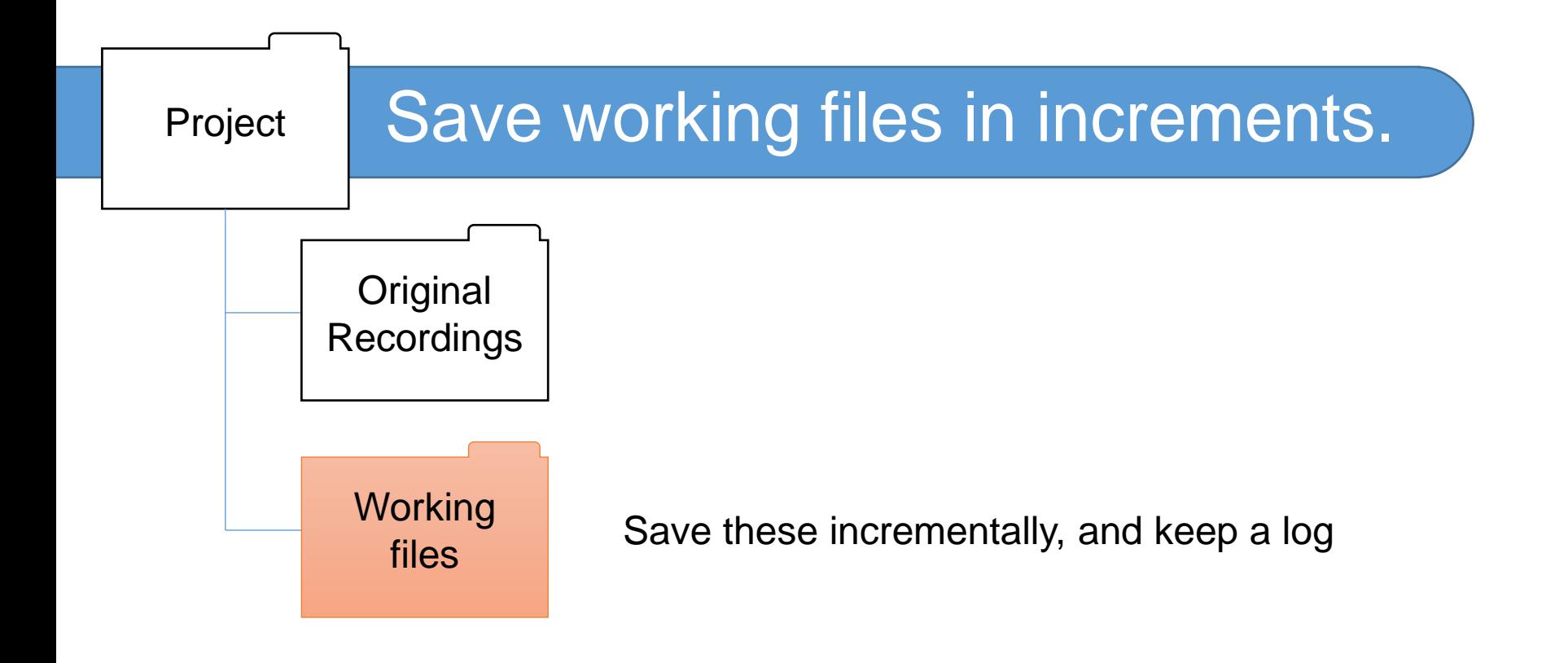

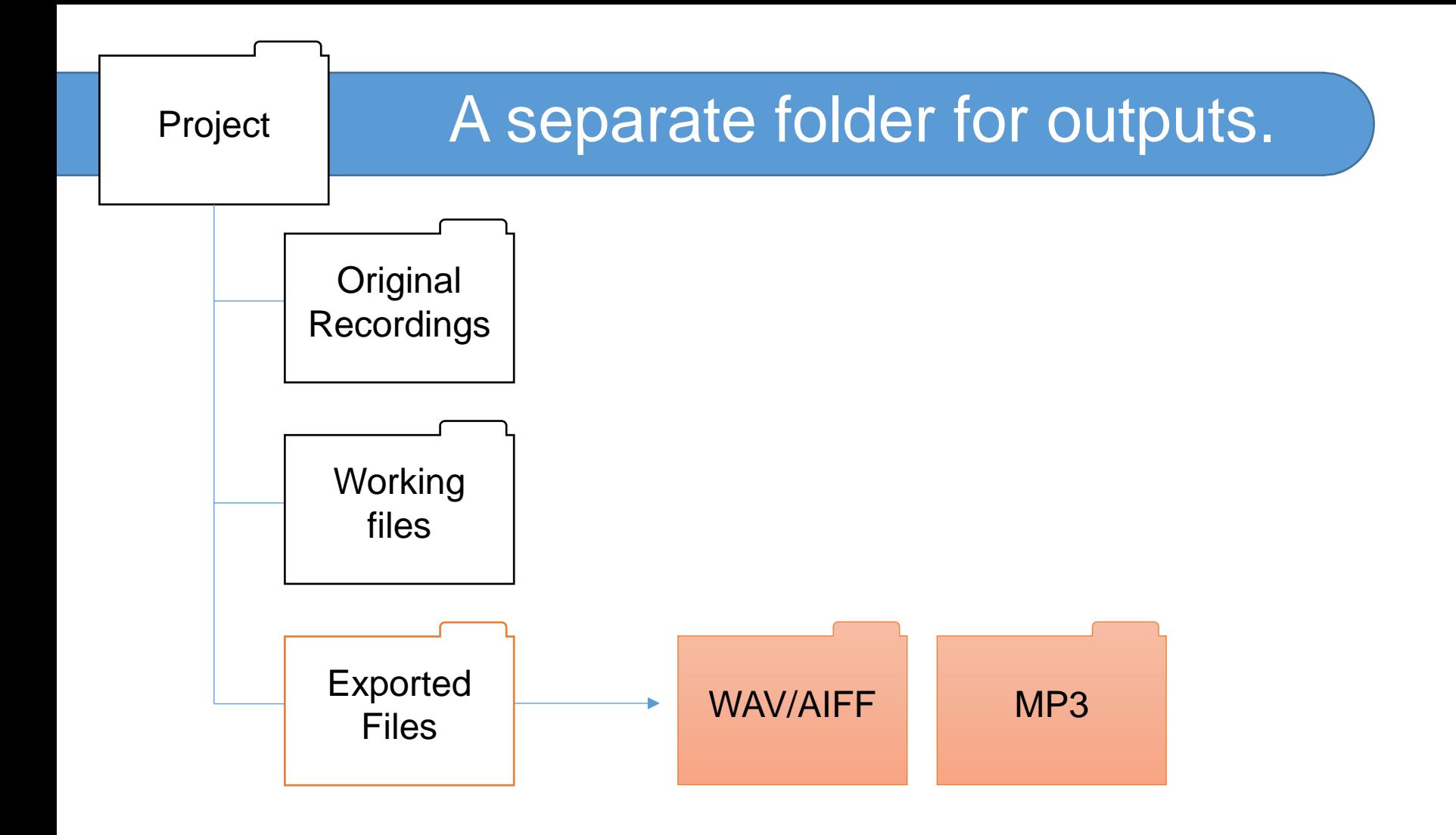

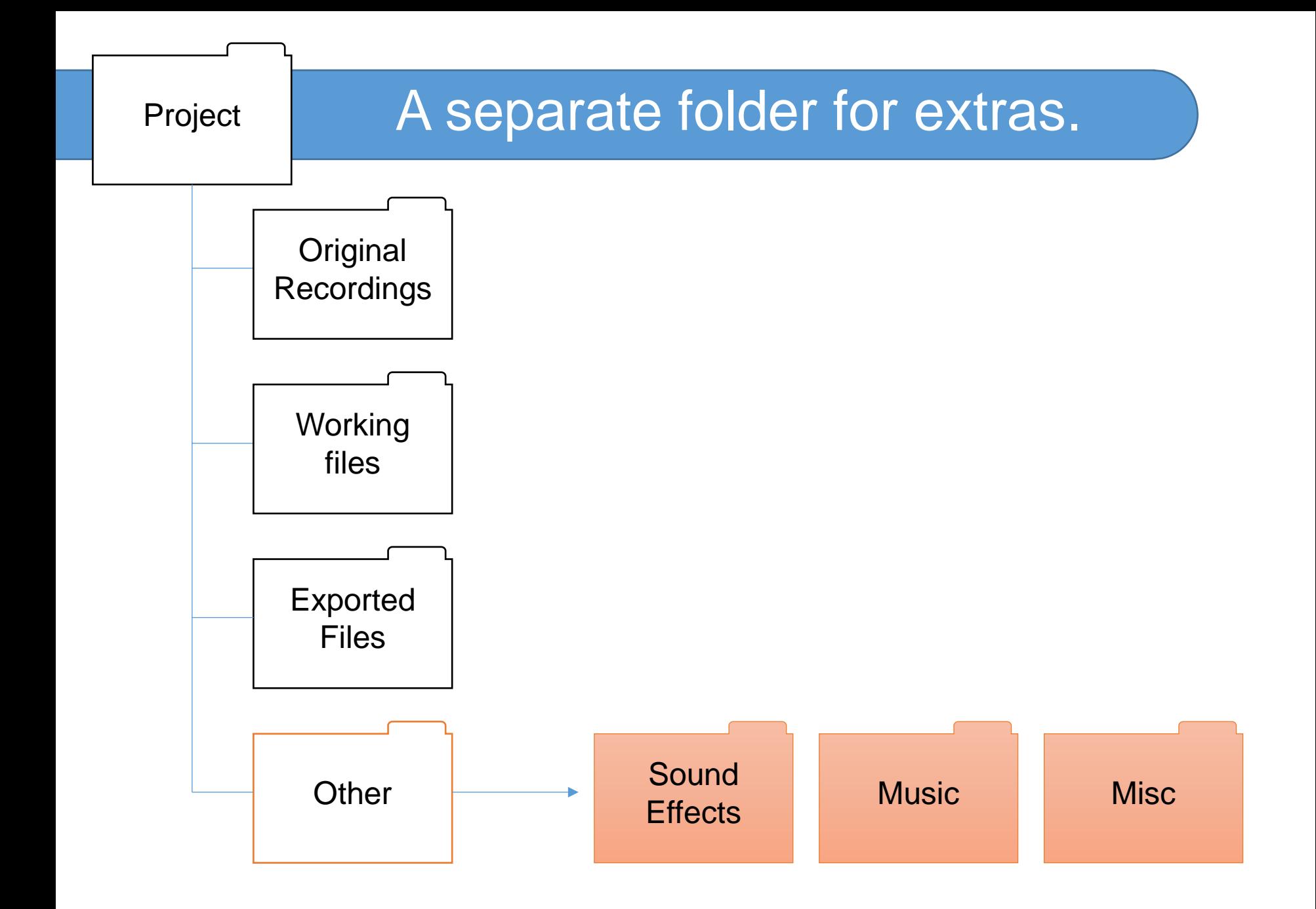

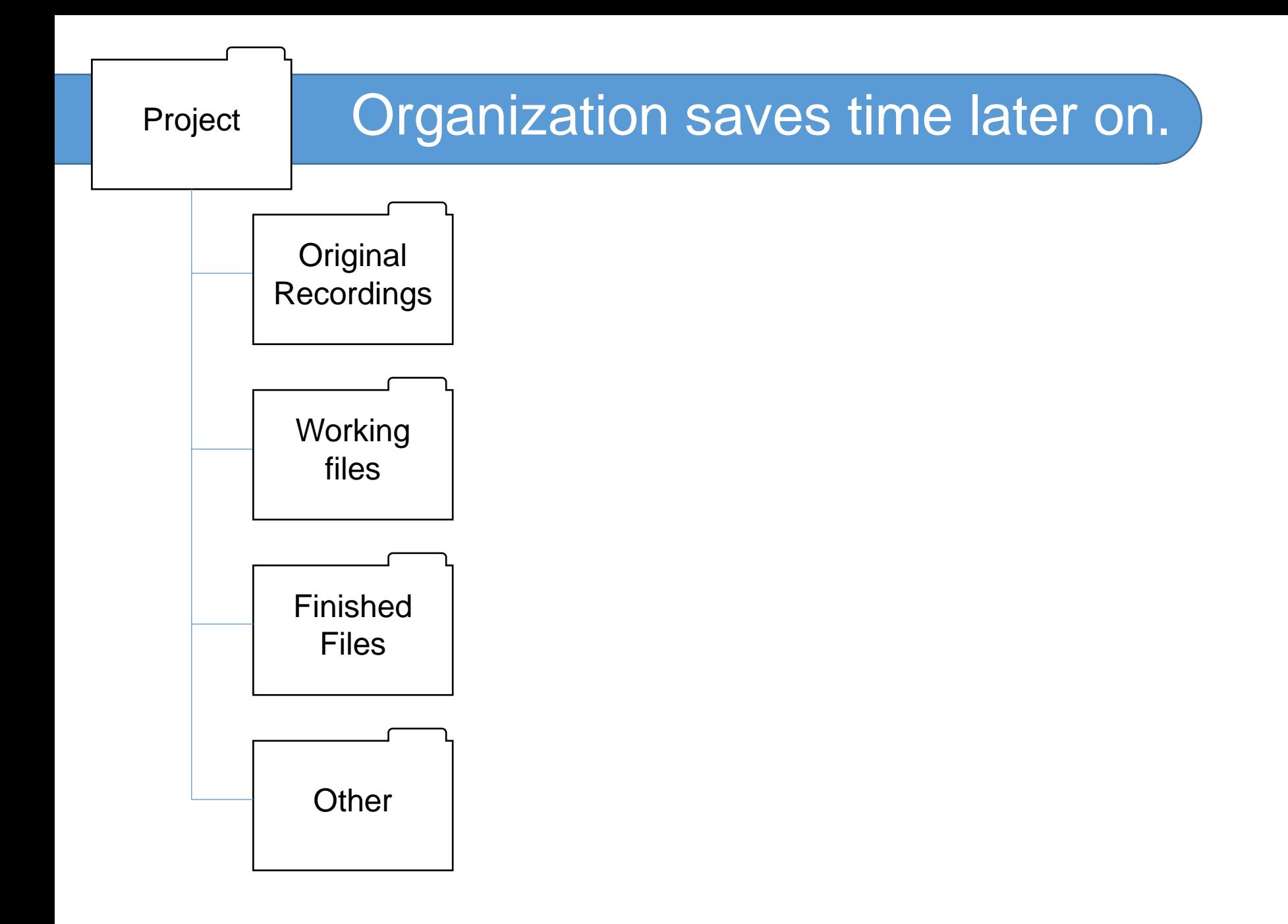